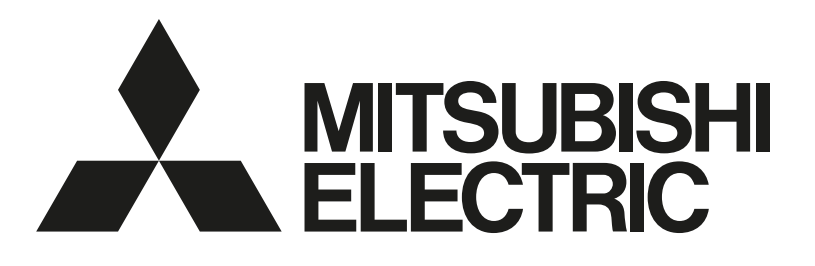

# 三菱電機空調冷熱総合管理システム [業務用] 形名 AE-200J AE-50J EW-50J

## 取扱説明書 BACnetⓇ試運転ツール編

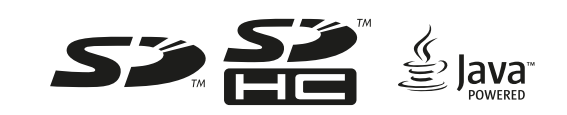

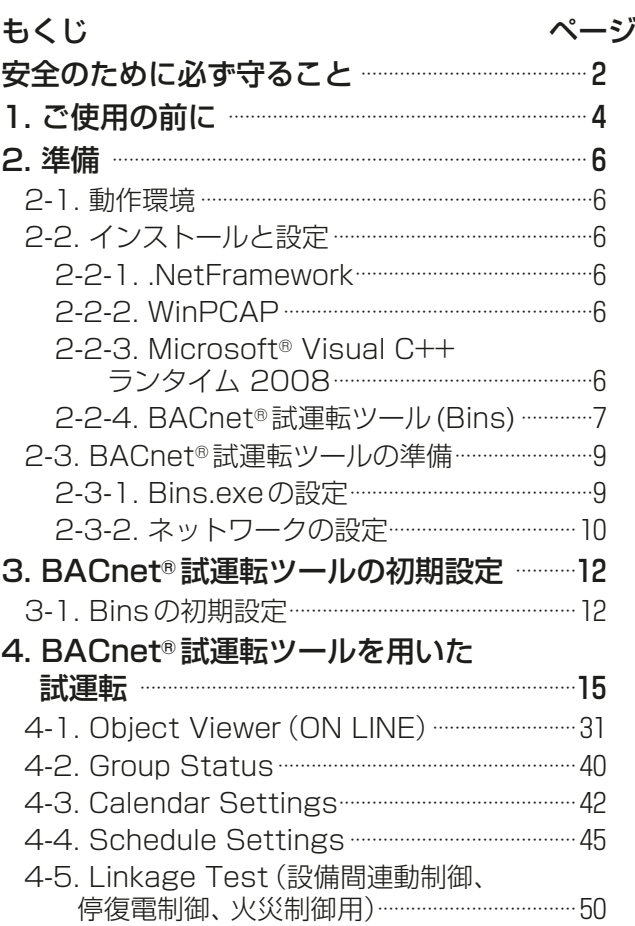

- ご使用の前に、この取扱説明書をよくお読みになり、正しく安全にお使いください。
- 「取扱説明書」は大切に保管してください。
- BACnet<sup>®</sup>はASHRAE:American Society of Heating, Refrigerating and Air-Conditioning Engineers, Inc. の登録商標です。
- お客様ご自身では据付けないでください。(安全や機能の確保ができません。)
- この製品は、日本国内用に設計されていますので、国外では使用できません。また、アフターサービスもでき ません。

This appliance is designed for use in Japan only and the contents in this document cannot be applied in any other country. No servicing is available outside of Japan.

# 安全のために必ず守ること

- この「安全のために必ず守ること」をよくお読みのうえ、取り扱ってください。
- ここに記載した注意事項は、安全に関する重要な内容です。必ずお守りください。

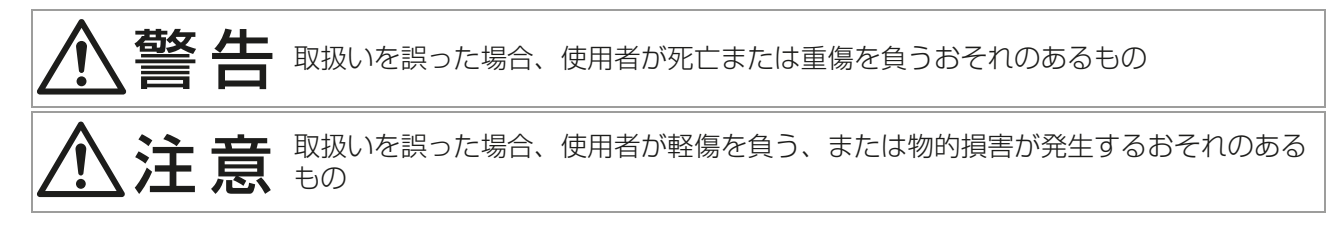

図記号の意味は次のとおりです。

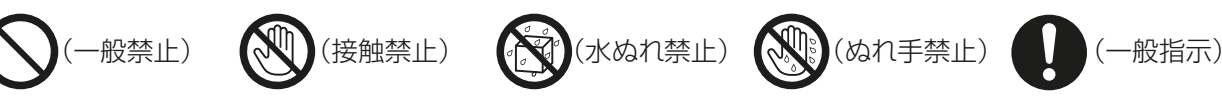

- お読みになったあとは、お使いになる方に必ず本書をお渡しください。
- お使いになる方は、本書をいつでも見られるところに大切に保管してください。移設・修理の場合、工事を
- される方にお渡しください。また、お使いになる方が代わる場合、新しくお使いになる方にお渡しください。

一般事項

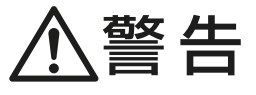

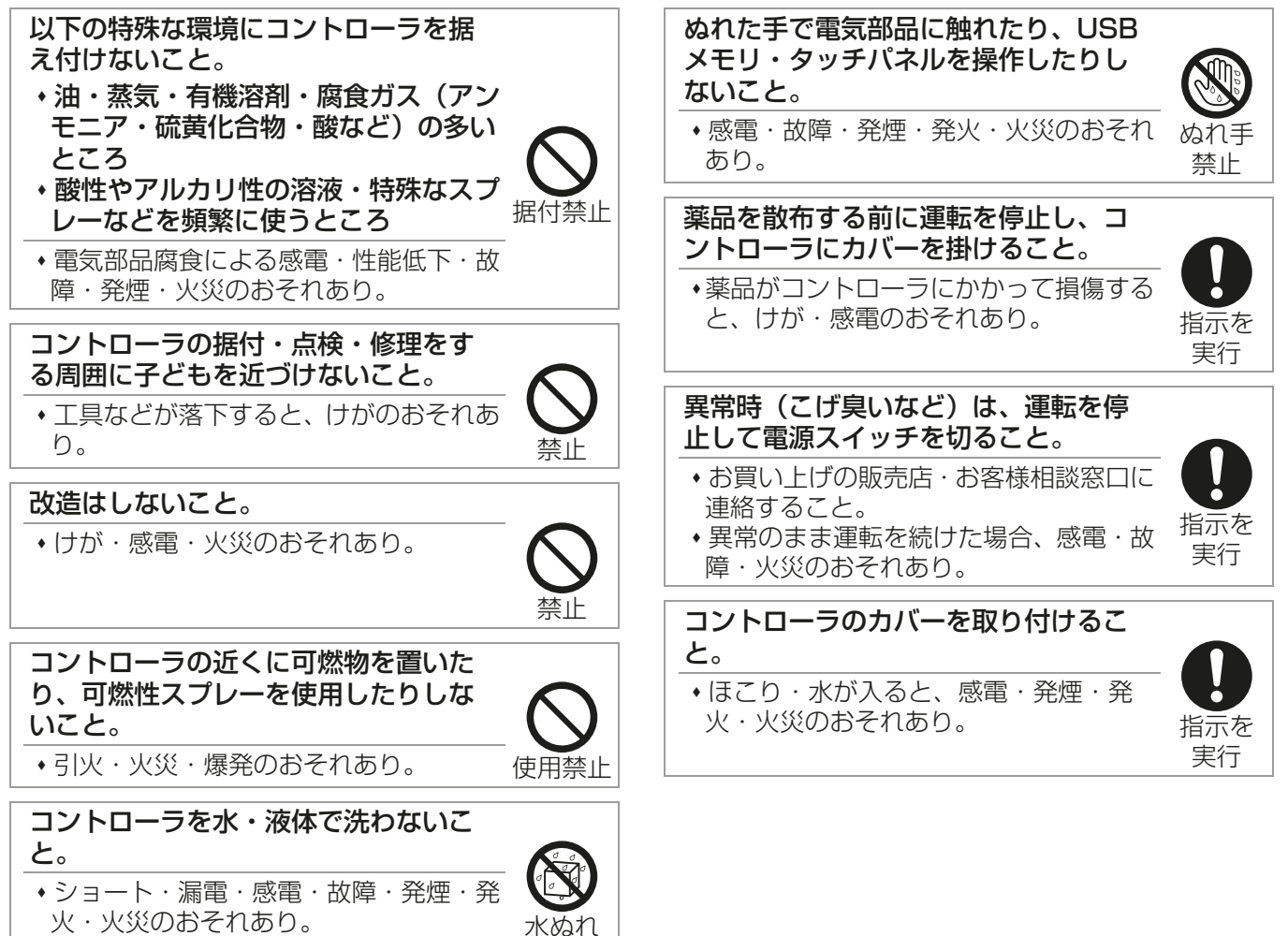

禁止

実行

# $\Lambda$ 注意

先のとがった物で表示部・スイッチ・ ボタンを押さないこと。

感電・故障のおそれあり。

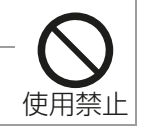

ガラス部品に損傷するような力を加え ないこと。

ガラス損傷によるけがのおそれあり。

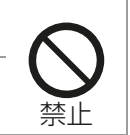

接触禁止 コントローラの廃棄は販売店に依頼す ること。 指示を 環境破壊のおそれあり。

部品端面に触れないこと。

けが・感電・故障のおそれあり。

# 移設・修理をするときに

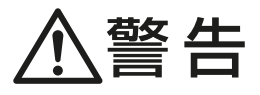

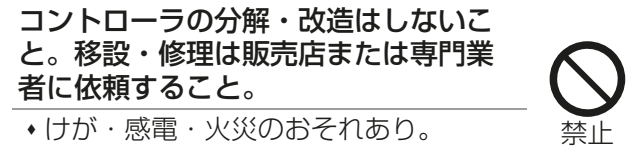

# 1. ご使用の前に

本書はBACnet®試運転ツールを使ったBACnet®模擬試運転の説明書です。

ビル管理システムに接続した試運転の前に、BACnet®試運転ツールを使って模擬試運転を行うことができま す。模擬試運転によりAE-200J/AE-50J/EW-50JのBACnet®機能が正常に動作しているか確認すること ができます。

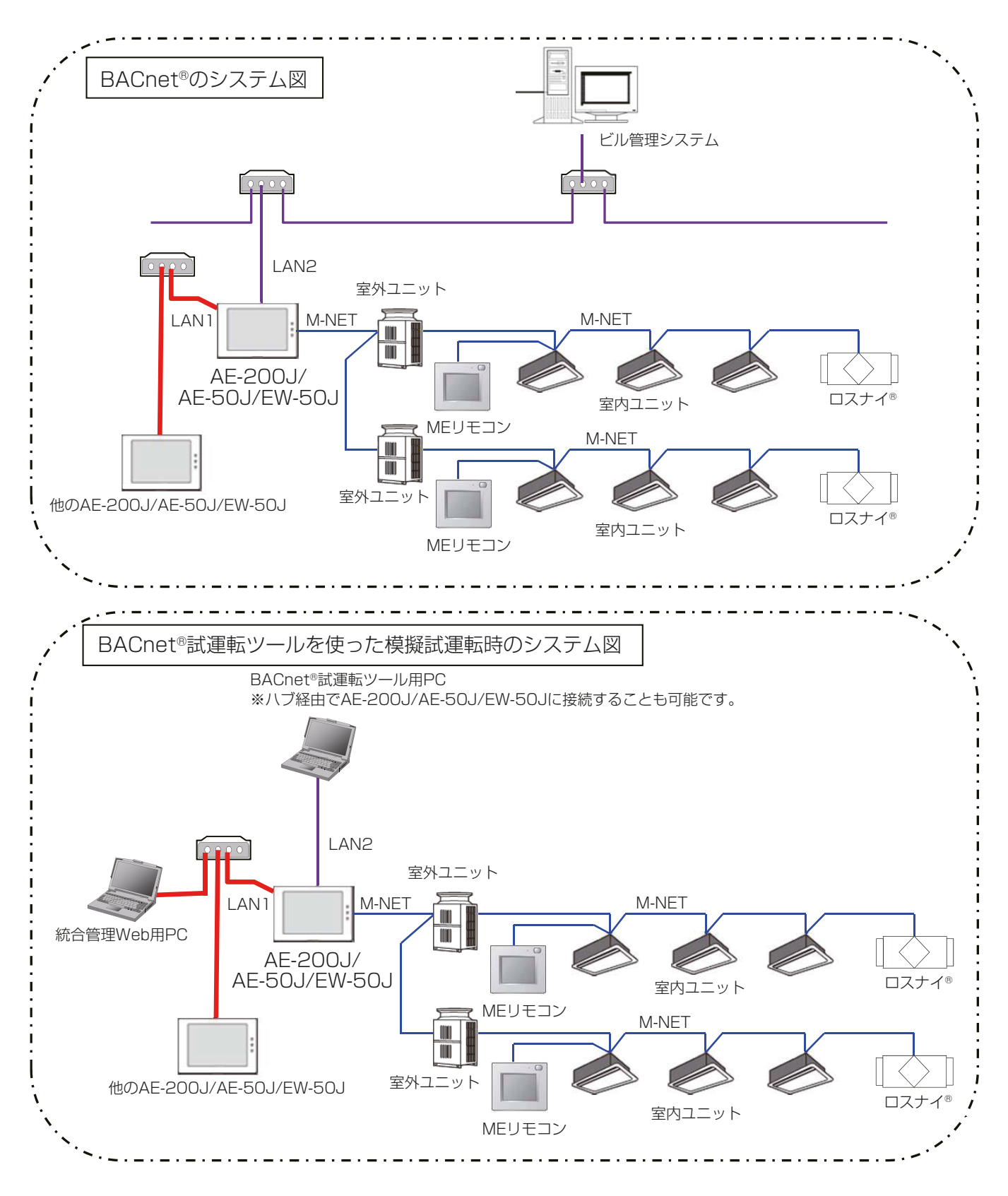

### お知らせ

• 模擬試運転はBACnet®試運転用のPC1台で可能ですが、試運転の際、AE-200J/AE-50J/EW-50Jから 操作したり、状態を確認する必要があります。そのため、統合管理Webブラウザ用としてもう一台PCを準 備することで、AE-200J/AE-50J/EW-50Jから操作/監視し、効率的に模擬試運転を実施することがで きます。

# 2. 準備

### 2-1. 動作環境

BACnet®試運転ツール(Bins)の動作環境は下記の通りです。

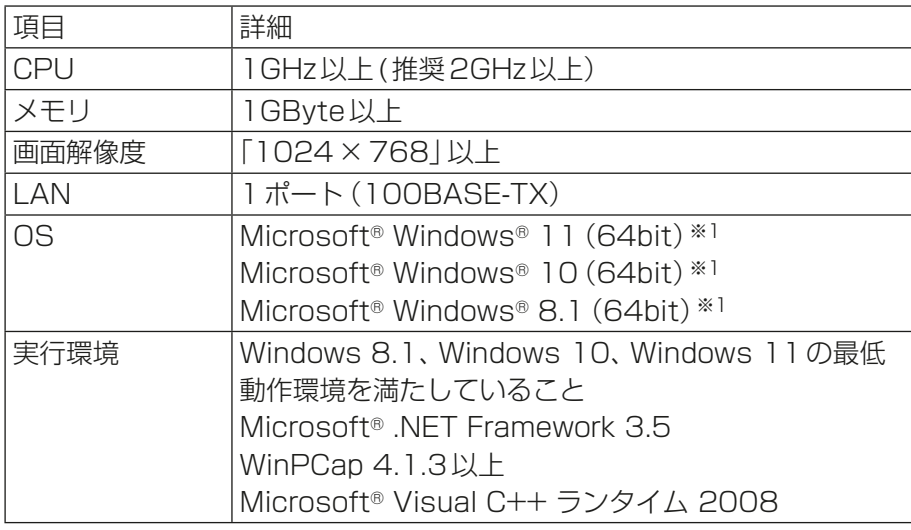

※1 Proで動作確認しています。 OSは最新バージョンのご利用を推奨します。

## 2-2. インストールと設定

.NetFramework、WinPCAP、Microsoft® Visual C++ ランタイムをインストールします。

### 2-2-1. .NetFramework

インストールされていない場合は、下記よりインストールしてください。

https://dotnet.microsoft.com/ja-jp/download/dotnet-framework/net35-sp1

うまくインストールできない場合は、下記URLの「.NET Framework 3.5のインストールのトラブルシュー ティング」を参考にしてください。

https://docs.microsoft.com/ja-jp/dotnet/framework/install/dotnet-35-windows

### 2-2-2. WinPCAP

インストールされていない場合は、下記ファイルをダウンロードしてインストールしてください。 http://www.winpcap.org/install/bin/WinPcap\_4\_1\_3.exe ※ インストール時、下記チェックを入れてください。

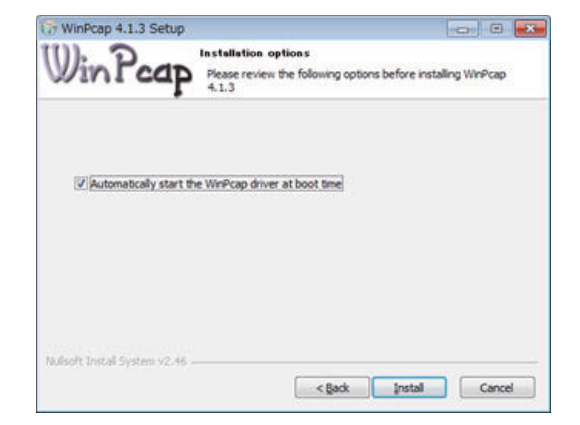

## 2-2-3. Microsoft® Visual C++ ランタイム 2008

インストールされていない場合は、下記よりインストールしてください。 32bit(x86) : https://www.microsoft.com/ja-JP/download/details.aspx?id=26368

### お願い

• 64bitのOSを使用する場合でも、Microsoft® Visual C++ ランタイム 2008は32bit用をダウンロー ドしてご使用ください。

### 2-2-4. BACnet®試運転ツール(Bins)

### 手順

- 1. Setup.exeをダブルクリックする。
- 2. 「Bins(BACnet Inspector) セットアップウィザード」画面が表示されるので、[次へ] をクリックする。

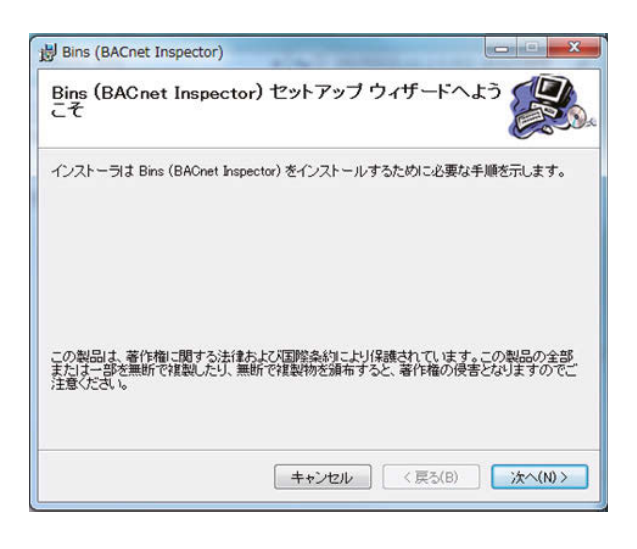

3. 「インストール フォルダの選択」画面が表示されるので [次へ] をクリックする。

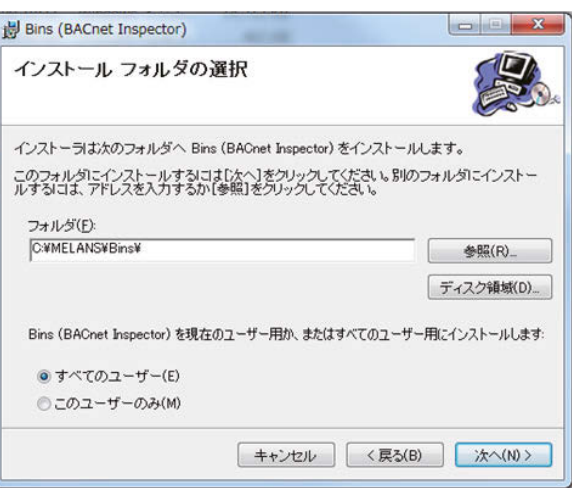

4. 「インストールの確認」画面が表示されるので、[次へ]をクリックする。

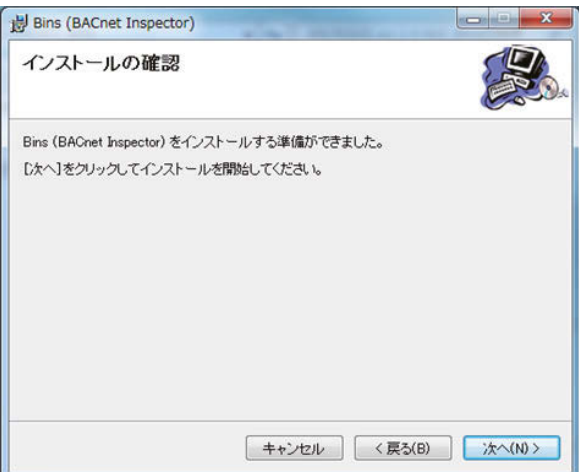

5. 「インストールが完了しました。」画面が表示されるので、[閉じる]をクリックする。

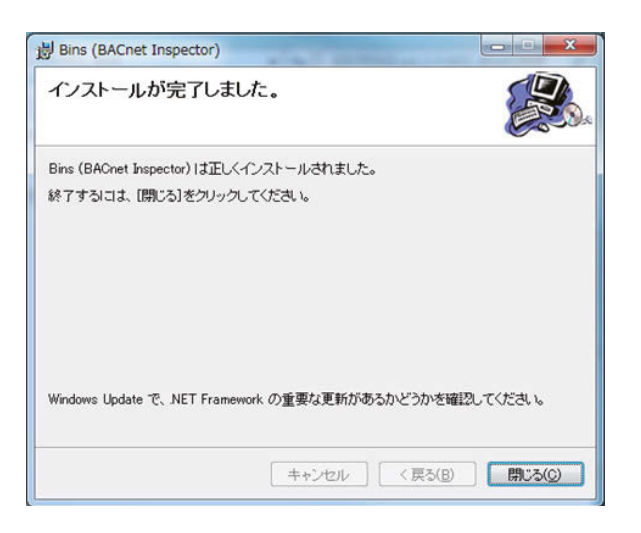

6. 「インストールが完了しました。」画面を閉じて、インストールを完了する。

## 2-3. BACnet®試運転ツールの準備

### 2-3-1. Bins.exeの設定

### 手順

1. 「マイコンピュータ」を開き「C:\MELANS\Bins」内にあるBins.exeを右クリックし、プロパティを選択する。

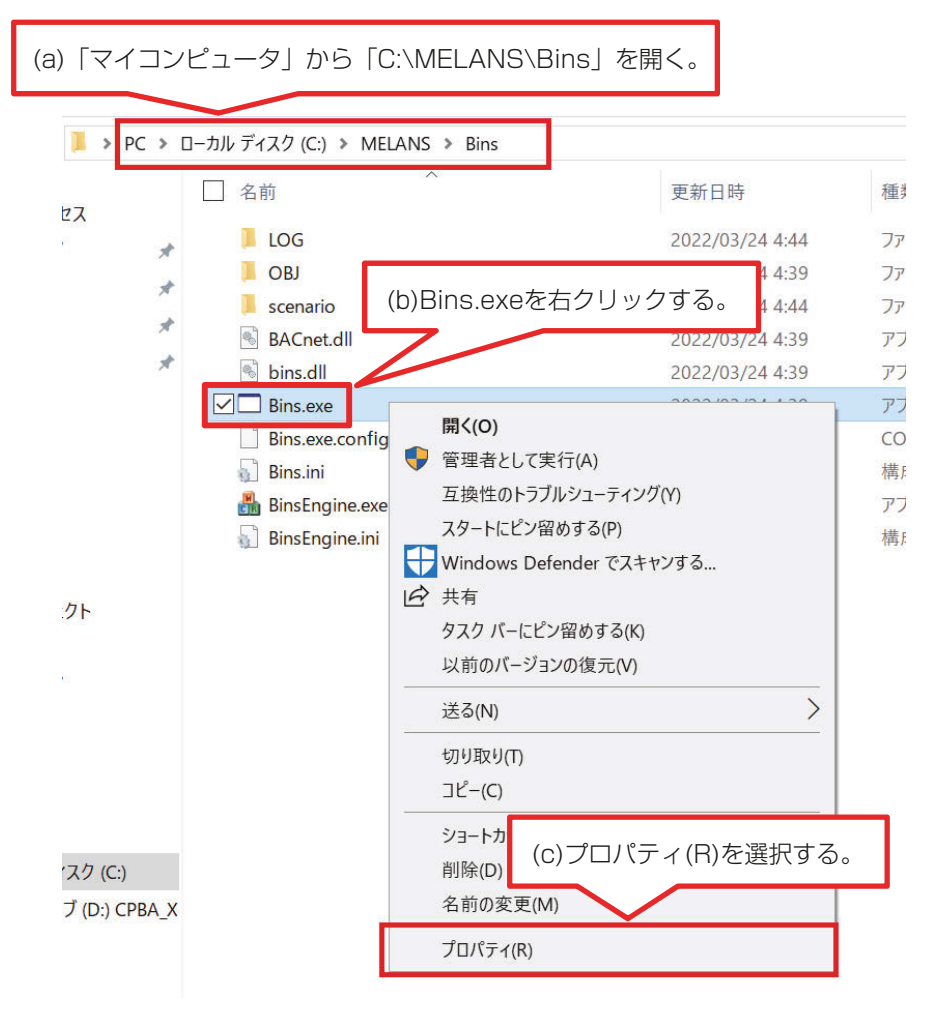

2. 「Bins.exeのプロパティ」画面が表示されるので、画面上部にある互換性タブをクリックする。 その後、「管理者としてこのプログラムを実行する|にチェック(2)をいれ、OKボタンをクリックする。

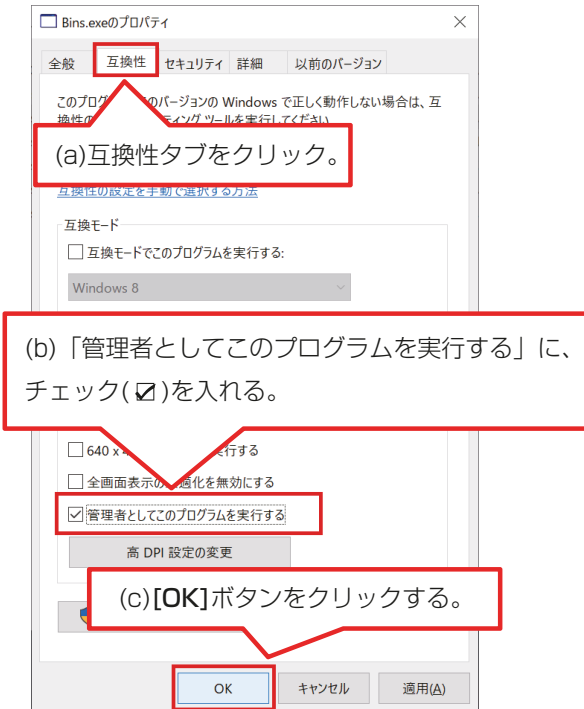

### 2-3-2. ネットワークの設定

#### 手順

- 1. 「ローカルエリア接続※1」を開く。
	- ■Windows 8.1の場合 スタート画面→「デスクトップ」→「マイコンピュータ」→「コントロールパネルを開く」→ 「ネットワークと共有センター」→「イーサネットの状態※2のプロパティ」を開く。 ■Windows 10、11の場合

検索ボックスで「コントロール パネル」と検索→「ネットワークと共有センター」→ 「イーサネットの状態※2のプロパティ」を開く。

※1 「ローカルエリア接続」以外の名称の場合があります。使用している接続名を選択ください。 ※2 「イーサネットの状態」以外の名称の場合があります。使用している接続名を選択ください。

2. 「インターネットプロトコルバージョン6(TCP/IPv6)」のチェックを外す。

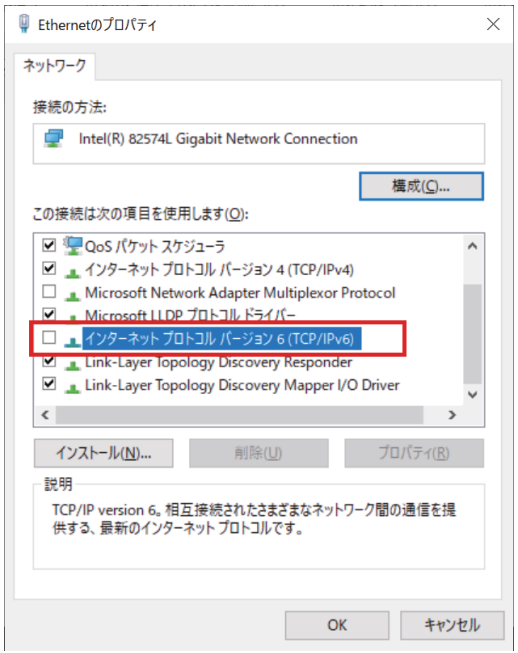

- 3. 「インターネットプロトコルバージョン4(TCP/IPv4)」にて、IPアドレス※3を1つのみ※4設定する。 ※3 目的とするAE-200J/AE-50J/EW-50JのLAN2と同じネットワークのIPアドレスを設定してく ださい。
	- ※4 複数IPアドレスを設定している場合、目的とするIPアドレス以外が使用されて、正常にBACnet®通 信できない場合があります。

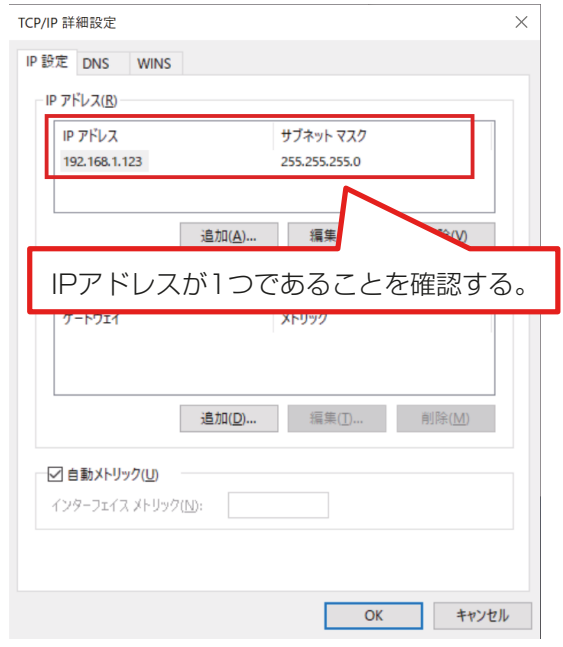

# 3. BACnet®試運転ツールの初期設定

本章では、BACnet®試運転ツールの初期設定方法について説明します。

### お願い

• BACnet®試運転ツールの初期設定を行う前に、AE-200J/AE-50J/EW-50Jを再起動してください。再 起動の方法は、「AE-200J/AE-50J 据付工事説明書」および「EW-50J 据付工事説明書/取扱説明書」 を参照し、リセットスイッチで再起動するか、ブレーカーなどで電源を再投入するか、いずれかの方法で実 施してください。再起動する際は、管理者に再起動の可否を確認のうえ、実施してください。

### 3-1. Binsの初期設定

### 手順

1. Bins.exe を起動させて、初期画面の [Initial Settings] ボタンをクリックし、Binsの初期設定画面を表示 する。

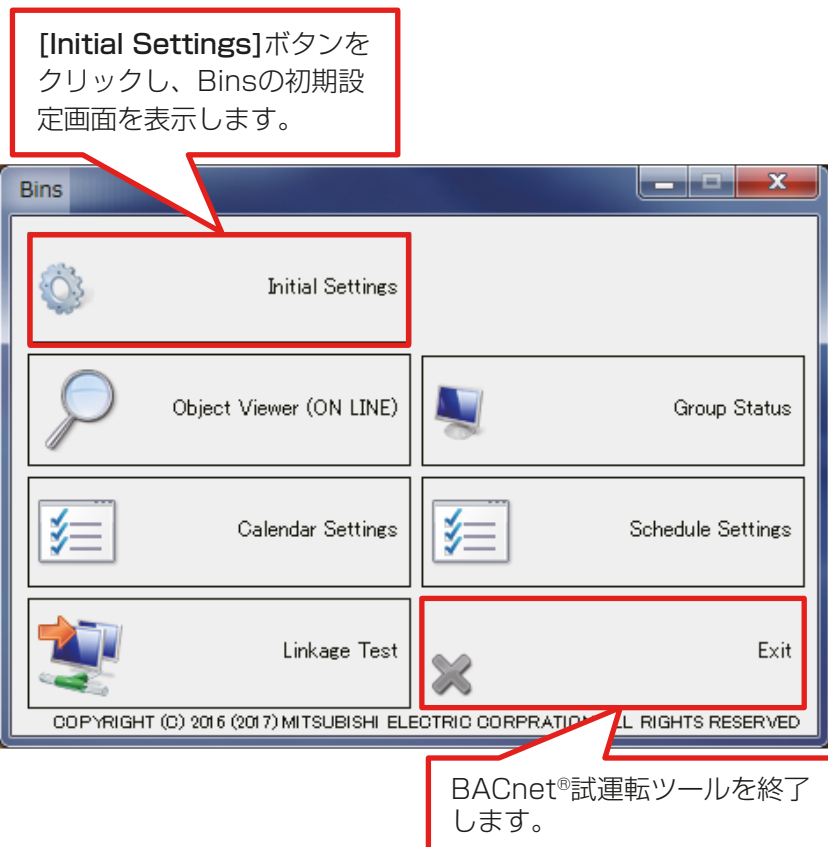

#### Binsの機能は下記の通りです。

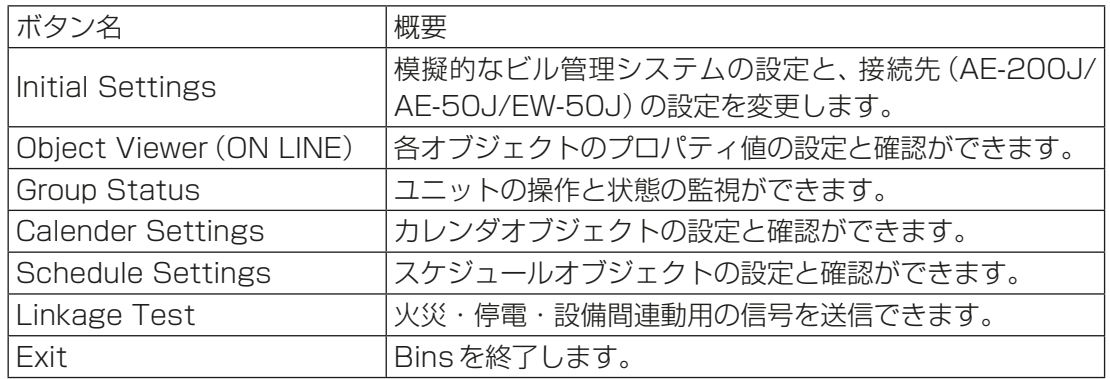

2. 次に示す①~②の情報を入力後、[OK]ボタンをクリックする。 設定が保存され、Binsの初期設定を完了します。

### お願い

• BACnetⓇ試運転ツールに模擬させようとする実際の設備がBACnetにすでに接続されている場合は、 IPアドレスやDevice Instance Numberが模擬させたい設備と重複しないように事前にLANを分離 させてください。(BinsとAE-200/AE-50/EW-50のみのLANにする。あるいは他設備を一時的に BACnetから外して分離させる)

誤って重複させた場合、重複した設備だけでなく、重複した設備と通信している中央監視装置などを含 めて複数のBACnet設備が正しく通信できなくなったり通信が停止することがあります。復旧のため には多数の設備を再起動させる必要が生じるなど大きな影響を及ぼす可能性があります。

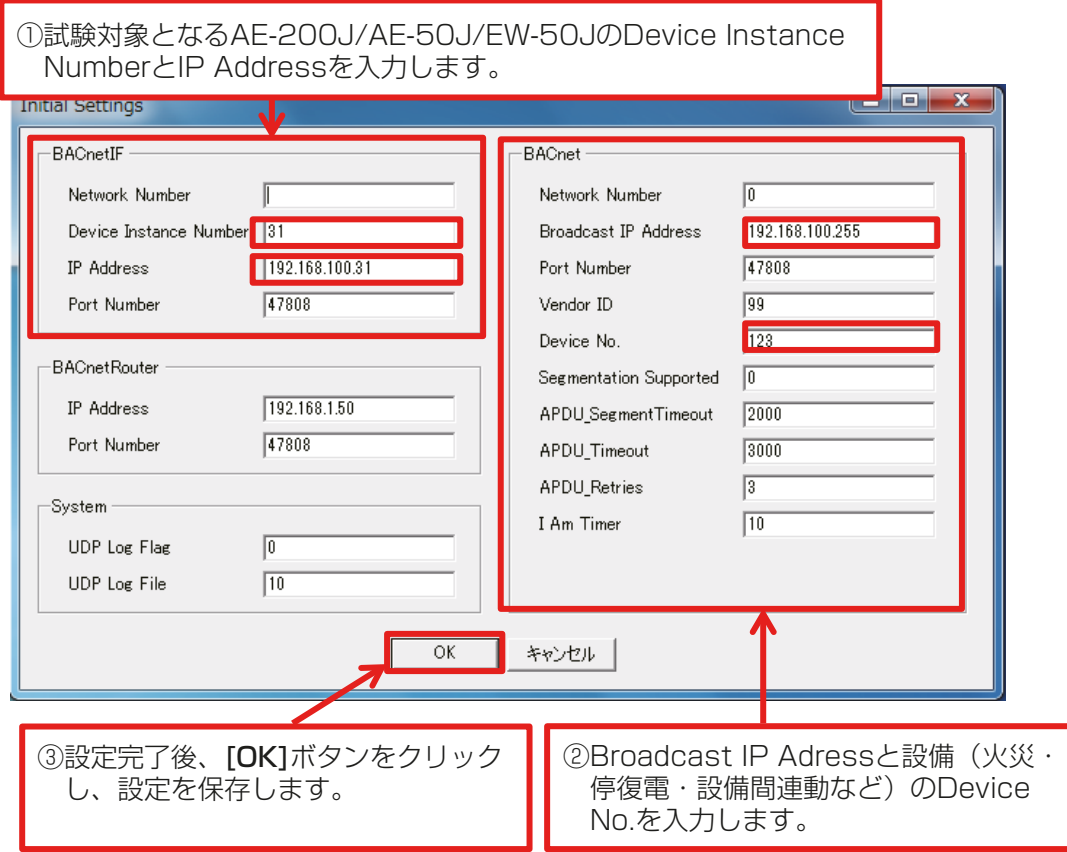

- ① BACnet®IFに、試験対象となるAE-200J/AE-50J/EW-50JのDevice Instance Number※1とIP Address※2を入力する。
- ※1 Device Instance NumberにはBACnet®設定ツールで設定したデバイスNo.を入力します。
- ※2 IP AddressにはBACnet®設定ツールで設定したLAN2のIPアドレス情報を入力します。

② BACnet®のBroadcast IP Adress※3とDevice No.※4を入力する。

- ※3 ブロードキャストIPアドレスです。PCのIPアドレスではありません。
- ※4 Device No.には以下のように入力します。Device No.はBACnet®設定ツールで設定したデバイス No.の情報を入力します。

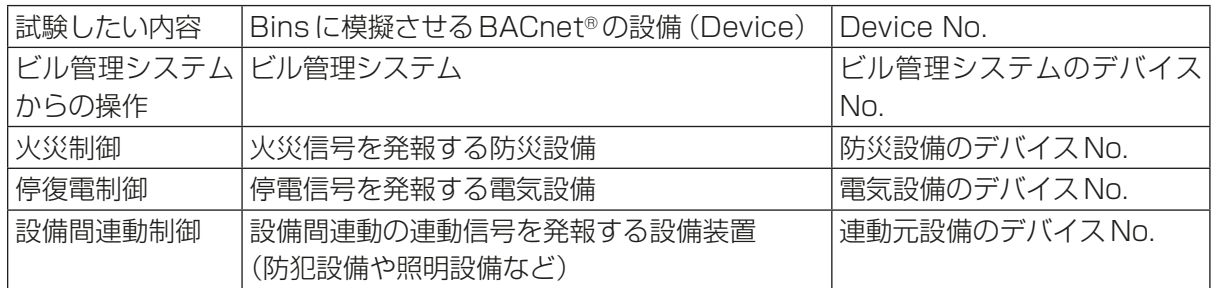

③ [OK]ボタンをクリックし、設定を保存する。

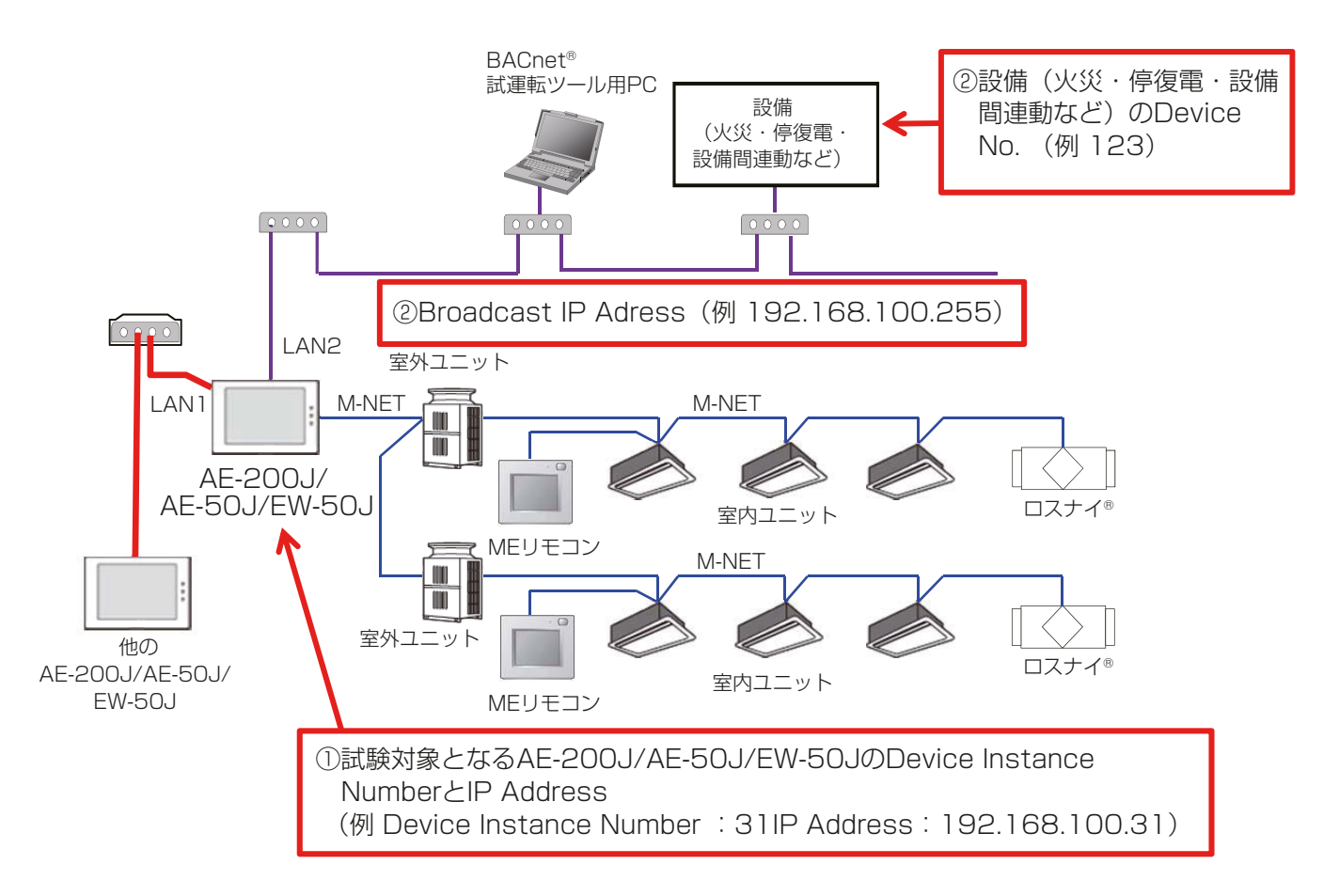

# 4. BACnet®試運転ツールを用いた試運転

システムで使用するオブジェクトに関してBACnet®から模擬試運転を実施します。「BACnet®試運転ツー ルを用いた試運転一覧表」の確認手順に従って使用するオブジェクトの模擬試運転を実施してください。 BACnet®試運転ツールの使用方法は、「参照章」の列に記載している章を参照してください。 管理機器の種類によるオブジェクトの名称、対応可否は「AE-200J/AE-50J/EW-50J 取扱説明書-BACnet®機能編-」を参照してください。

### お願い

• COV通告/EVENT通告を設定しているオブジェクトについては、Wire Sharkを使用して通告できている かを確認してください。

BACnet®試運転ツールを用いた試運転一覧表

| オブジェクト                                  | オブジェクトID  | 状態                                        | 参照章                                      | 確認手順                                                                                                    |
|-----------------------------------------|-----------|-------------------------------------------|------------------------------------------|----------------------------------------------------------------------------------------------------|
| 運転/停止<br>(設定)                           | BO_01xx01 | INACTIVE(0):<br>停止<br>ACTIVE(1):<br>運転    | $4 - 1$ .<br>Object Viewer<br>(ON LINE)  | 1. Object Viewer (ON LINE) から特定グ<br>ループの運転/停止の操作を行う。<br>2. AE-200J/AE-50J/EW-50J、または<br>リモコンで当該グループの運転/停止の<br>状態が、操作した状態に更新されること<br>を確認する。                                                                              |
| 運転/停止<br>(状態)<br>(発停回数)<br>(運転積算<br>時間) | BI_01xx02 | INACTIVE(O):<br>停止<br>ACTIVE(1):<br>運転    | $4 - 1$ .<br>Object Viewer <br>(ON LINE) | 1. AE-200J/AE-50J/EW-50J、または<br>リモコンから特定グループの運転/停止<br>の操作を行う。その際、運転時間と発停<br>回数を記録する。<br>2. Object Viewer (ON LINE) で当該グ<br>ループの運転/停止の状態が、操作した<br>状態に更新されること、また、発停回数<br>と運転積算時間が更新されることを確<br>認する。                        |
| 警報信号<br>(異常コード<br>4桁)                   | BI_01xx03 | INACTIVE(O):<br>正常<br>$ACTIVE(1)$ :<br>異常 | $4-1$ .<br>Object Viewer<br>(ON LINE)    | 1. 特定グループの空調機の異常を発生さ<br>せる。<br>2. Object Viewer (ON LINE) で当該グ<br>ループの警報信号が異常 (ACTIVE)に<br>更新されることを確認する。<br>3. 特定グループの空調機の異常から復帰<br>させる。<br>4. Object Viewer (ON LINE) で当該グ<br>ループの警報信号が正常 (INACTIVE)<br>に更新されることを確認する。 |

xx : グループ番号(01~50)

mm :計量用計測コントローラアドレス(01~50)

aa : 連動機のアドレス番号(01~50)

ff : 火災エリア(01~05)

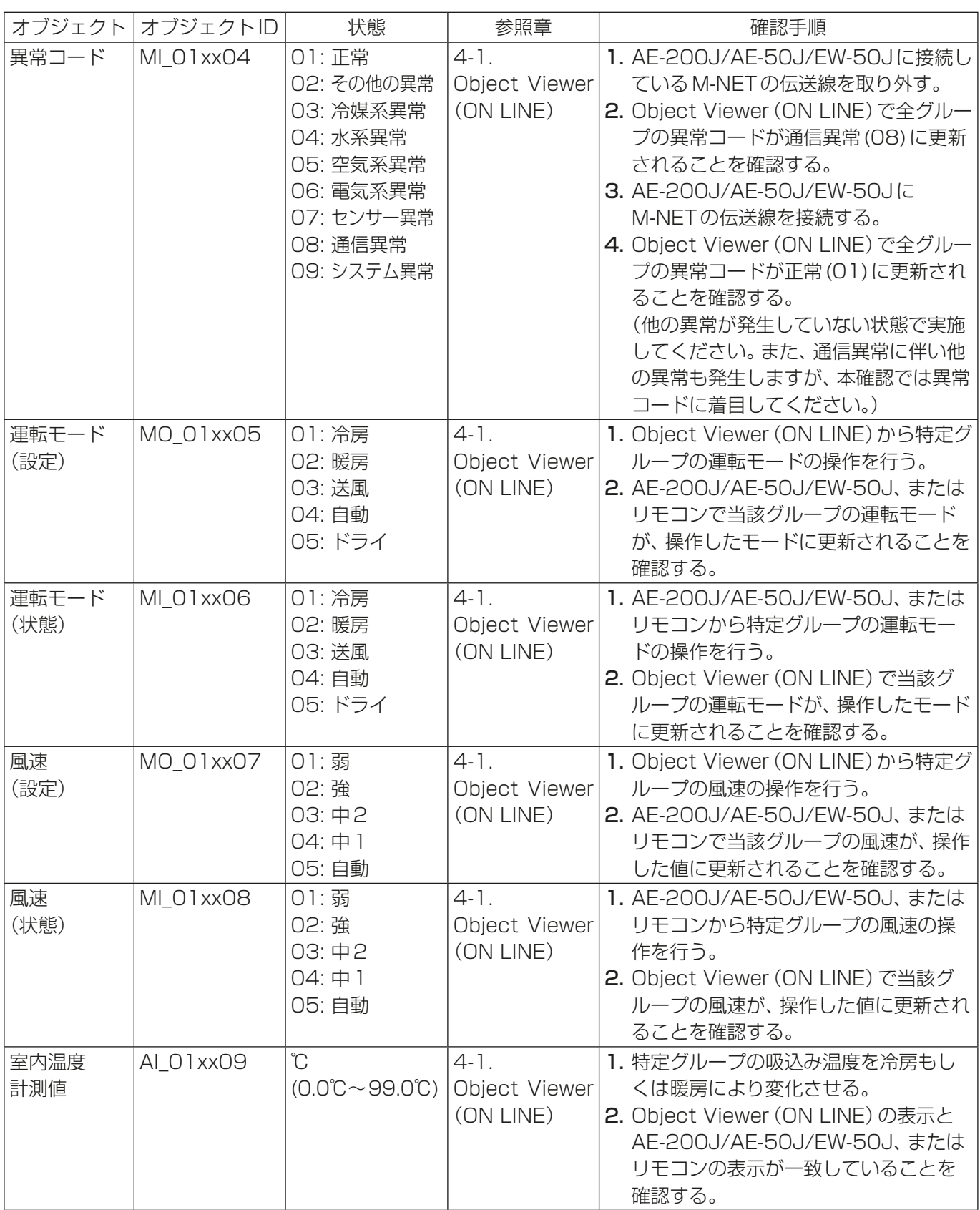

mm :計量用計測コントローラアドレス(01~50)

aa : 連動機のアドレス番号(01~50)

ff :火災エリア(01~05)

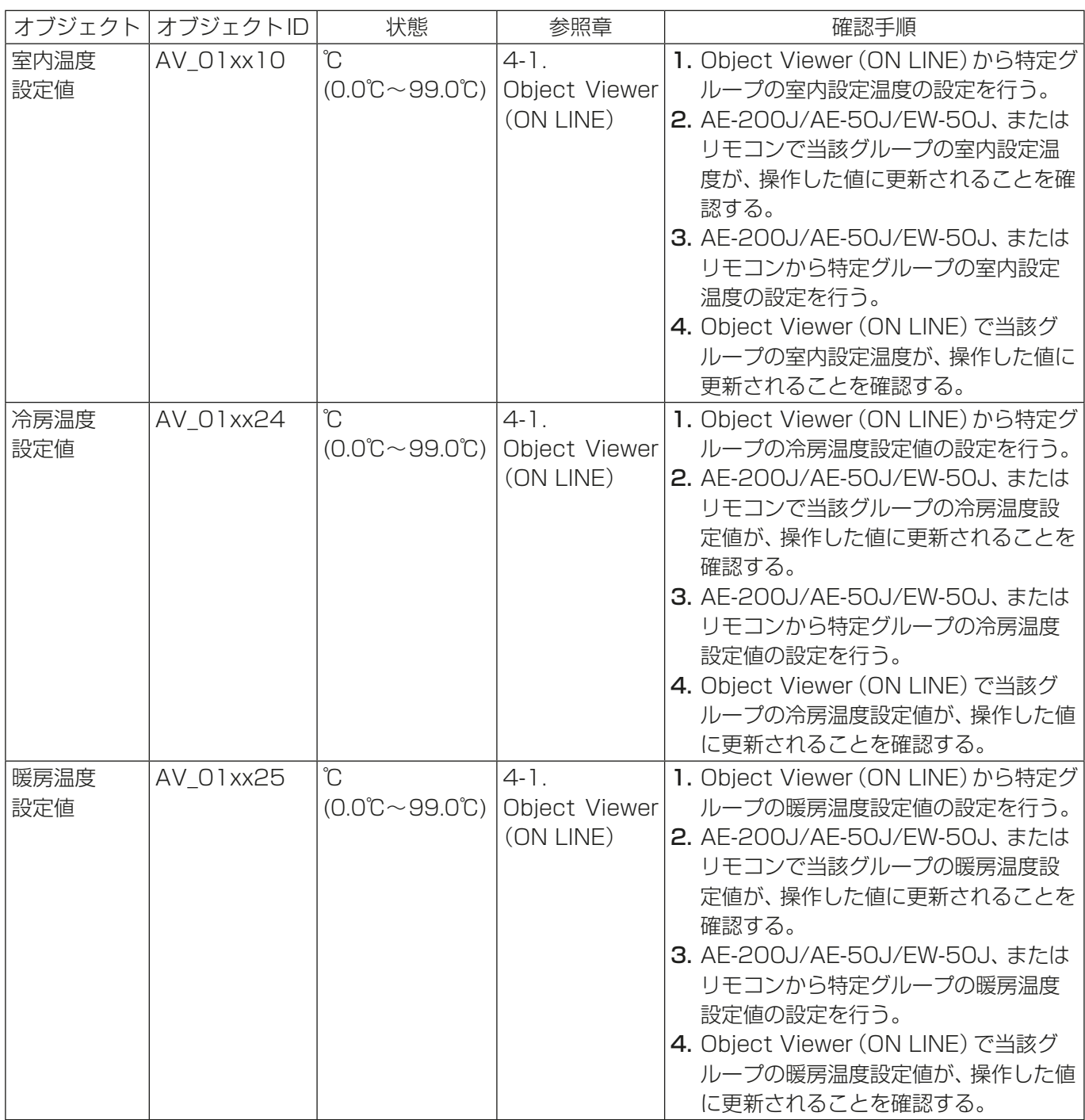

mm :計量用計測コントローラアドレス(01~50)

aa : 連動機のアドレス番号(01~50)

ff :火災エリア(01~05)

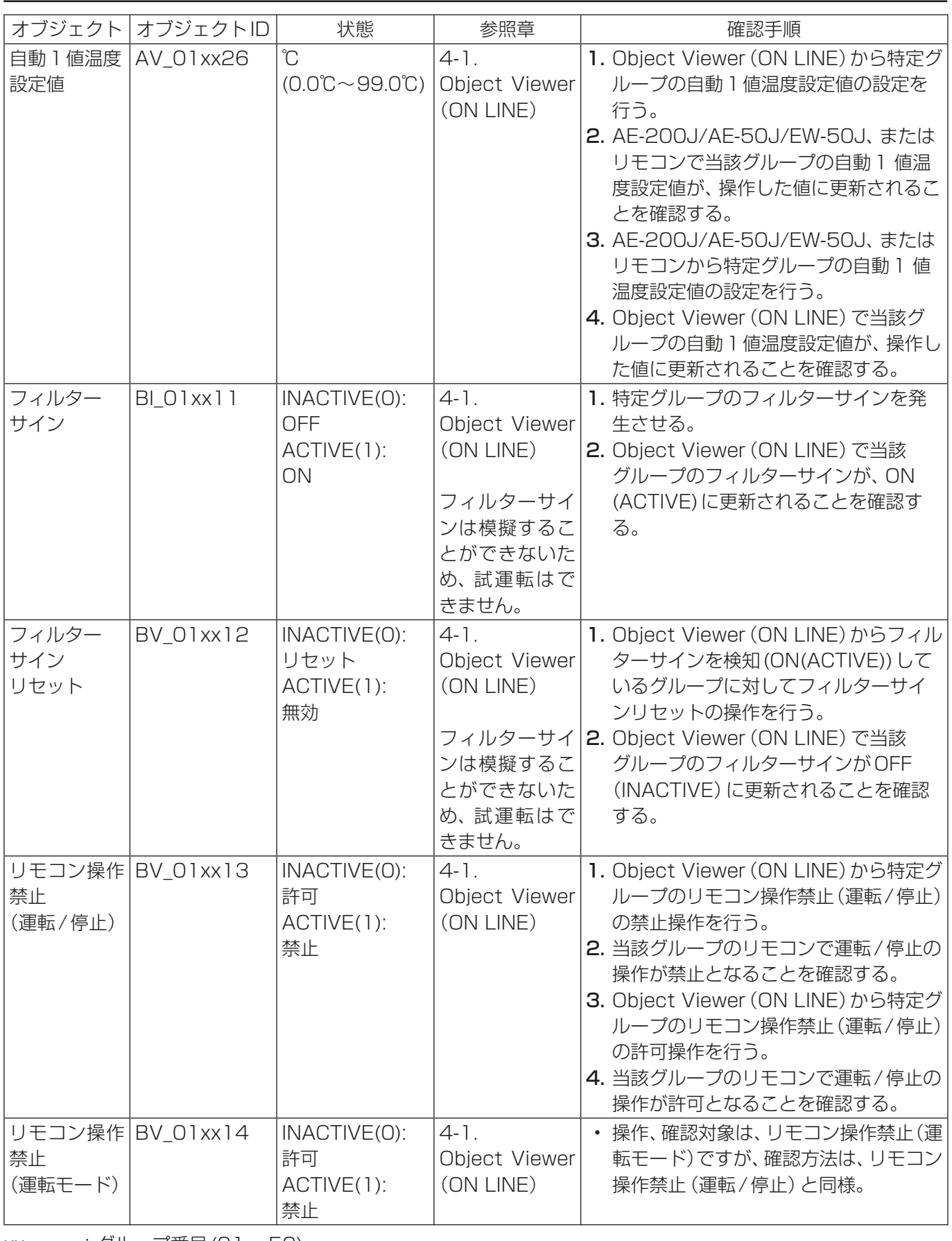

mm :計量用計測コントローラアドレス(01~50)

aa : 連動機のアドレス番号(01~50)

ff :火災エリア(01~05)

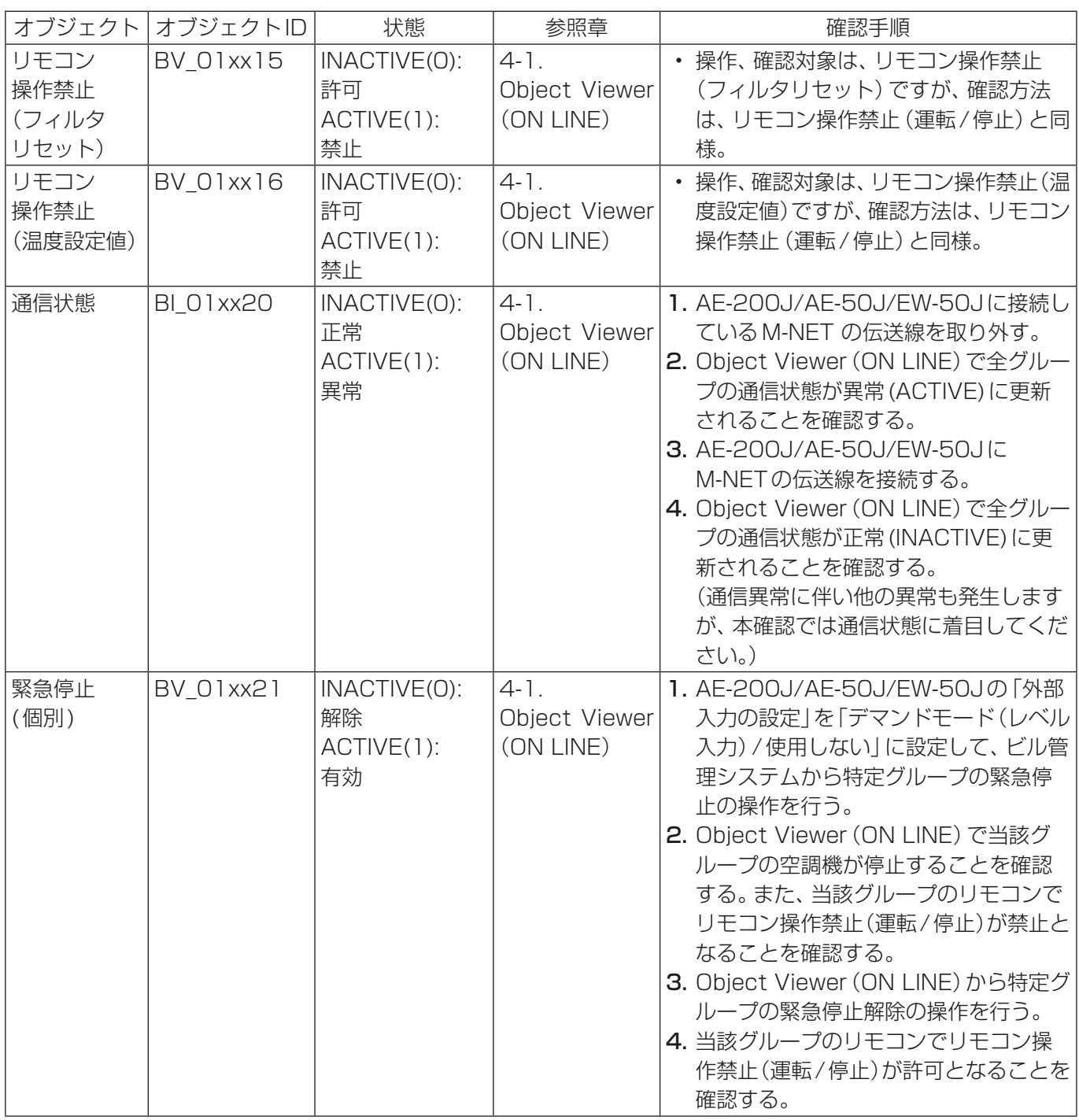

mm :計量用計測コントローラアドレス(01~50)

aa : 連動機のアドレス番号(01~50)

ff :火災エリア(01~05)

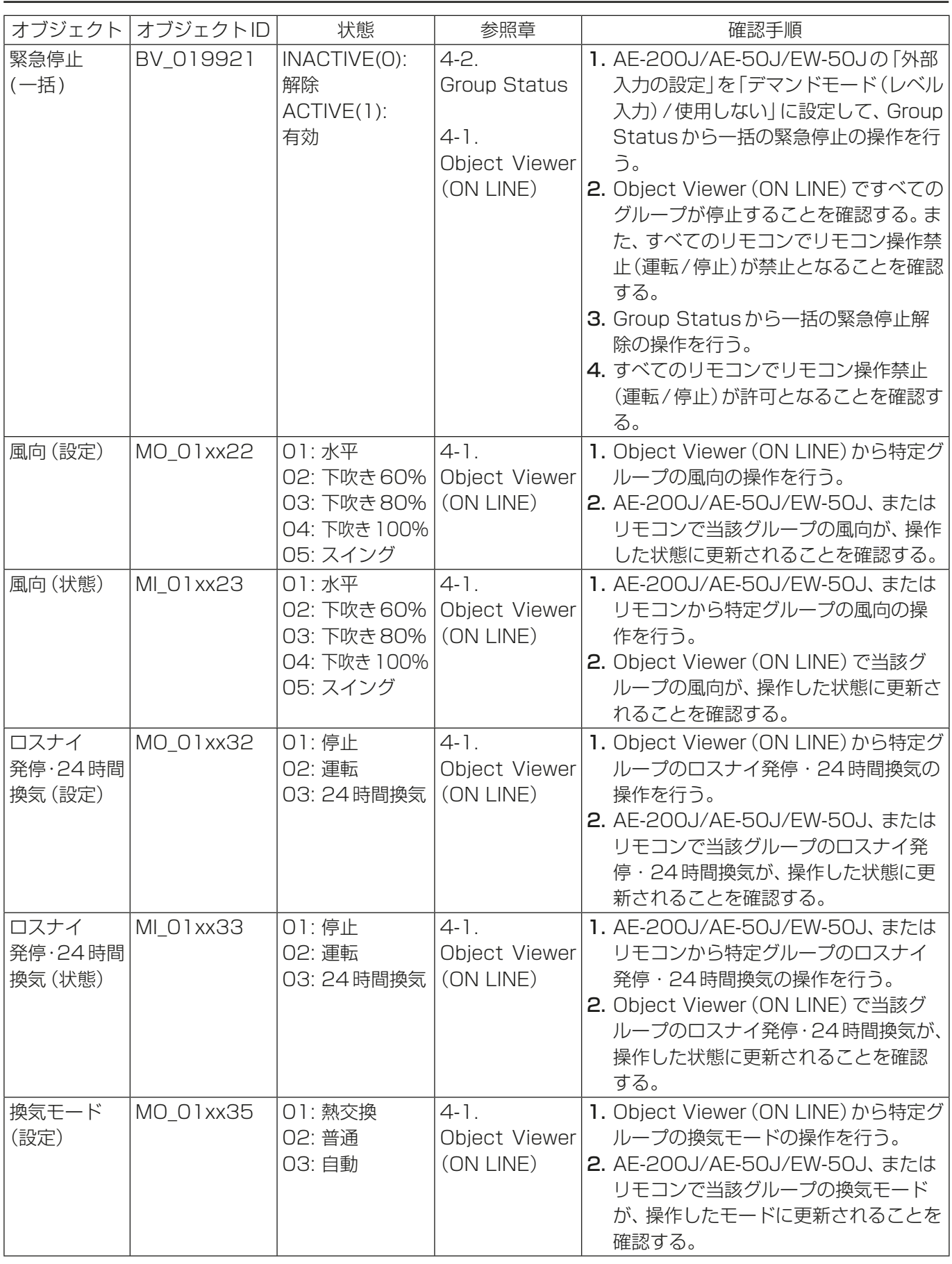

mm :計量用計測コントローラアドレス(01~50)

aa : 連動機のアドレス番号(01~50)

ff :火災エリア(01~05)

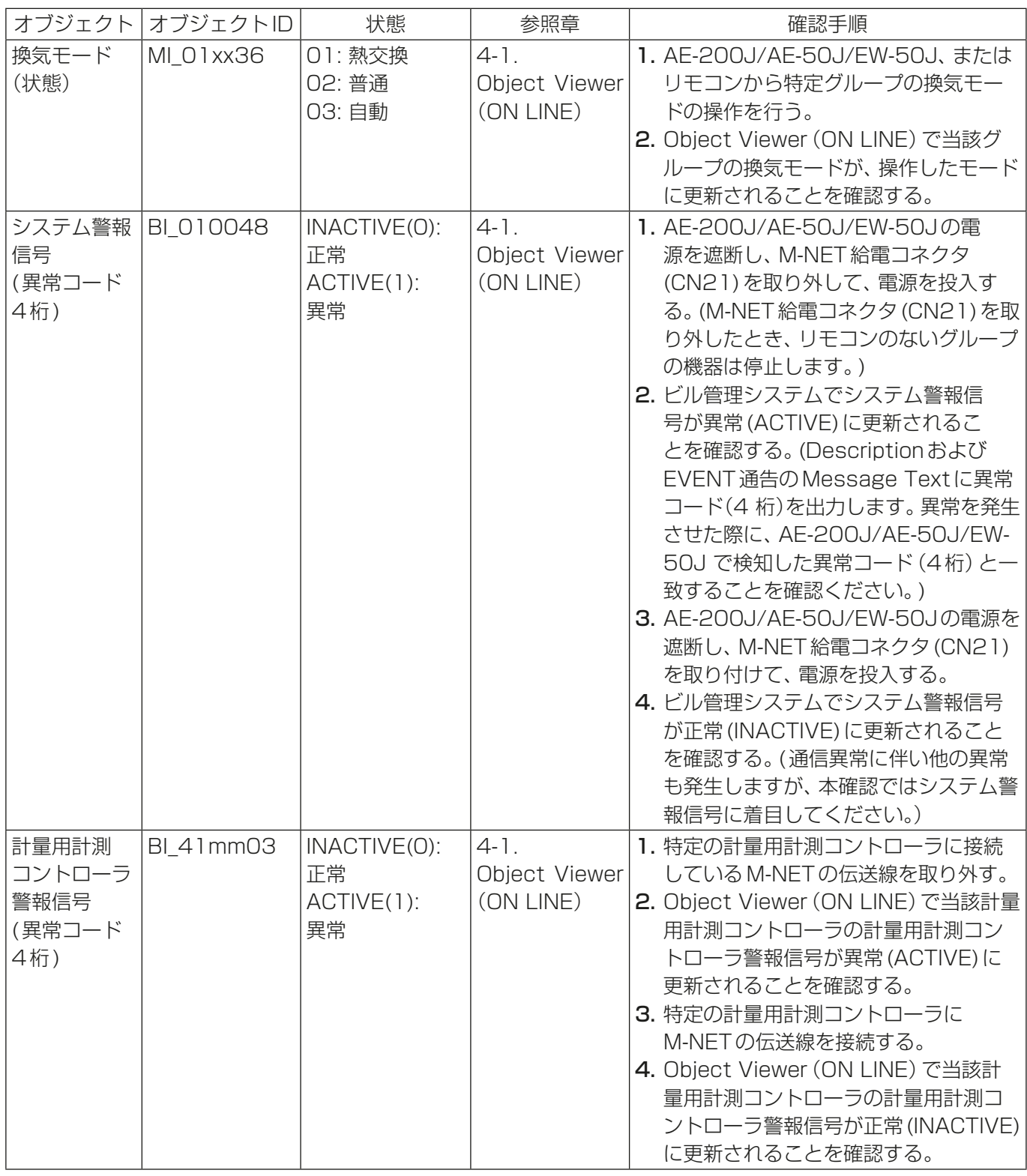

mm :計量用計測コントローラアドレス(01~50)

aa : 連動機のアドレス番号(01~50)

ff :火災エリア(01~05)

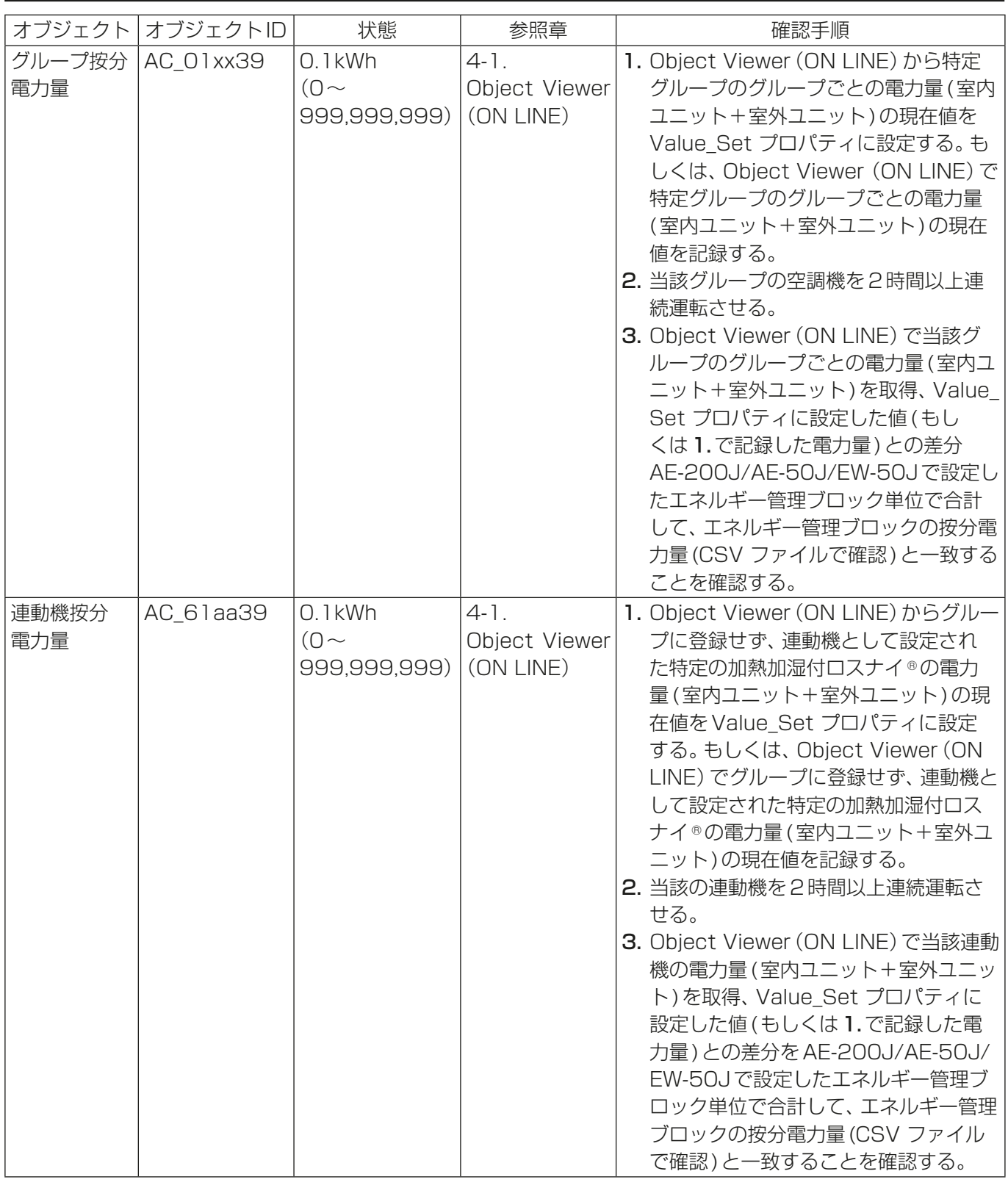

mm : 計量用計測コントローラアドレス (01~50)

aa : 連動機のアドレス番号(01~50)

ff :火災エリア(01~05)

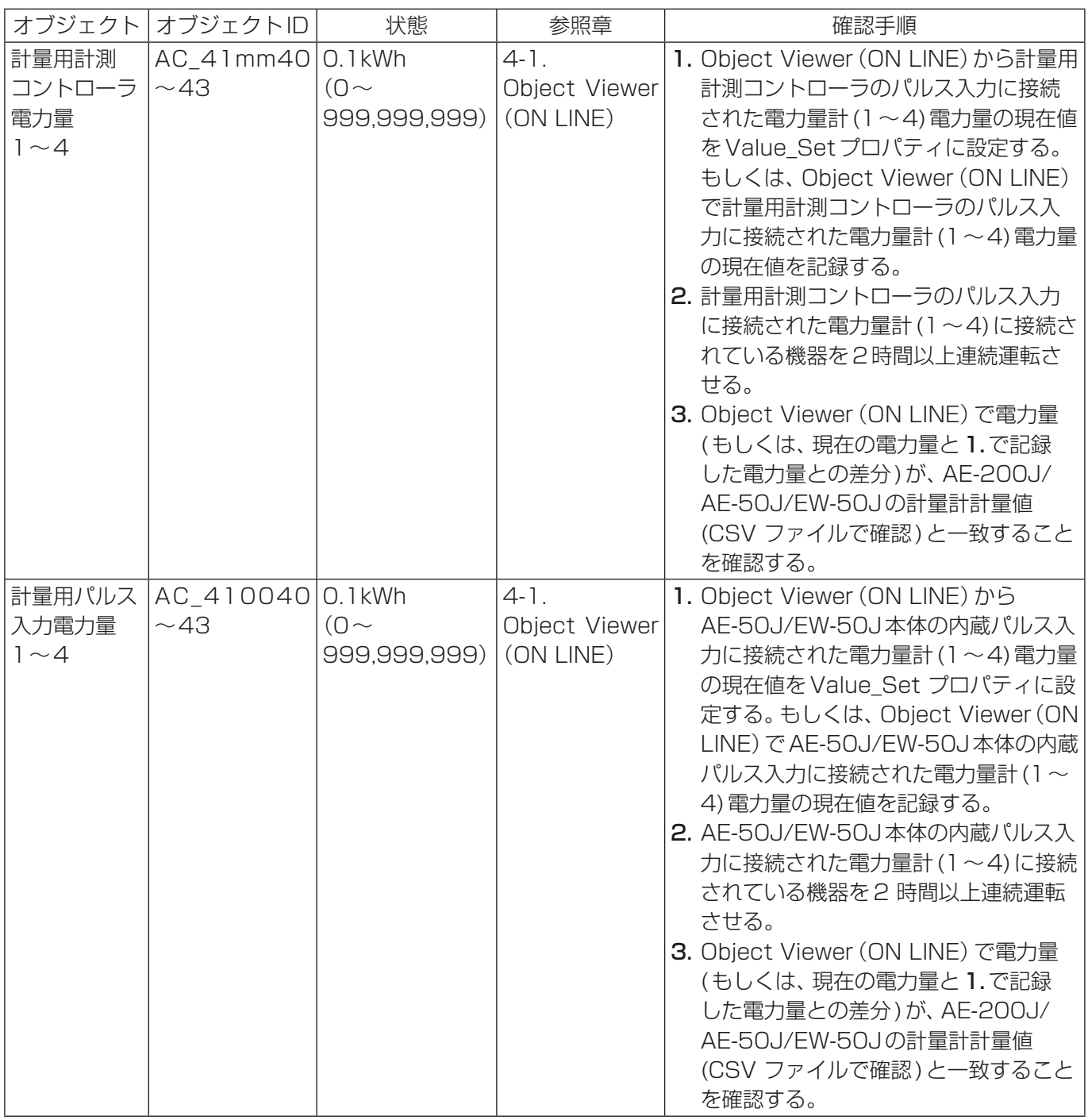

mm :計量用計測コントローラアドレス(01~50)

aa : 連動機のアドレス番号(01~50)

ff :火災エリア(01~05)

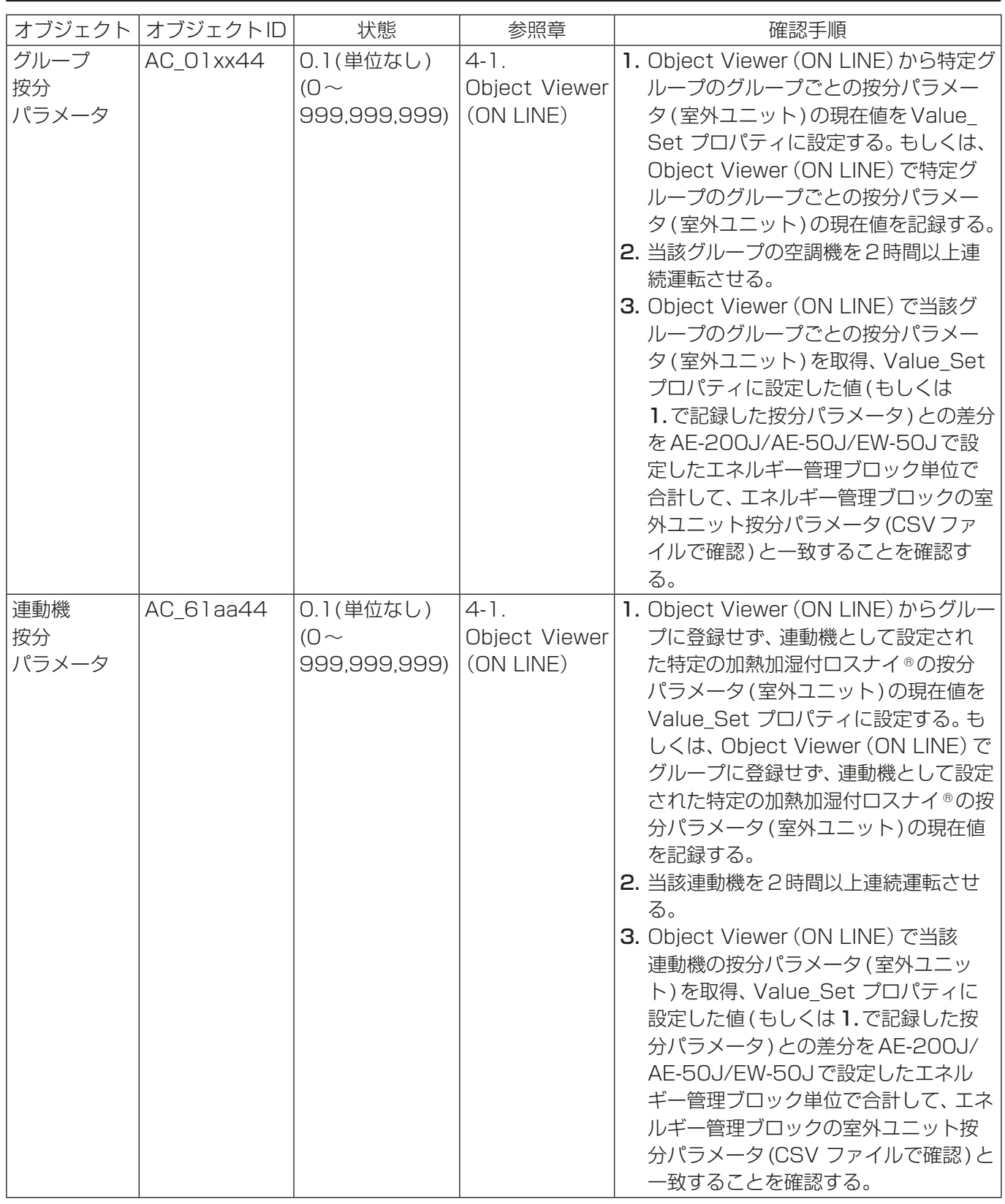

mm :計量用計測コントローラアドレス(01~50)

aa : 連動機のアドレス番号(01~50)

ff : 火災エリア (01~05)

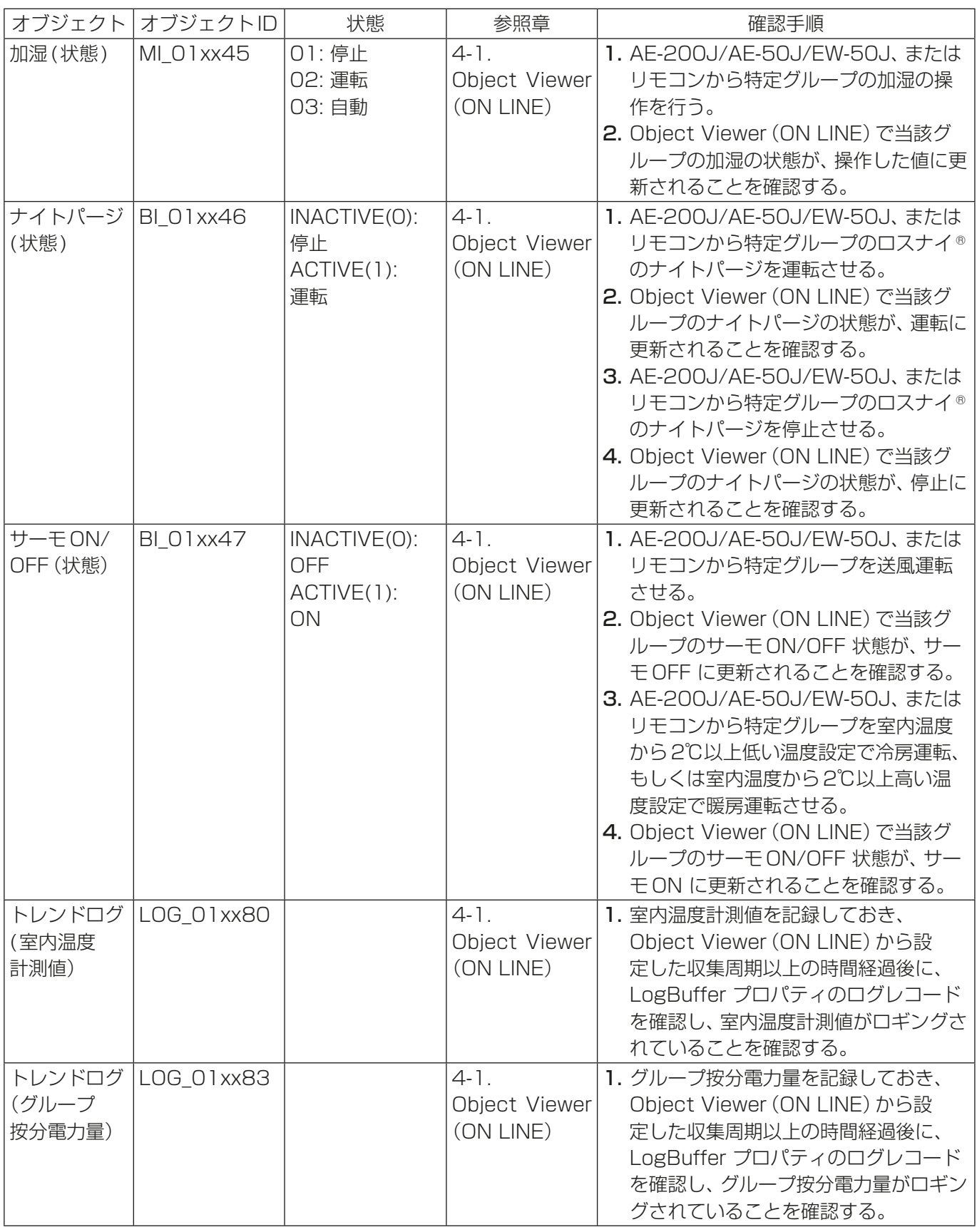

mm :計量用計測コントローラアドレス(01~50)

aa : 連動機のアドレス番号(01~50)

ff : 火災エリア (01~05)

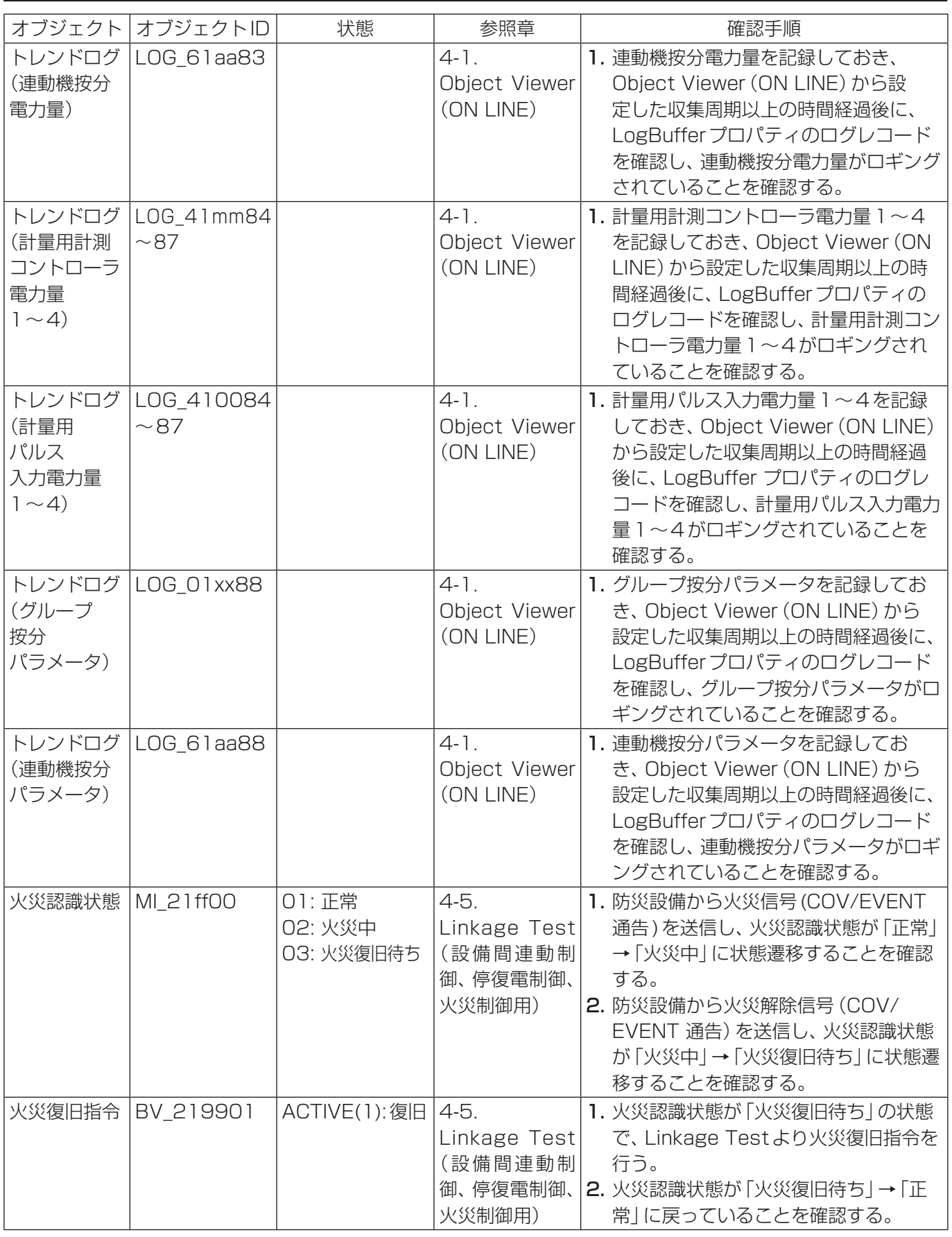

mm : 計量用計測コントローラアドレス (01~50)

aa : 連動機のアドレス番号(01~50)

ff :火災エリア(01~05)

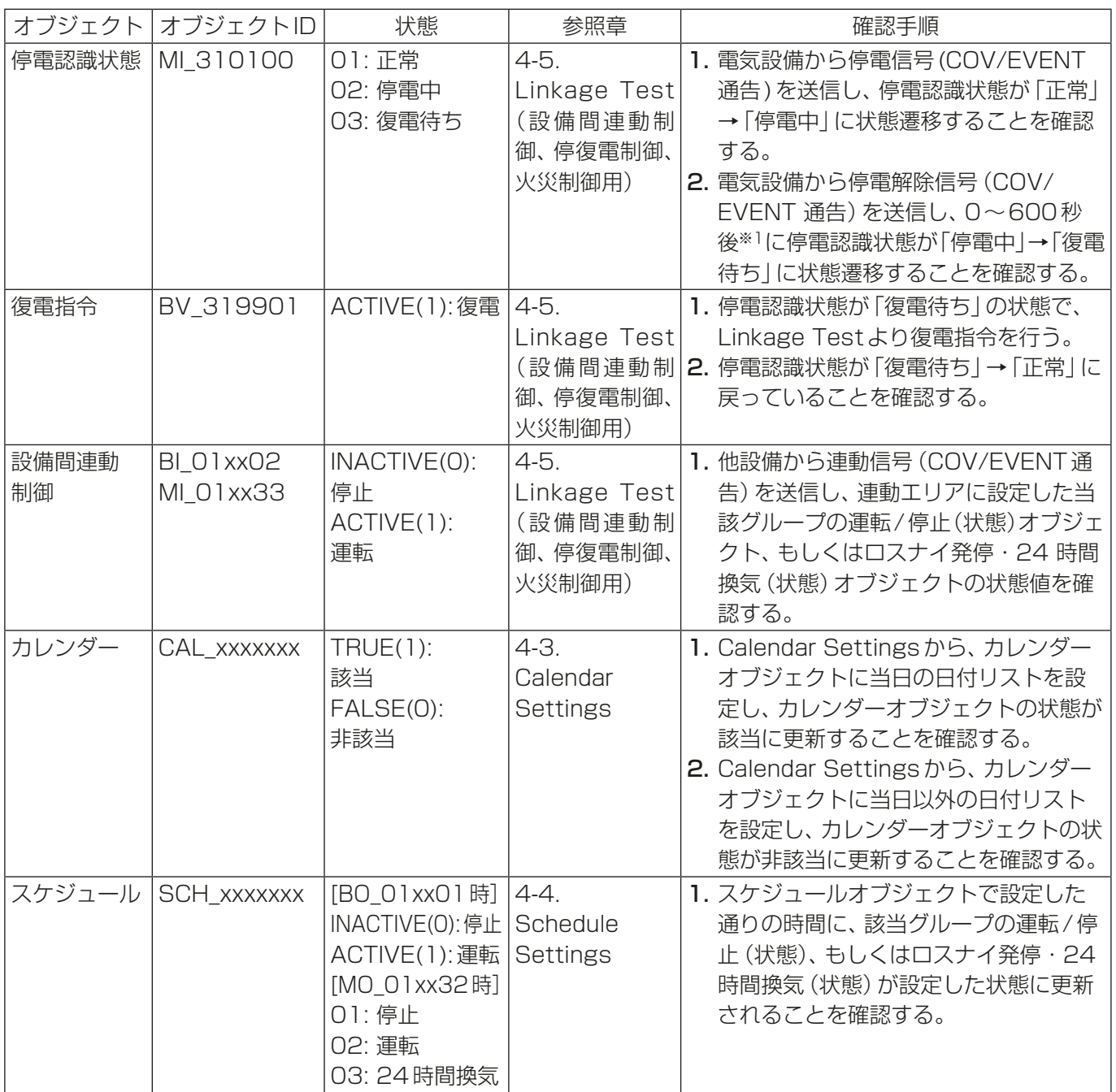

mm :計量用計測コントローラアドレス(01~50)

aa : 連動機のアドレス番号(01~50)

ff :火災エリア(01~05)

xxxxxxx :インスタンス番号(0~4194302)

※1 BACnet®設定ツールの「連動設定」画面で設定した「復電処理待ち時間設定」の秒数。

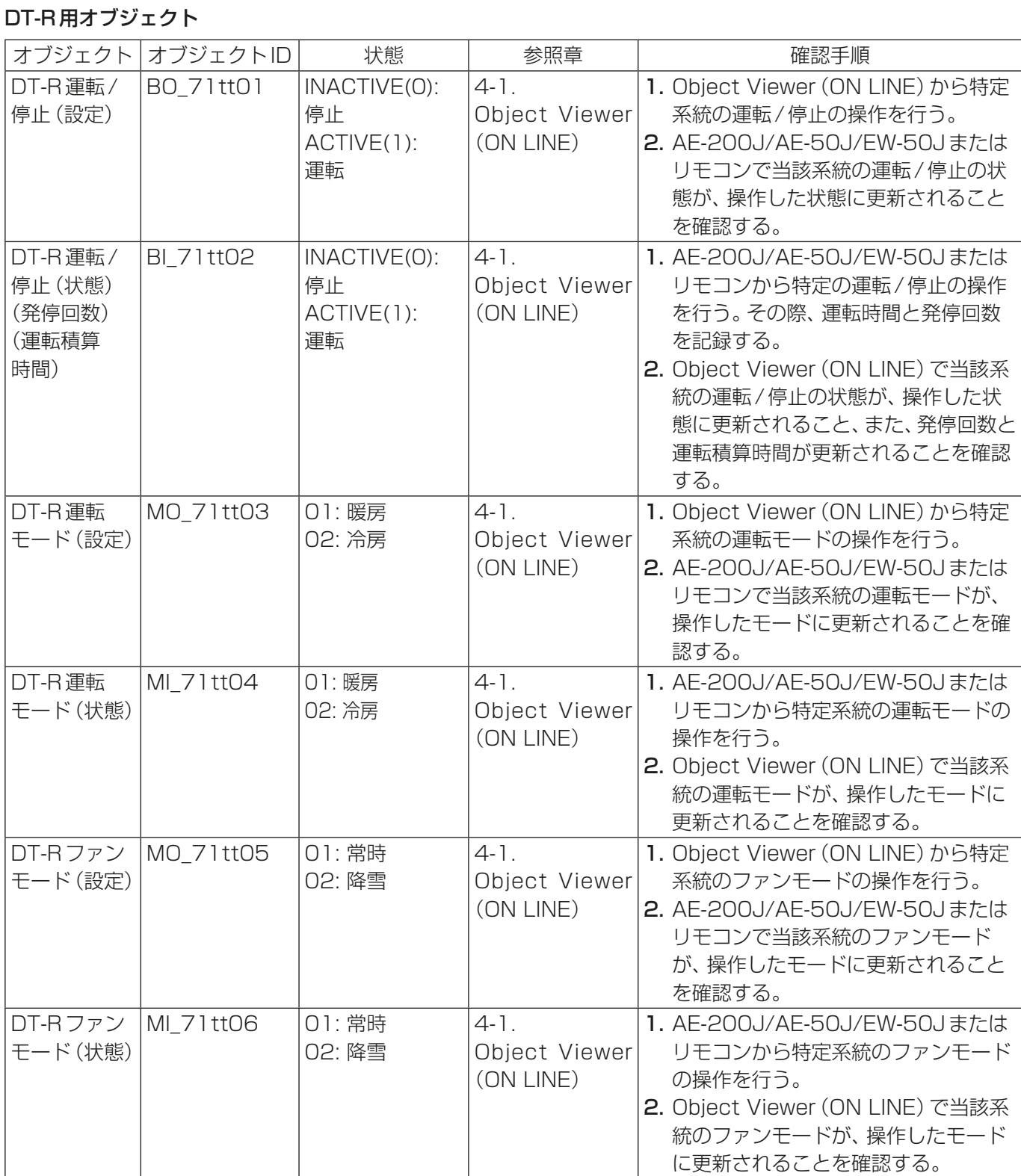

tt :系統代表の同時運転グループ番号(01~50)

uu :ユニット番号(01~50)

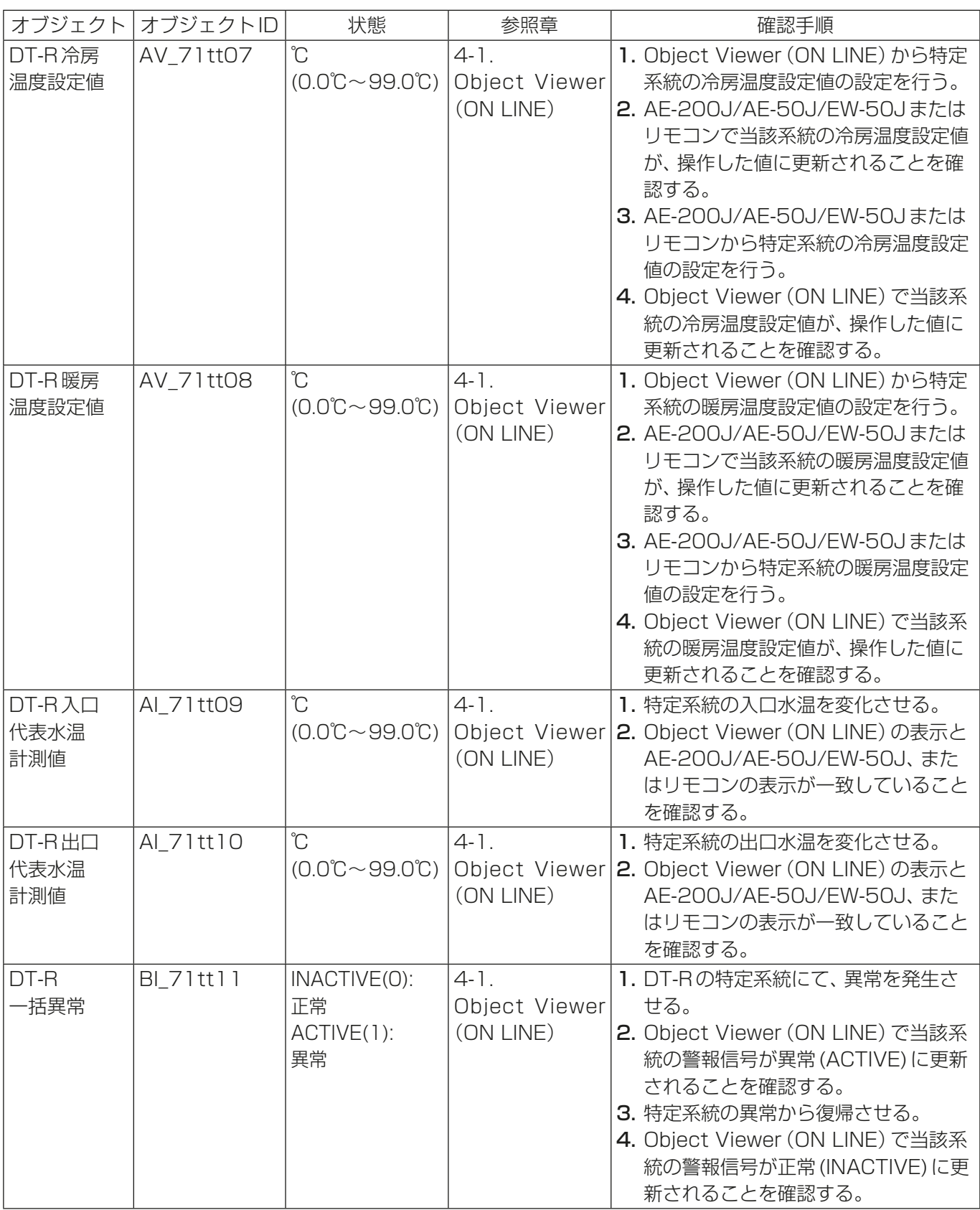

tt :系統代表の同時運転グループ番号(01~50)

uu : ユニット番号(01~50)

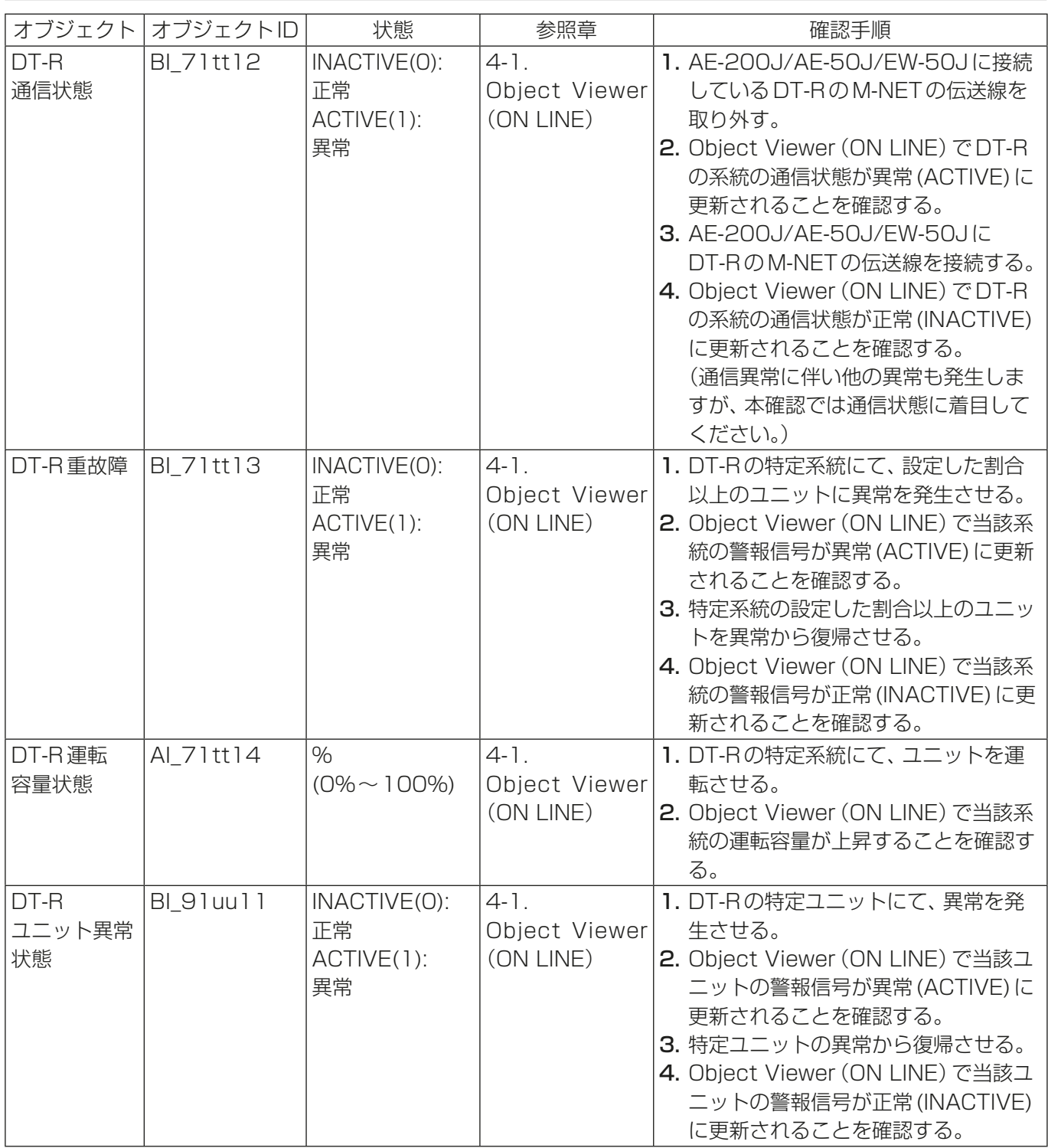

tt :系統代表の同時運転グループ番号(01~50) uu :ユニット番号(01~50)

# 4-1. Object Viewer(ON LINE)

Object Viewer(ON LINE)メニューは各オブジェクトのプロパティ値の設定と確認に使用します。Bins起 動画面の [Object Viewer (ON LINE) ]ボタンをクリックすると 「Object Viewer (ON LINE)」画面が表 示され、各オブジェクトのプロパティ値を確認できます。各オブジェクトに対する模擬試運転確認手順は、 「BACnet®試運転ツールを用いた試運転一覧表」を参照してください。

### 手順

1. Bins起動画面の [Object Viewer (ON LINE) ]ボタンをクリックする。

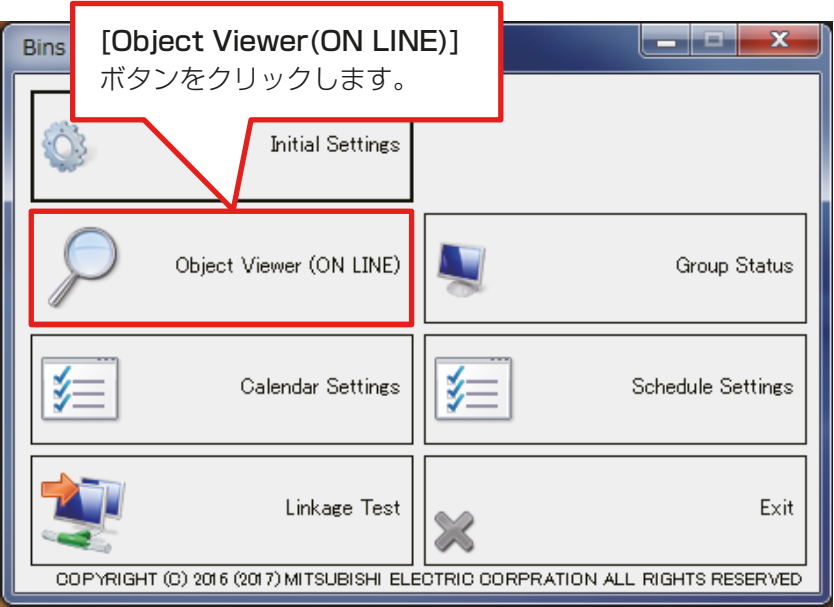

### (1) オブジェクトタイプ AC(グループ按分電力量の例)

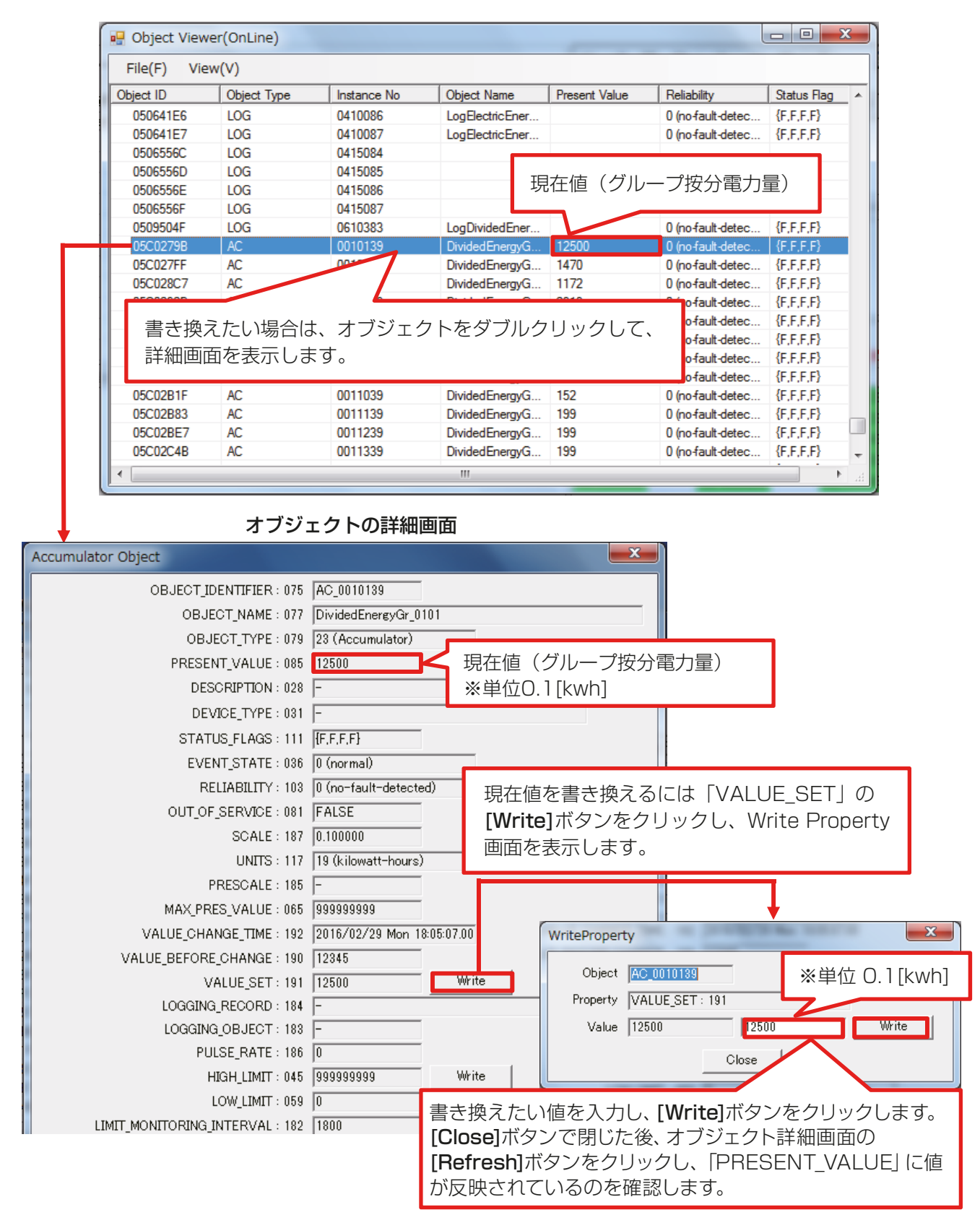

### (2) オブジェクトタイプAV(室内温度設定値の例)

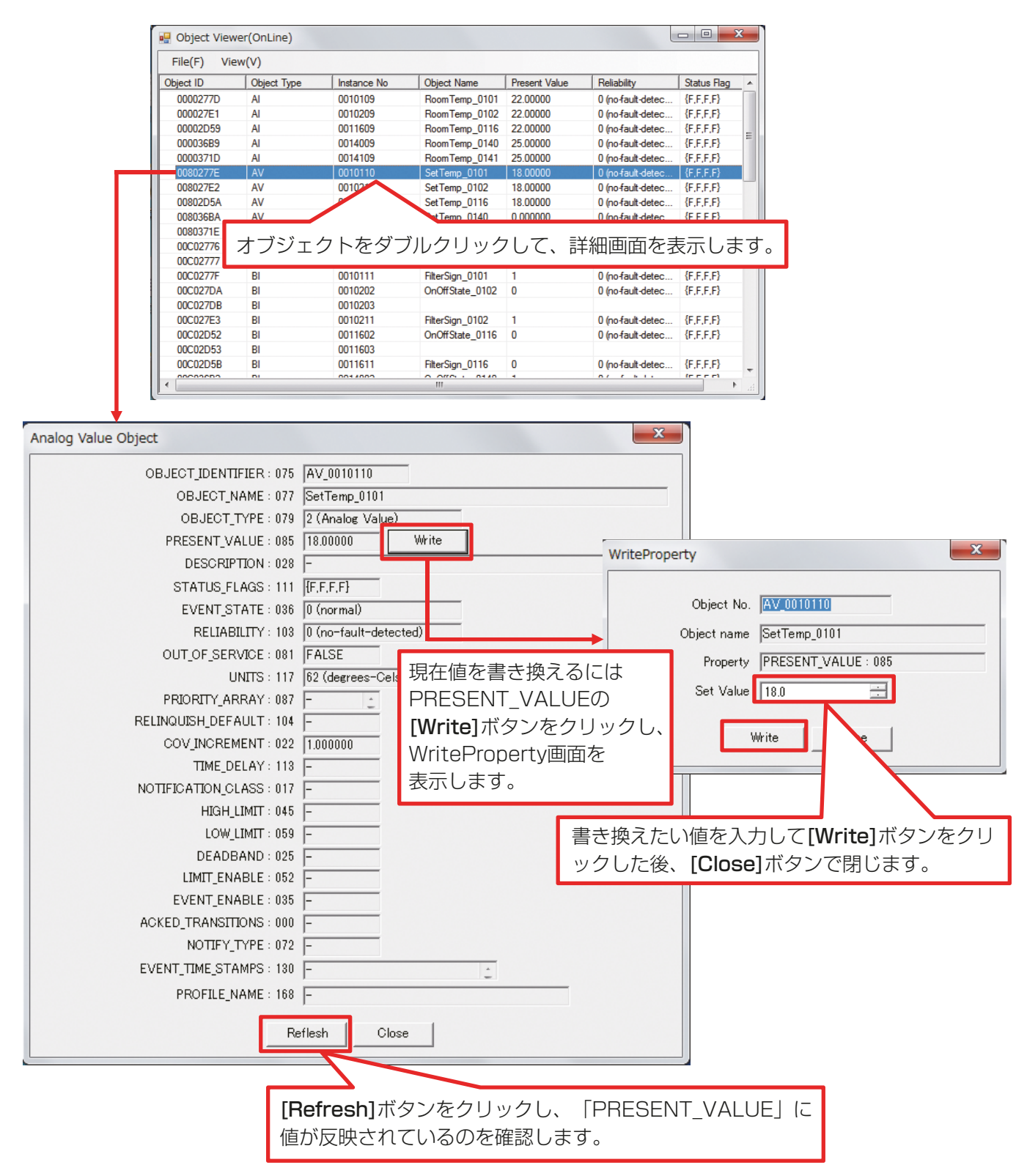

(3) オブジェクトタイプBI(運転/停止(状態)の例)

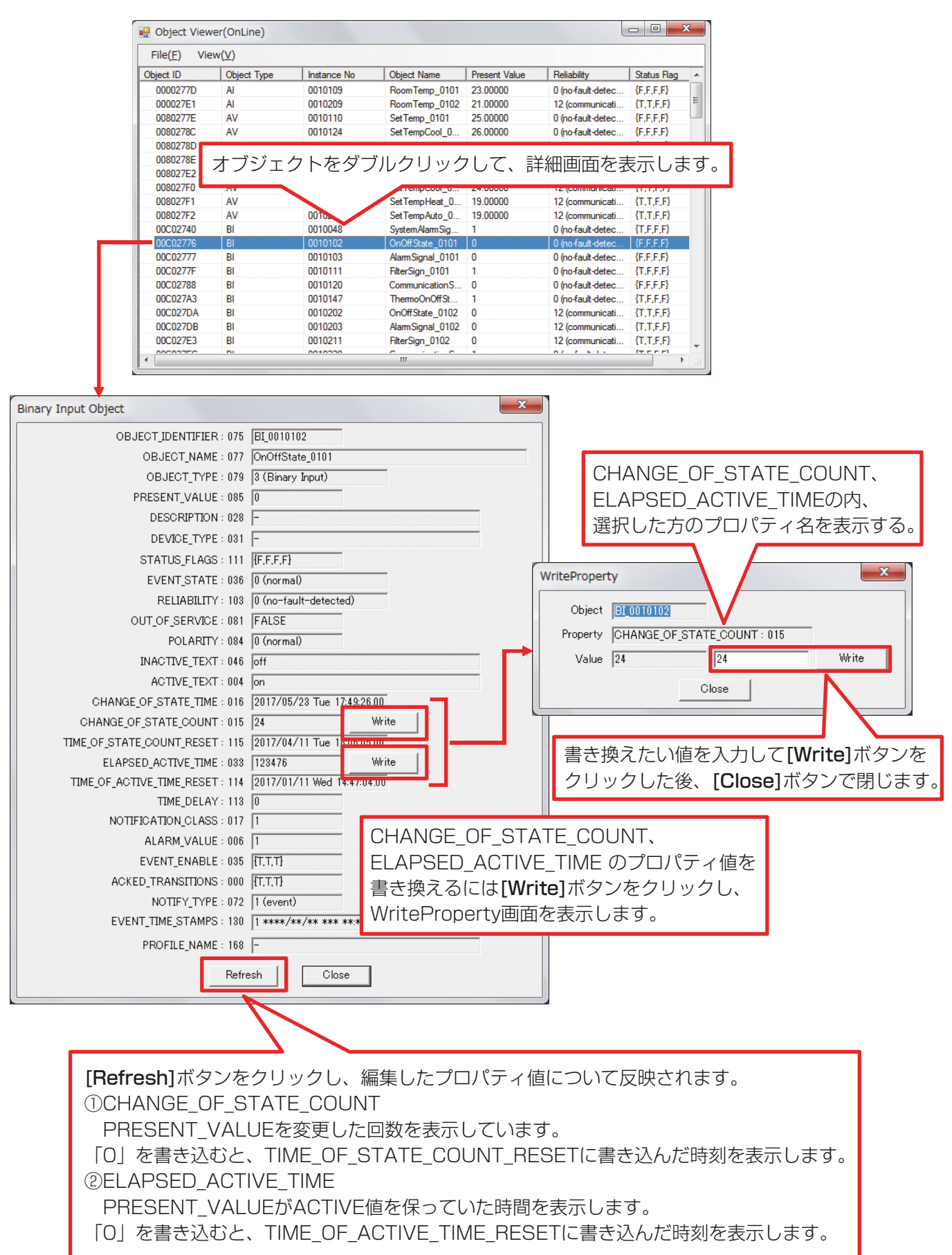

### (4) オブジェクトタイプBO(運転/停止(設定)の例)

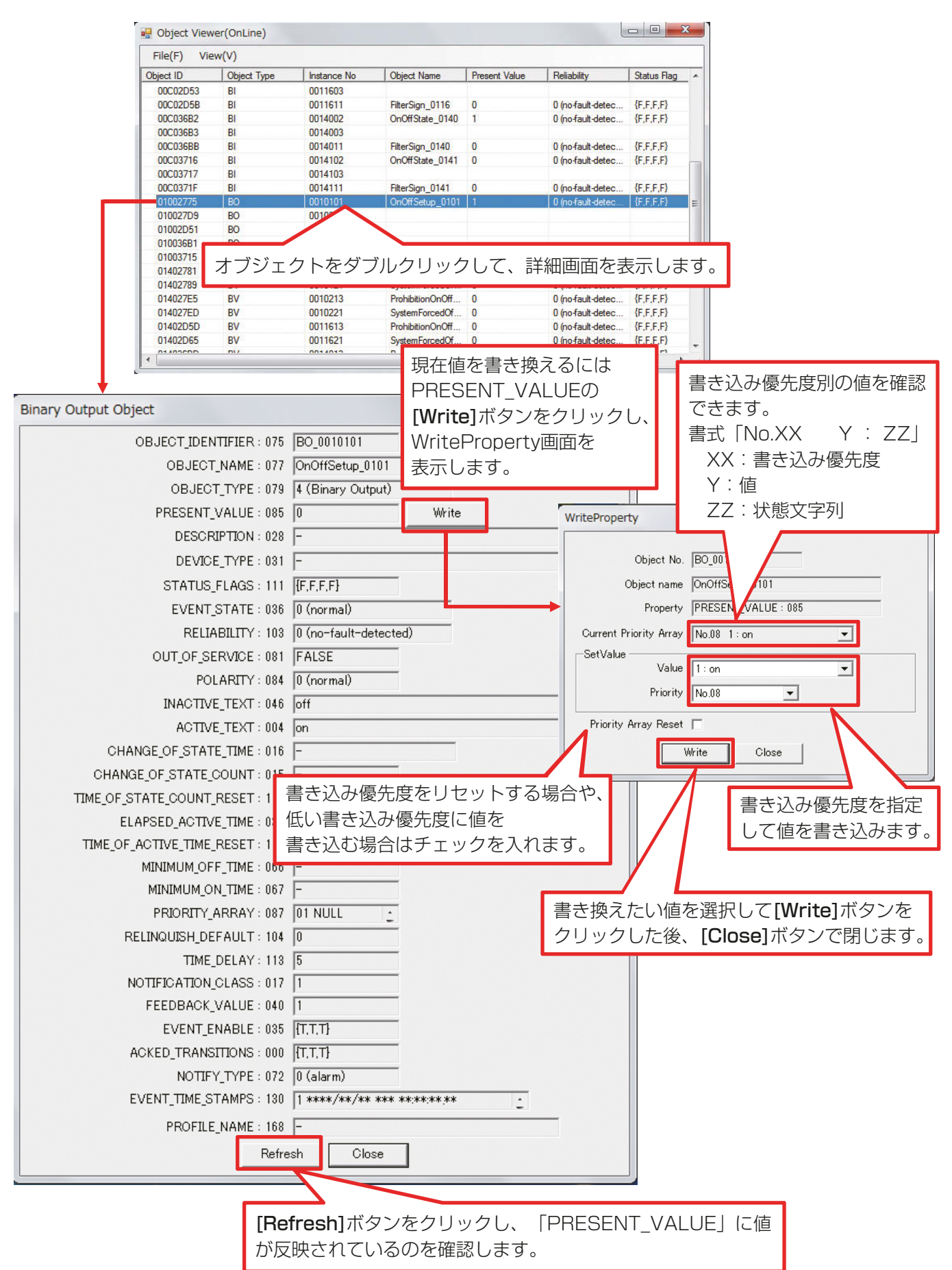

### (5) オブジェクトタイプBV(リモコン操作禁止の例)

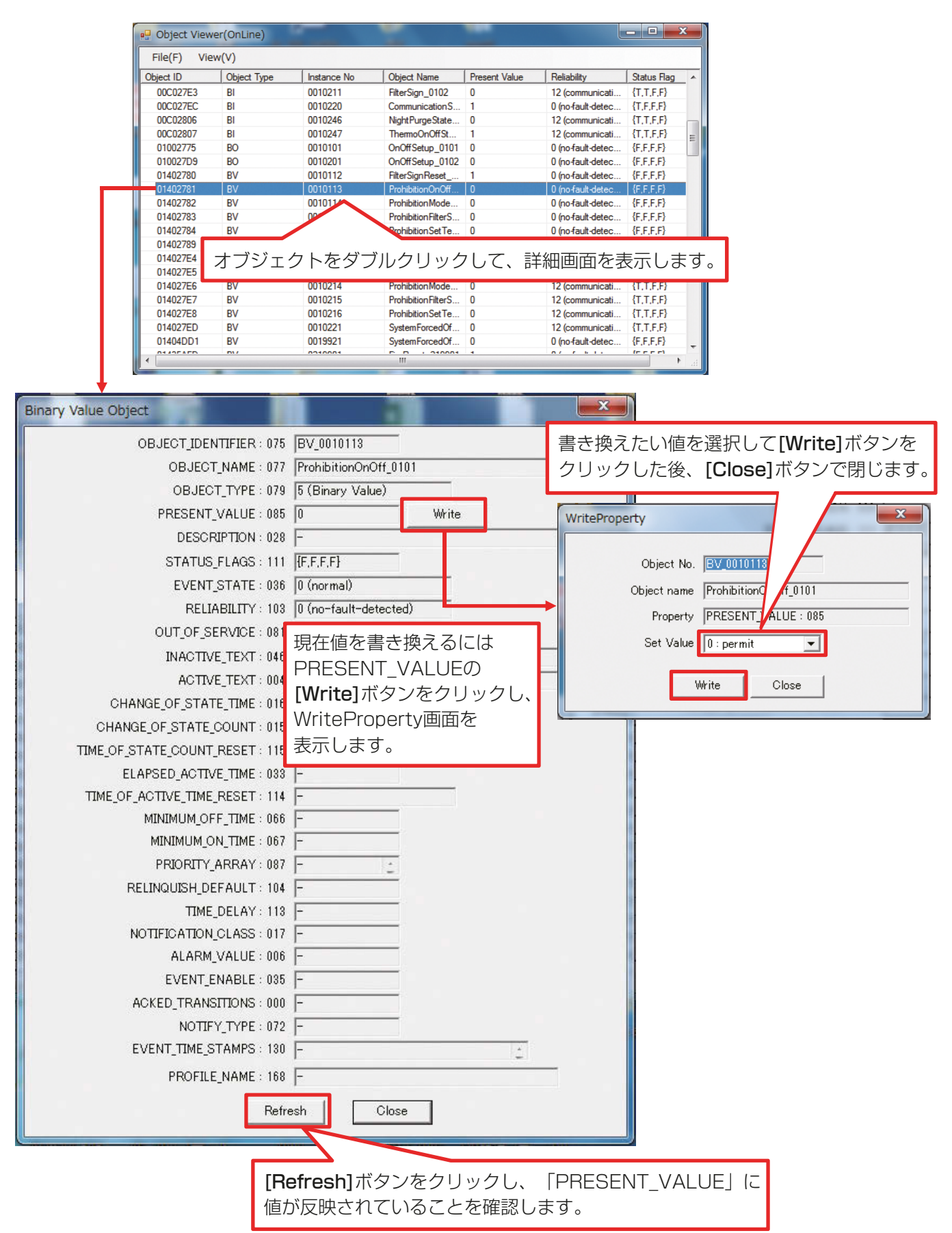

### お願い

• AE-200/AE-50/EW-50のBACnet機能ではBVオブジェクトのPriorityArrayに対応していないため、試運転 ツールから緊急停止(BV\_01xx21)が解除されない場合は、BACnet®設定ツールから緊急停止強制解除をお試し ください。(AE-200J/AE-50J/EW-50J 取扱説明書 BACnet®設定ツール編 8-4-8 緊急停止強制解除 参照)

### (6) オブジェクトタイプ LOG(トレンドログ(グループ按分電力量)の例)

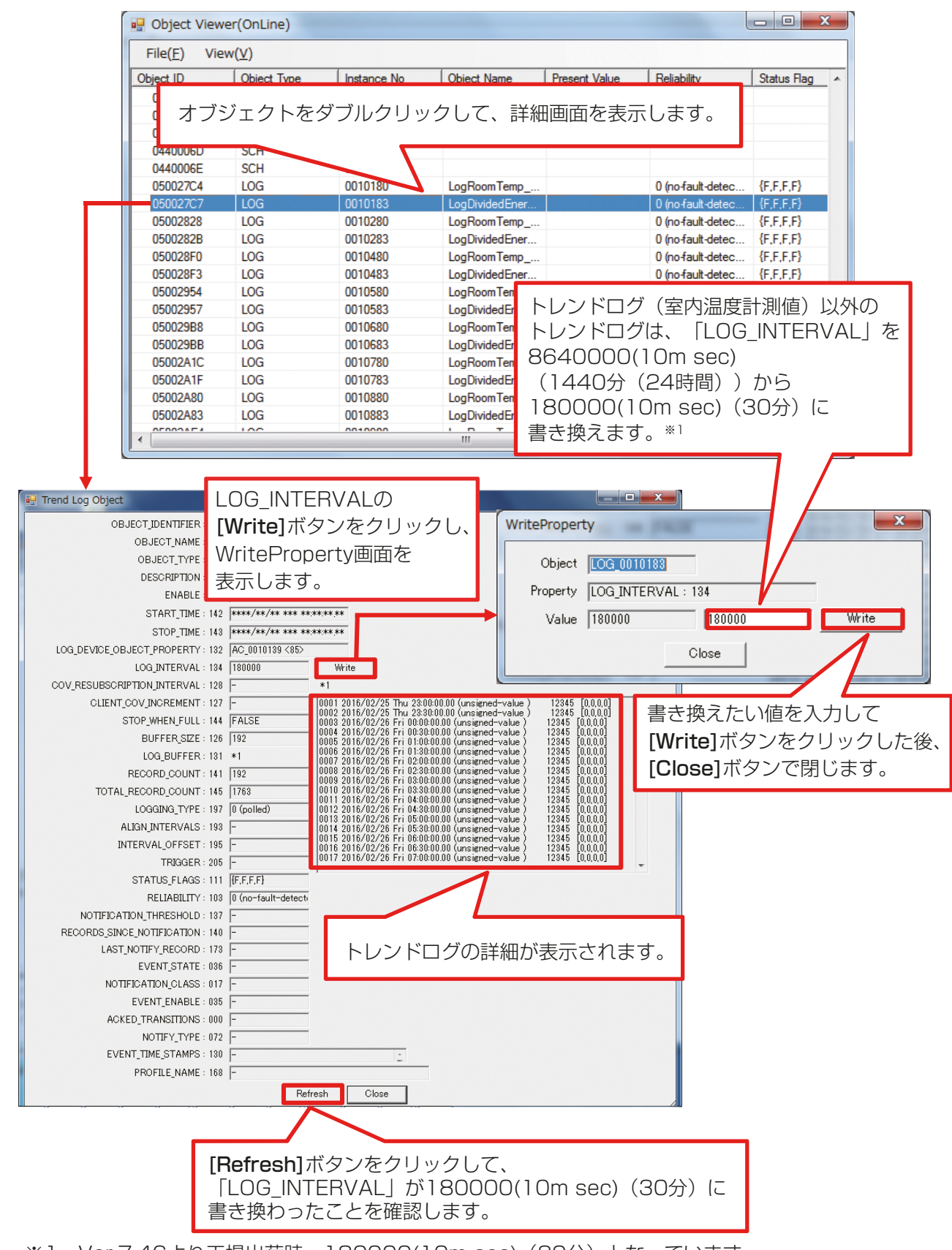

(7) オブジェクトタイプMI(運転モード(状態)の例)

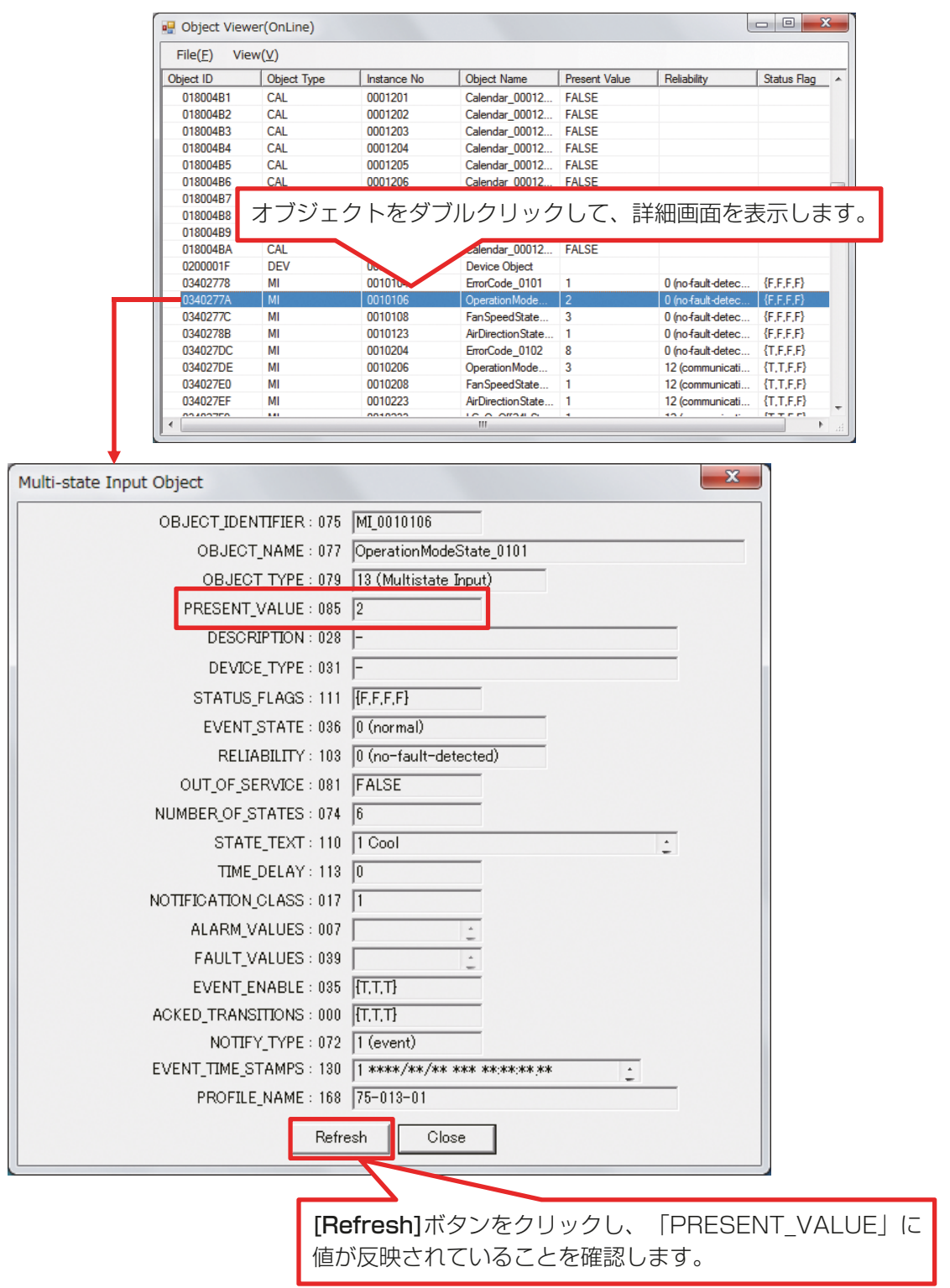

### (8) オブジェクトタイプMO(運転モード(設定)の例)

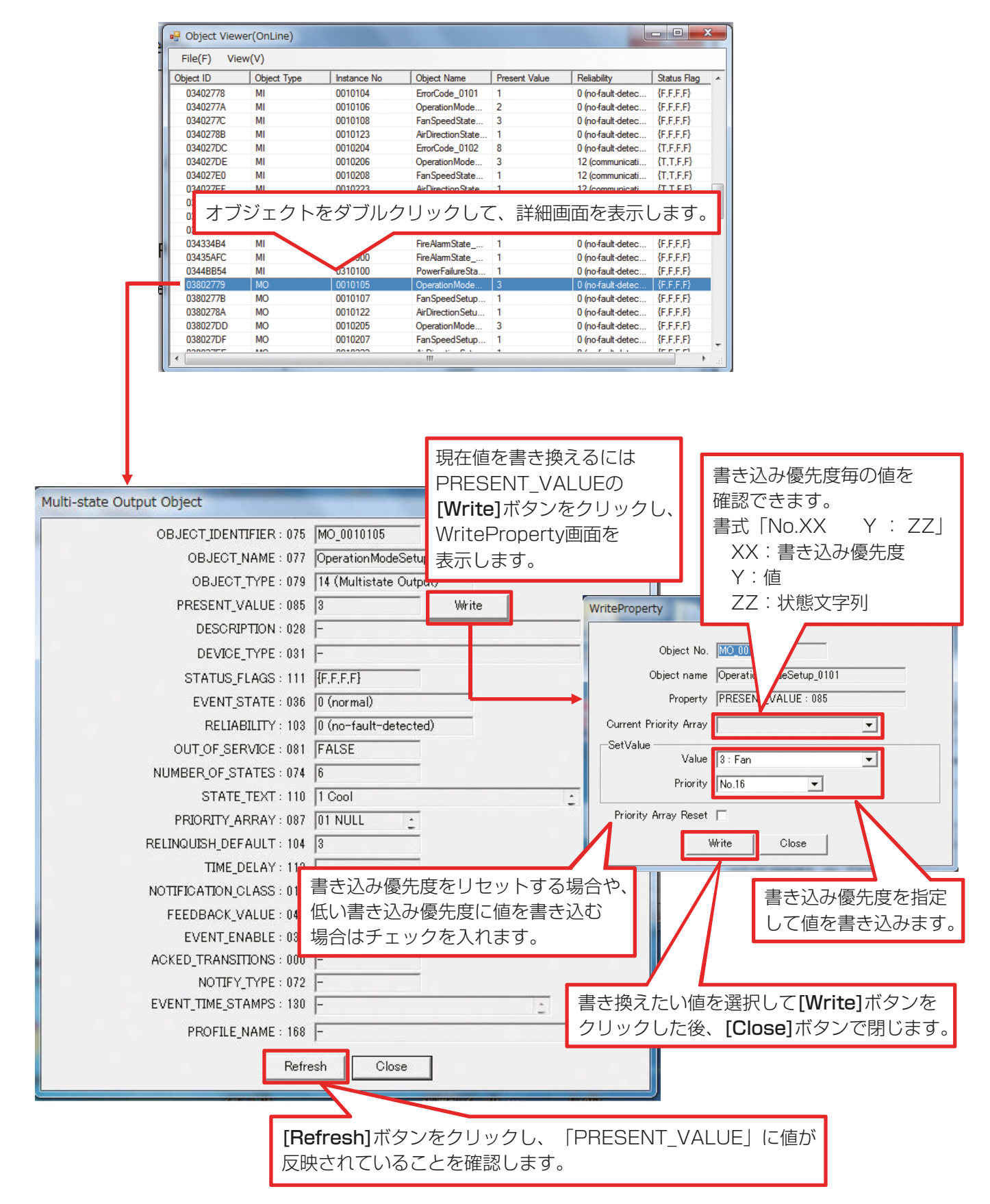

## 4-2. Group Status

Group Statusは空調機のグループの状態をグラフィカルに表示します。Bins起動画面の [Group Status] ボタンをクリックすると下記画面が表示され、グループ状態の確認とグループの操作ができます。各オブジェ クトに対する模擬試運転確認手順は、「BACnet®試運転ツールを用いた試運転一覧表」を参照してください。

### 手順

1. Bins起動画面の [Group Status] ボタンをクリックする。

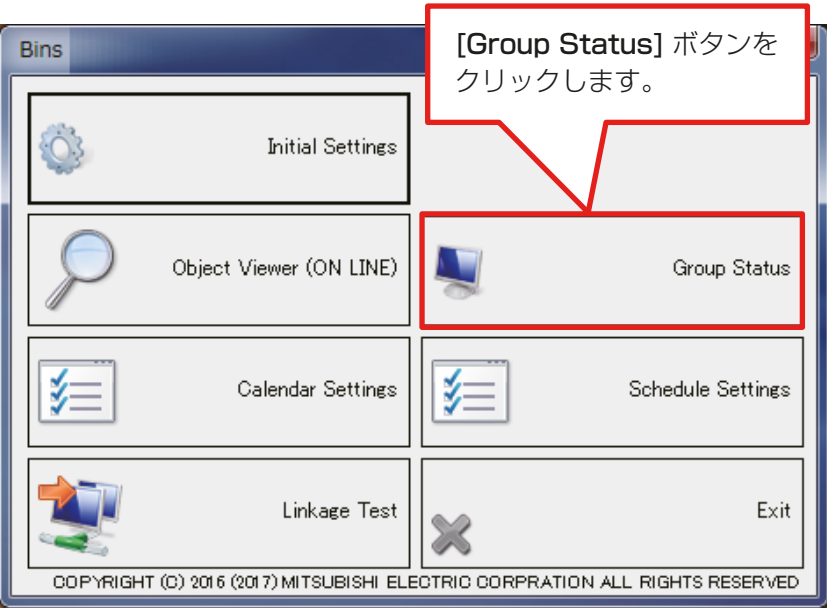

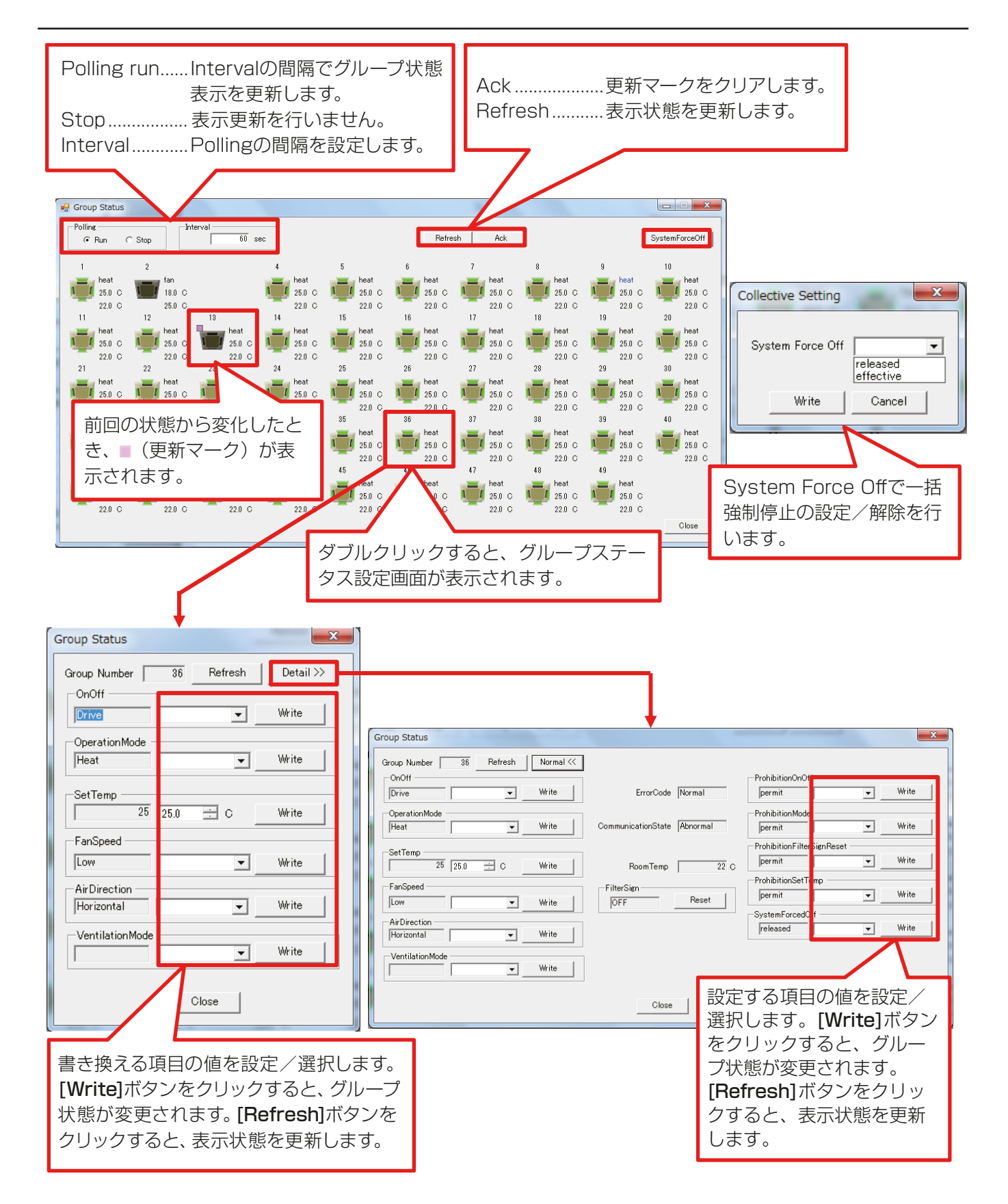

### お知らせ

• BACnet設定ツールのオブジェクトの設定で「BI\_01xx02運転/停止(状態)」の使用にチェックが入って いない場合、グループのアイコンが表示されません。

## 4-3. Calendar Settings

Calendar SettingsはAE-200J/AE-50J/EW-50Jのカレンダオブジェクトの模擬試運転時に使用します。 カレンダオブジェクトに対する模擬試運転手順は、「BACnet®試運転ツールを用いた試運転一覧表」を参照し てください。

### お知らせ

• Calendar Settingsの件数は、BACnet設定ツールでAE-200Jに設定しています。詳細は、「AE-200J/ AE-50J/EW-50J取扱説明書-BACnet®設定ツール編-1を参照してください。

### 手順

1. Bins起動画面の [Calendar Settings] ボタンをクリックする。

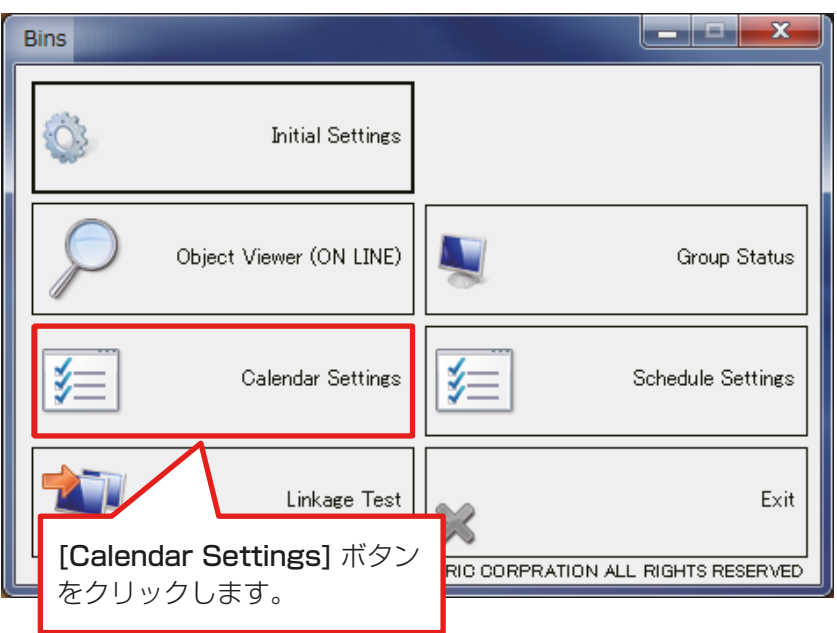

2. 「Calendar Object」を選択し、[Read]ボタンをクリックする。その後、目的に応じて[Add]、[Modify]、 [Delete]をクリックする。

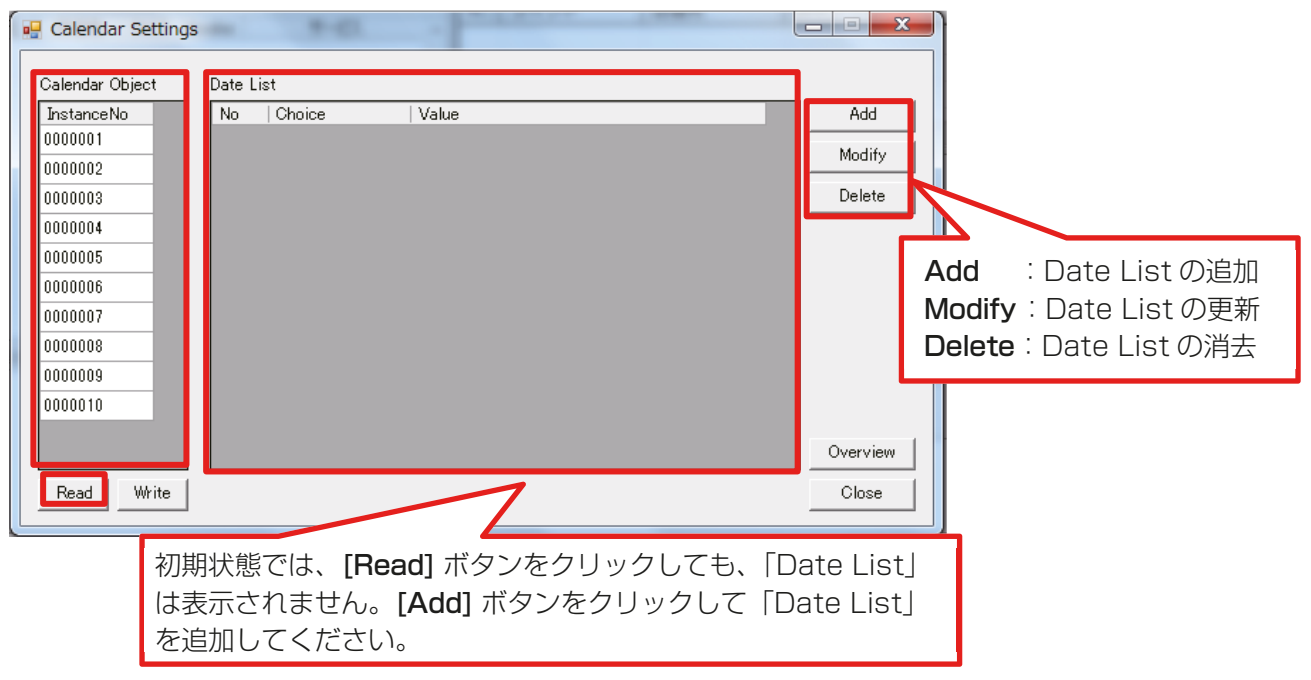

3. 「Date List」を編集する。 「Date」は一日、「Date Range」はStart DateからEnd Dateの期間、「Week N Day」は曜日の設定が できます。

設定後、[Modify]ボタンをクリックし更新する。

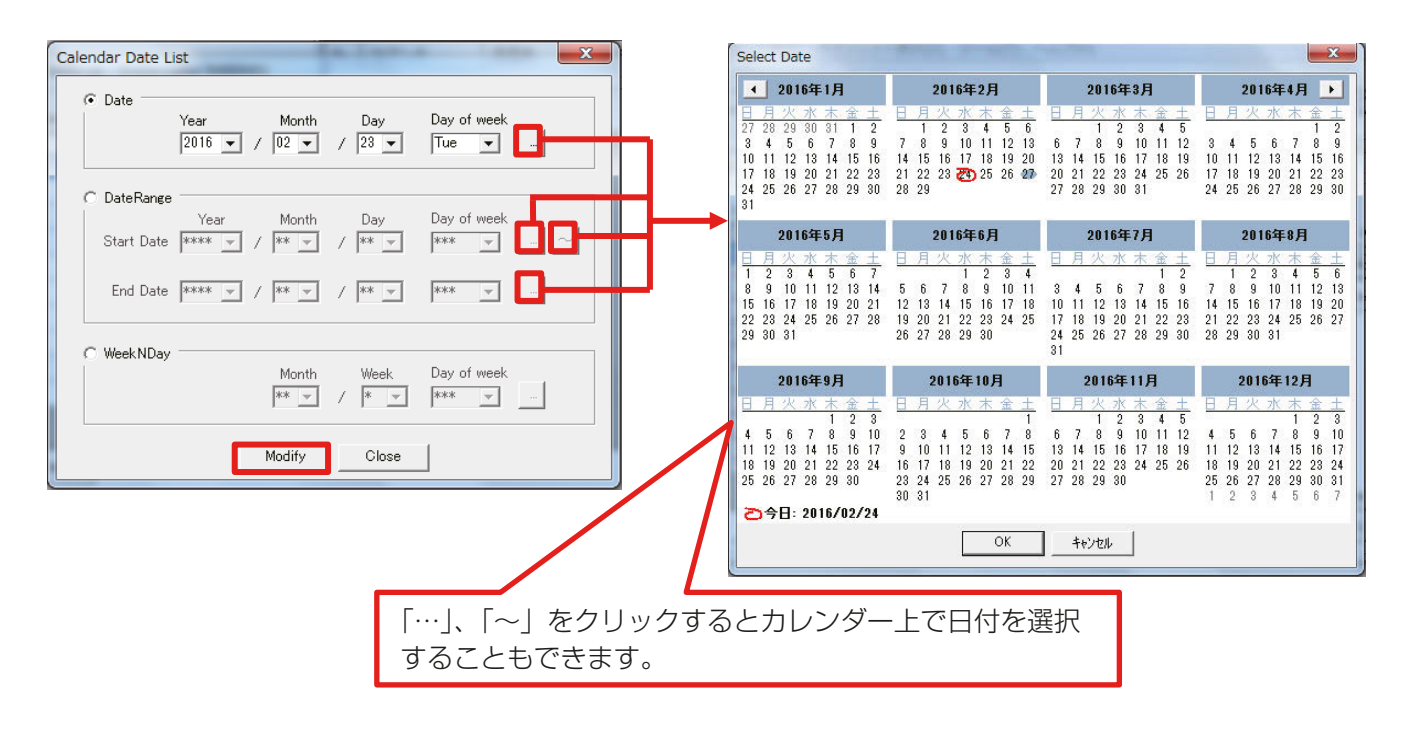

4. 手順3.で設定した「Date List」が反映されていることを確認し、[Write]ボタンをクリックする。 設定が完了します。

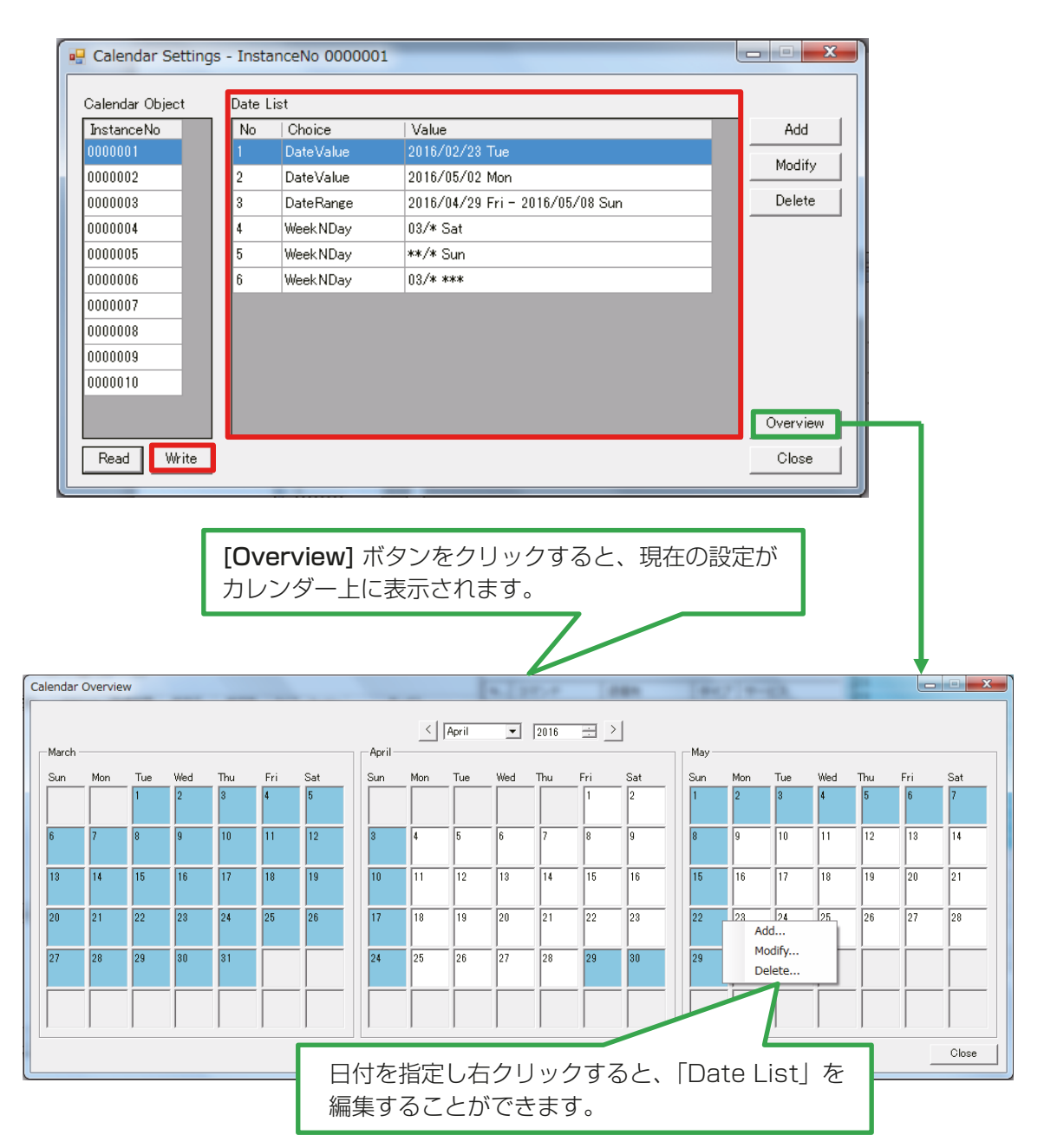

## 4-4. Schedule Settings

Schedule SettingsはAE-200J/AE-50J/EW-50Jのスケジュールオブジェクトの模擬試運転時使用しま す。スケジュールオブジェクトに対する模擬試運転手順は、「BACnet®試運転ツールを用いた試運転一覧表」 を参照してください。

### お知らせ

• Schedule Settingsの件数は、BACnet設定ツールでAE-200Jに設定しています。 詳細は、「AE-200J/AE-50J/EW-50J取扱説明書-BACnet®設定ツール編-Iを参照してください。

#### 手順

1. Bins起動画面の [Schedule Settings] ボタンをクリックする。

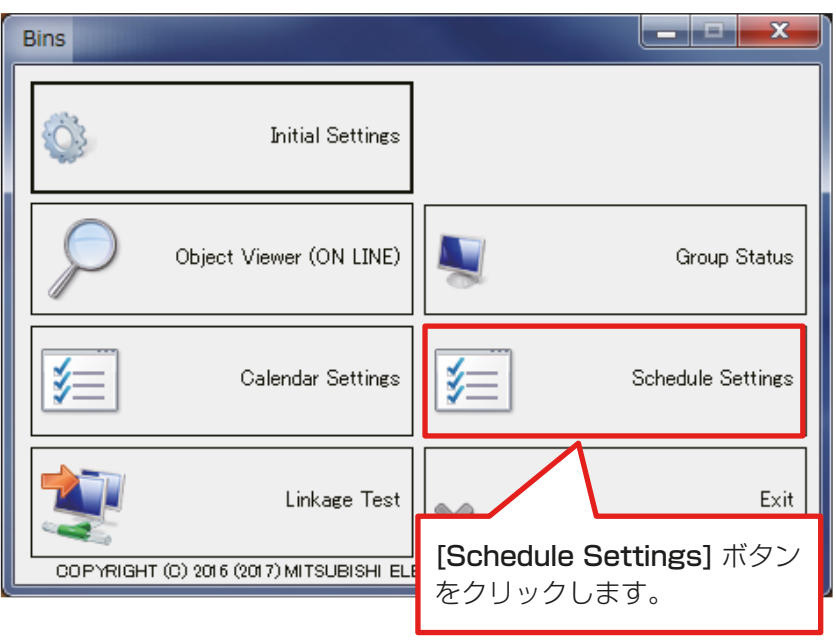

2. 「Schedule Object」を選択し、[Read]ボタンをクリックする。その後、目的に応じて 「Weekly Schedule」または「Exception Schedule」の[Add]、[Modify]、[Delete]、[Copy]、[Paste]をクリッ クする。

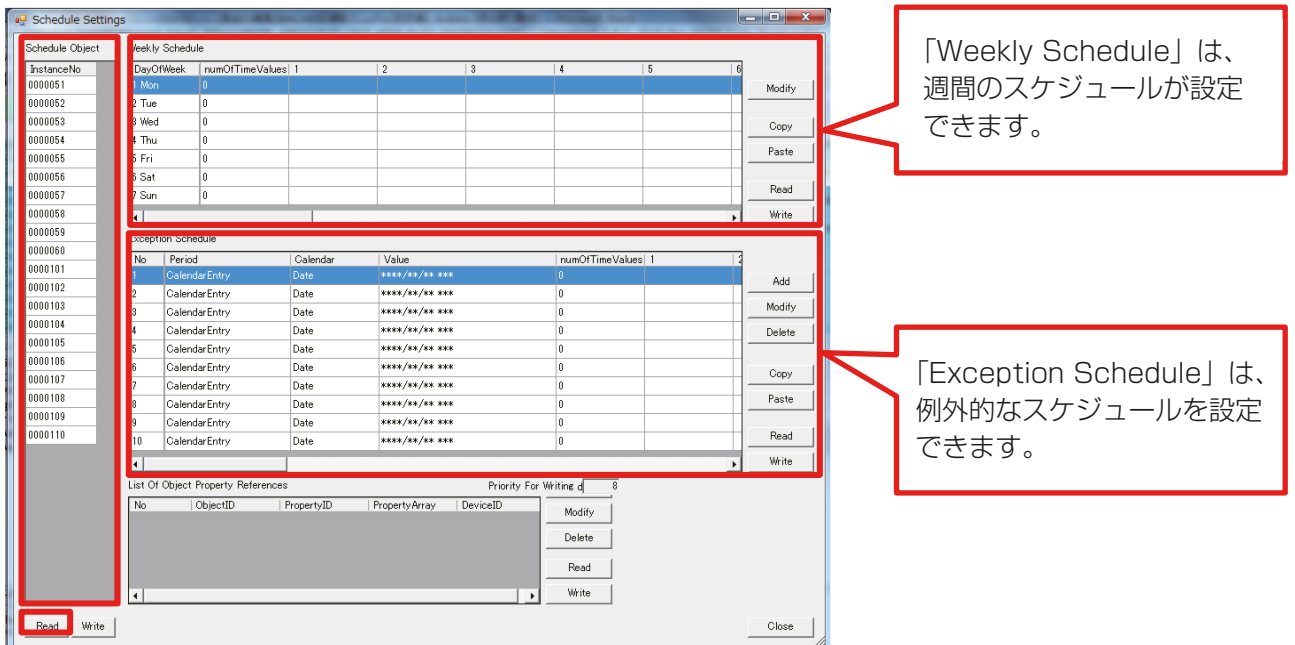

3. 「Weekly Schedule」の「TimeValue」を編集する。

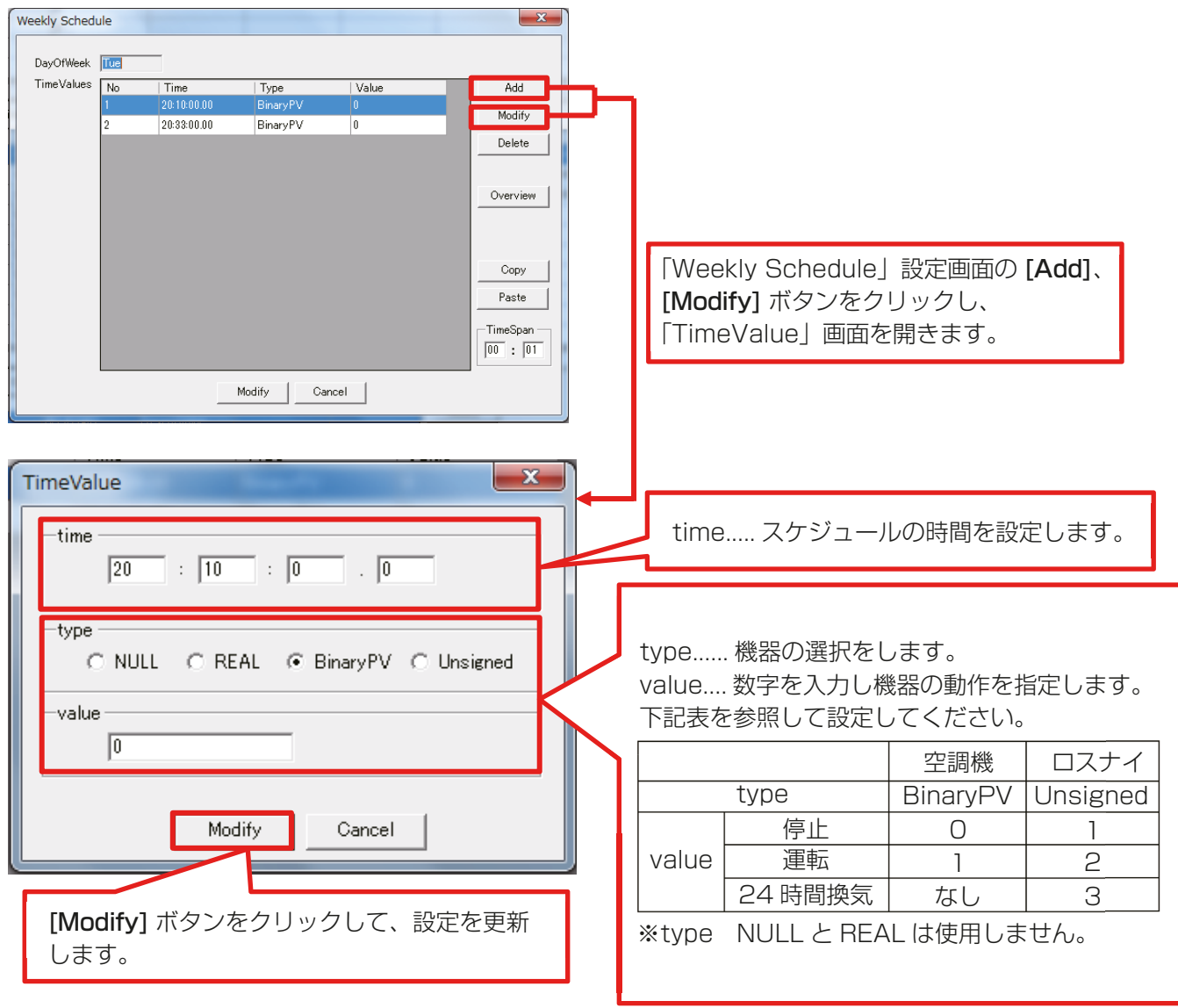

4. 「Exception Schedule」の「TimeValue」を編集する。

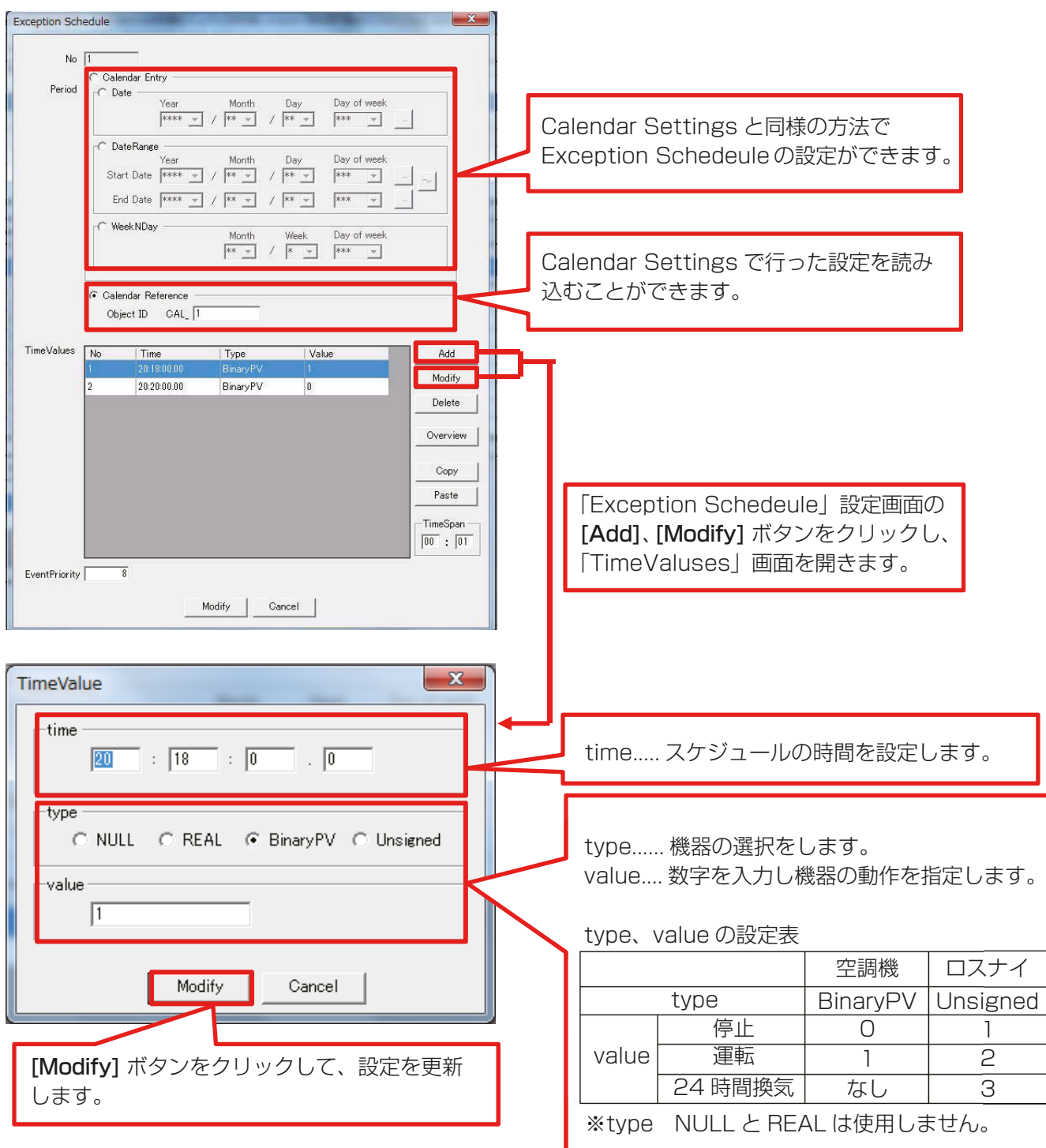

5. 参照オブジェクトプロパティリストの編集をする。

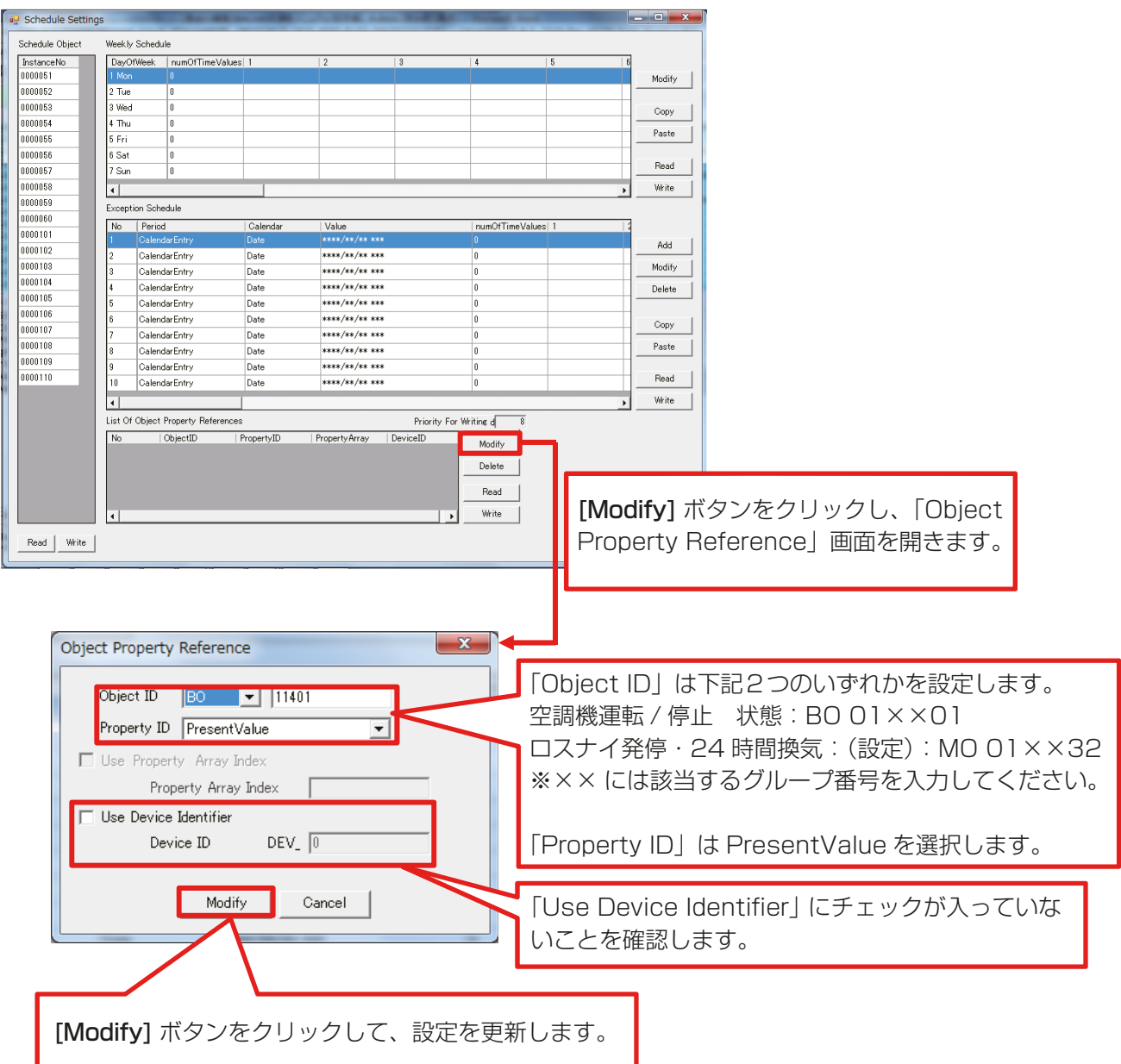

6. 「Schedule Object」の設定を[Write]ボタンをクリックして更新する。

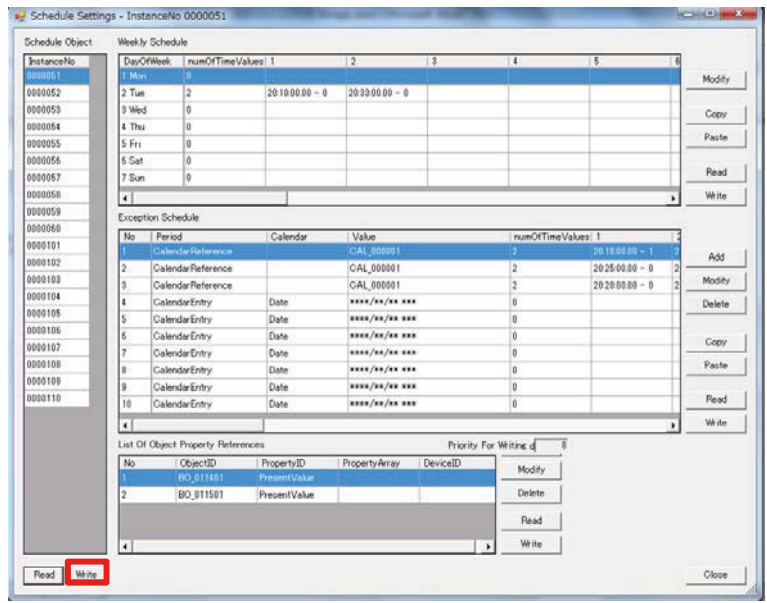

### お願い

• Schedule Settings使用後は、AE-200/AE-50/EW-50を再起動してください。再起動しない場 合、BACnet®試運転ツールからの操作ができなくなる場合があります。再起動の方法は、「AE-200J/ AE-50J 据付工事説明書」および「EW-50J 据付工事説明書/取扱説明書」を参照し、リセットスイッチ で再起動するか、ブレーカーなどで電源を再投入するか、いずれかの方法で実施してください。再起動する 際は、管理者に再起動の可否を確認のうえ、実施してください。

スケジュールオブジェクトの模擬試運転が終了した後は、スケジュール設定を空にするか、模擬試運転前の状 態に戻してください。空にする方法は以下のとおりです。

### | 手順 |

- 1. 空にしたい Schedule Object の InstanceNo. をクリックして選択する。
	- ① Weekly Schedule 削除したい曜日を選択して [Modify] ボタンで Weekly Schedule画面を開く。 TimeValuesの削除したいNo.を選択して [Delete] ボタンをクリックして削除する。 全てのNo.を削除して空にする。 全ての曜日について同様に削除する。
	- ② Exception Schedule 削除したいNo.を選択して [Delete] ボタンをクリックして削除する。 全てのNo.を削除して空にする。
	- ③ List Of Property Reference 削除したいNo.を選択して [Delete] ボタンをクリックして削除する。 全てのNo.を削除して空にする。
- 2. ①②③を全て削除した後に、左下の[Write]ボタンをクリックして更新する。 他のSchedule ObjectについてもInstanceNo.を選択して左下の[Write]ボタンをクリックして①②③ を全て削除した内容で更新する。

# 4-5. Linkage Test(設備間連動制御、停復電制御、火災制御用)

BACnet®上の他の設備機器とAE-200J/AE-50J/EW-50Jとの連動制御(設備間連動、停復電制御、火災制 御)が設定どおり動作するか確認したい場合にBinsを他の設備機器の疑似装置として連動信号を送信するこ とで、AE-200J/AE-50J/EW-50Jの連動制御を実行することができます。

### 手順

1. Bins起動画面の [Linkage Test] ボタンをクリックする。

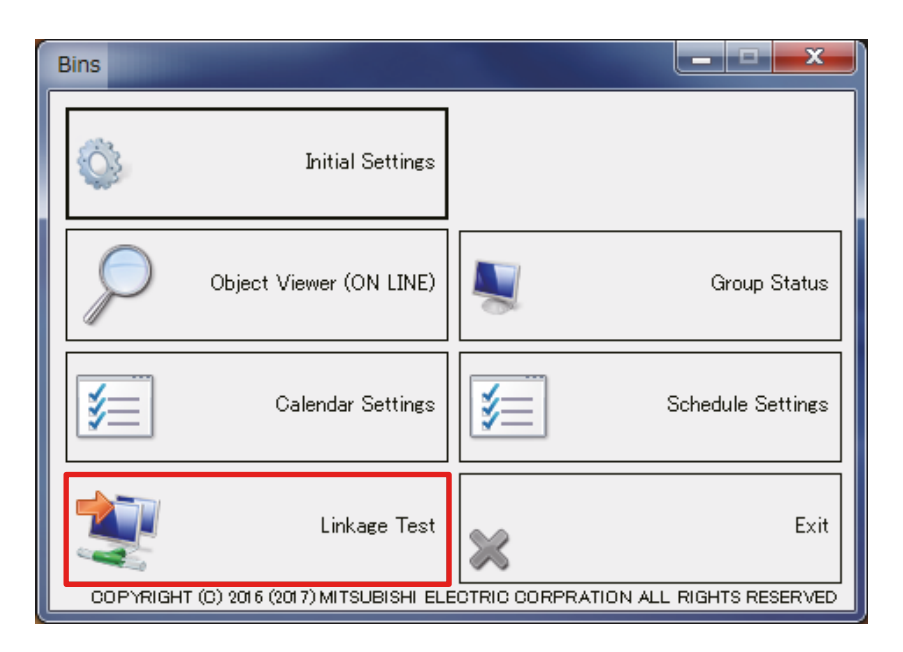

2. 通告元の設定をする。

① [Add]ボタンをクリックする。

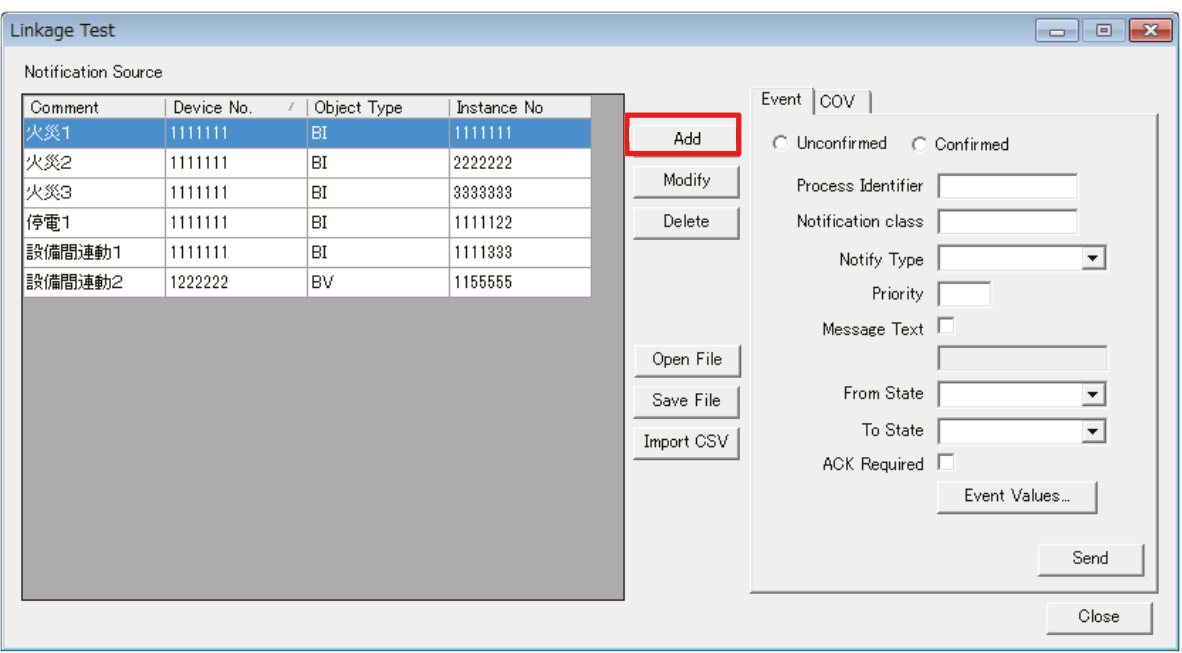

② 「Notification Source」画面で通告元を設定する。

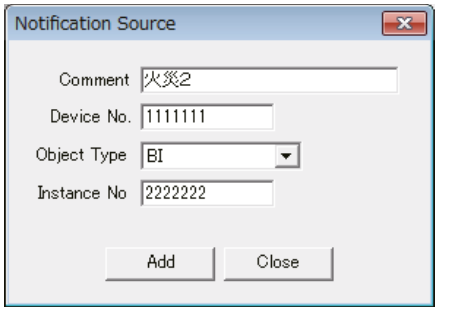

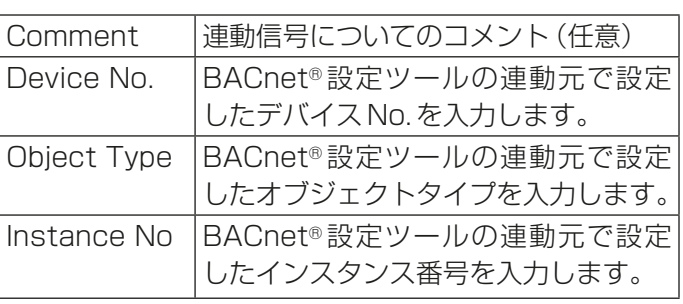

BACnet®設定ツールで設定した連動元の内容に合わせて連動信号を設定します。 【参考】BACnet®設定ツールの連動元画面

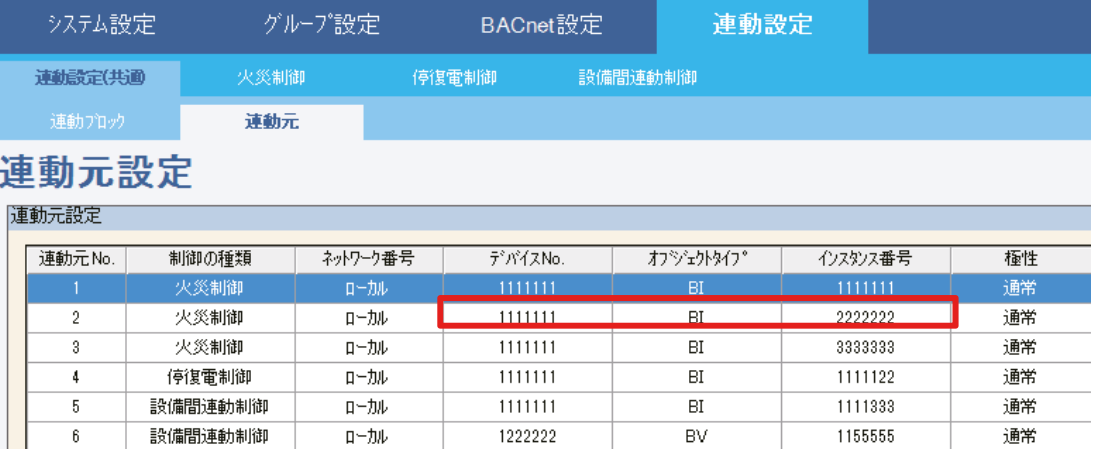

Linkage Testに設定すると、下図のようになります。

複数の連動元を設定したい場合は [Add] ボタンで繰り返し設定してください。[Modify]、[Delete] ボ タンで修正、削除ができます。

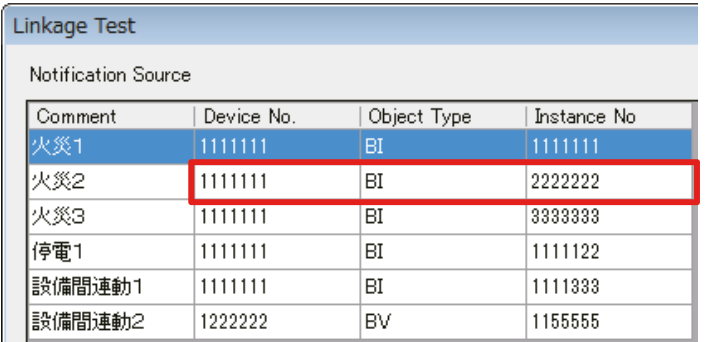

設定した内容は [Save File] ボタンを使用して保存できます。

また、[Open File]ボタンで保存した設定を開くことができます。

- ※ 「通告設定」(通告の詳細内容)は保存されません。
- ※ [Open File]で開いた通告元は修正できません。[Save File]で保存する前に誤りのないよう確認し てください。
- 3. 発生信号を送信する。
	- ■COV通告の場合

① COV通告の設定をする。

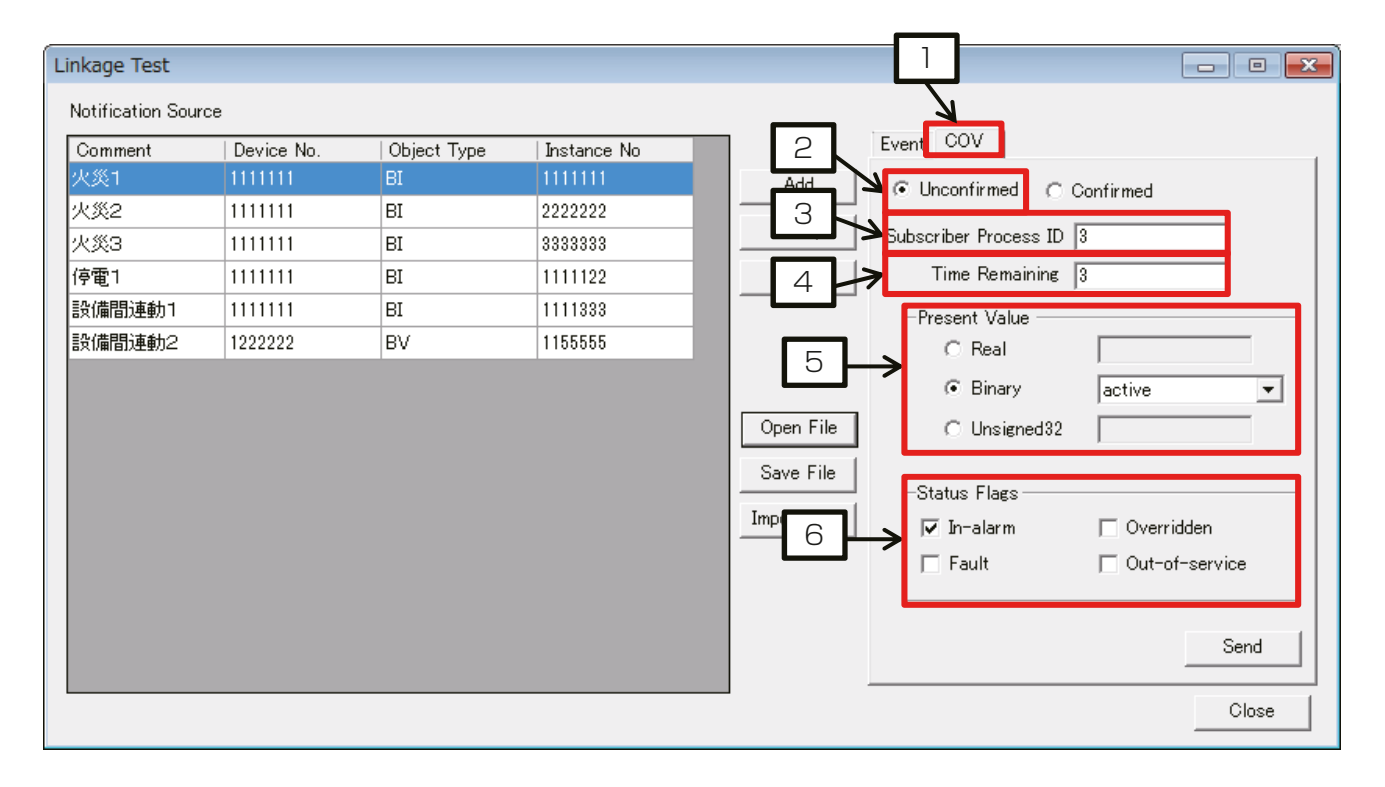

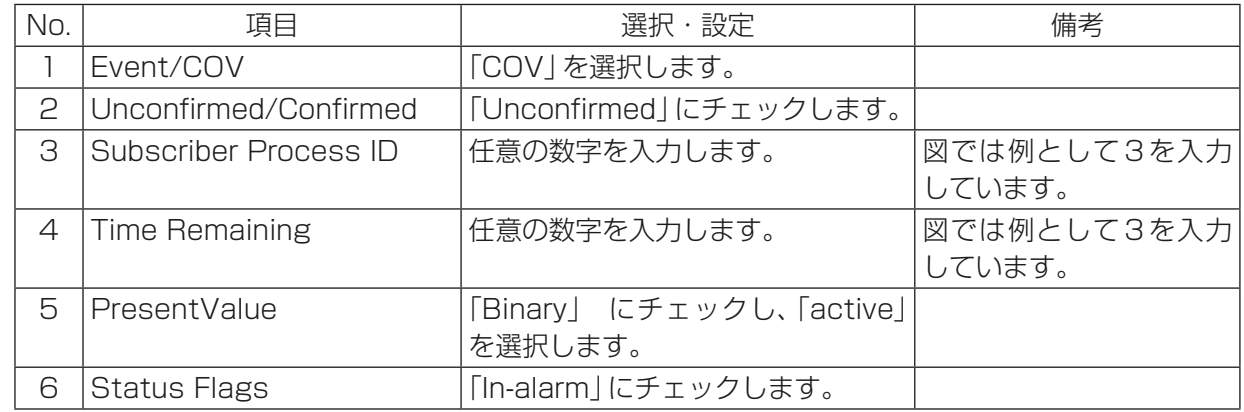

② [Send]ボタンをクリックし、通告(連動信号)を送信する。

③ 連動制御が実行されたかObject Viewer(ON LINE)で確認する。

| 発生信号        | 連動制御結果                                          |
|-------------|-------------------------------------------------|
| 火災発生信号      | BACnet®設定ツールの設定内容に従って空調機が緊急停止                   |
|             | 火災認識状態 (MI_21xx00) が火災中 (Present_Value=2) に変化   |
| 停電発生信号      | BACnet®設定ツールの設定内容によっては空調機が停止                    |
|             | 停電認識状態 (MI_310100) が停電中 (Present_Value=2) に変化   |
| 設備間連動信号     | BACnet <sup>®</sup> 設定ツールの内容に従う(空調機が運転/停止/制御なし) |
| (警戒:active) |                                                 |

※ 連動制御は信号の「変化」を検知して制御を実行します。 例えば設備間連動制御において、警戒信号を受信し空調機停止制御を実行させた後に、再度、警戒信号 を受信しても停止制御は実行されません。一旦解除信号(②解除信号)を受信させてください。

■Event通告の場合

① Event通告の設定をする。

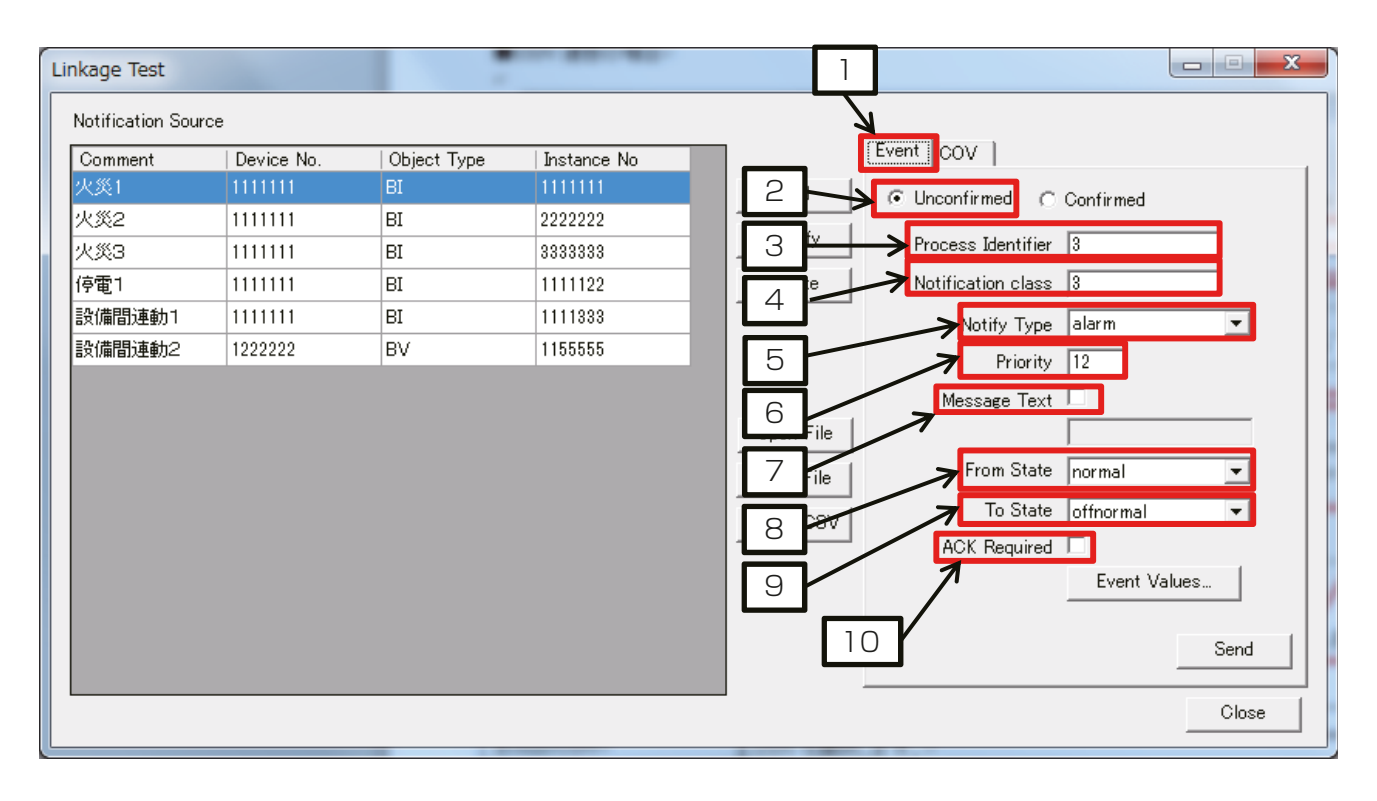

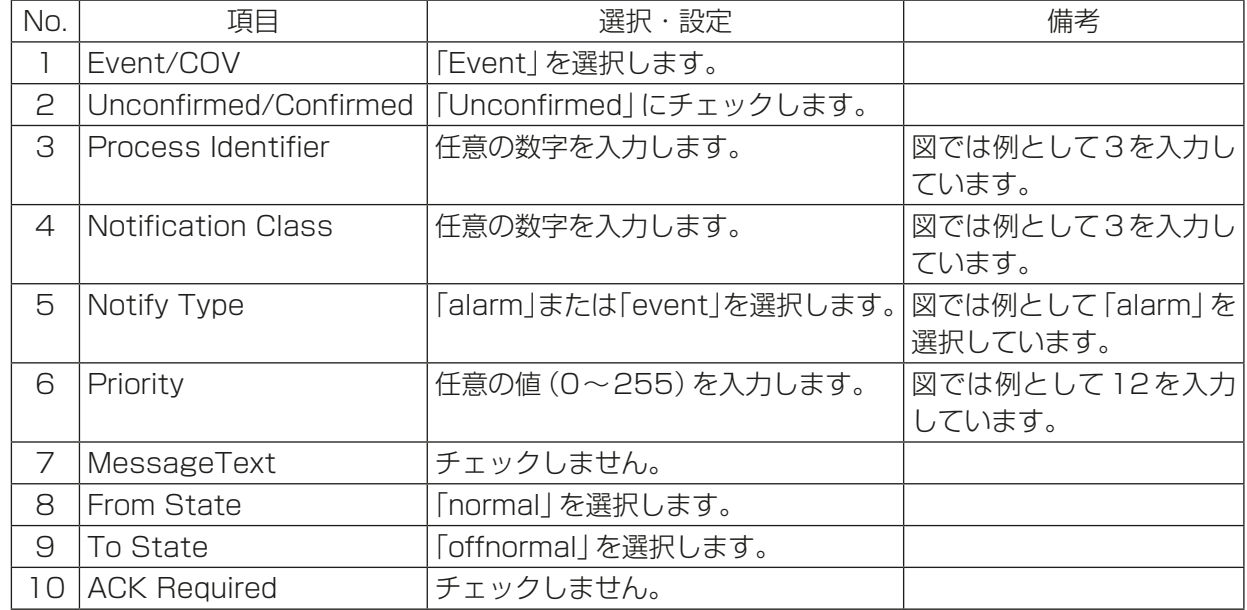

② [Event Values]ボタンをクリックし、「Notificaction Parameters」画面の「change-of-state」を選 択する。

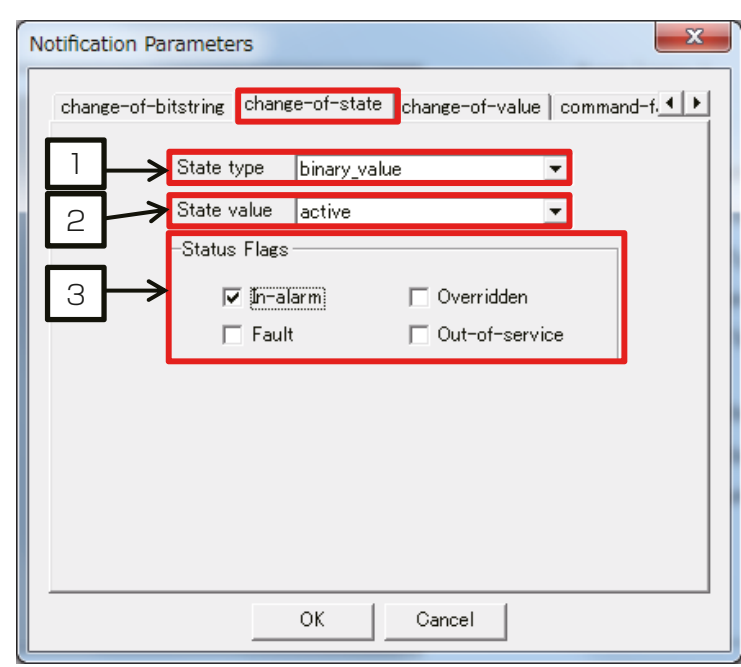

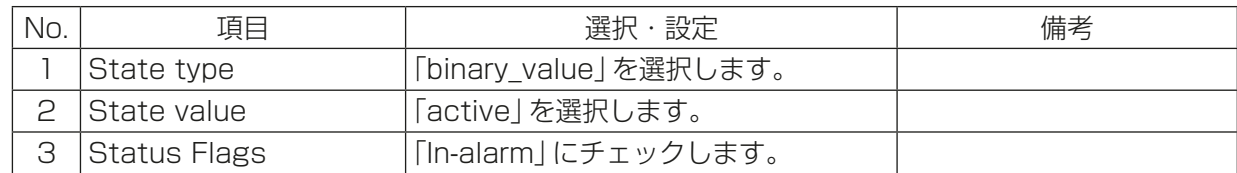

- ③ [OK]ボタンをクリックする。
- ④ 「Linkage Test」画面の[Send]ボタンをクリックし、通告(連動信号)を送信する。
- ⑤ 連動制御が実行されたかObject Viewer(ON LINE)で確認する。

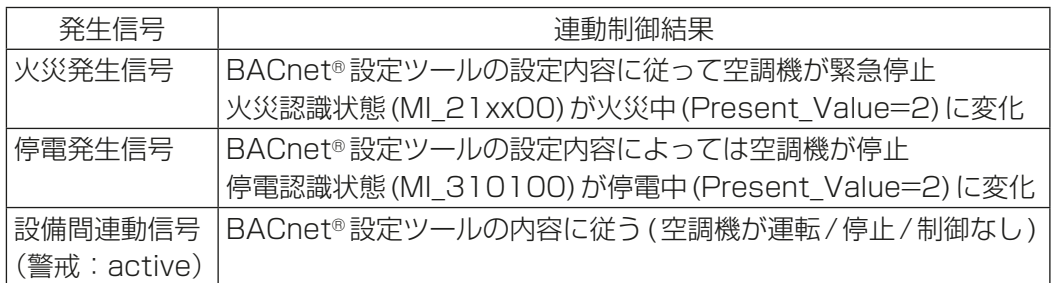

※ 連動制御は信号の「変化」を検知して制御を実行します。 例えば設備間連動制御において、警戒信号を受信し空調機停止制御を実行させた後に、再度、警戒信号 を受信しても停止制御は実行されません。一旦解除信号(②解除信号)を受信させてください。

4. 解除信号を送信する。 ■COV通告の場合

① COV通告の設定をする。

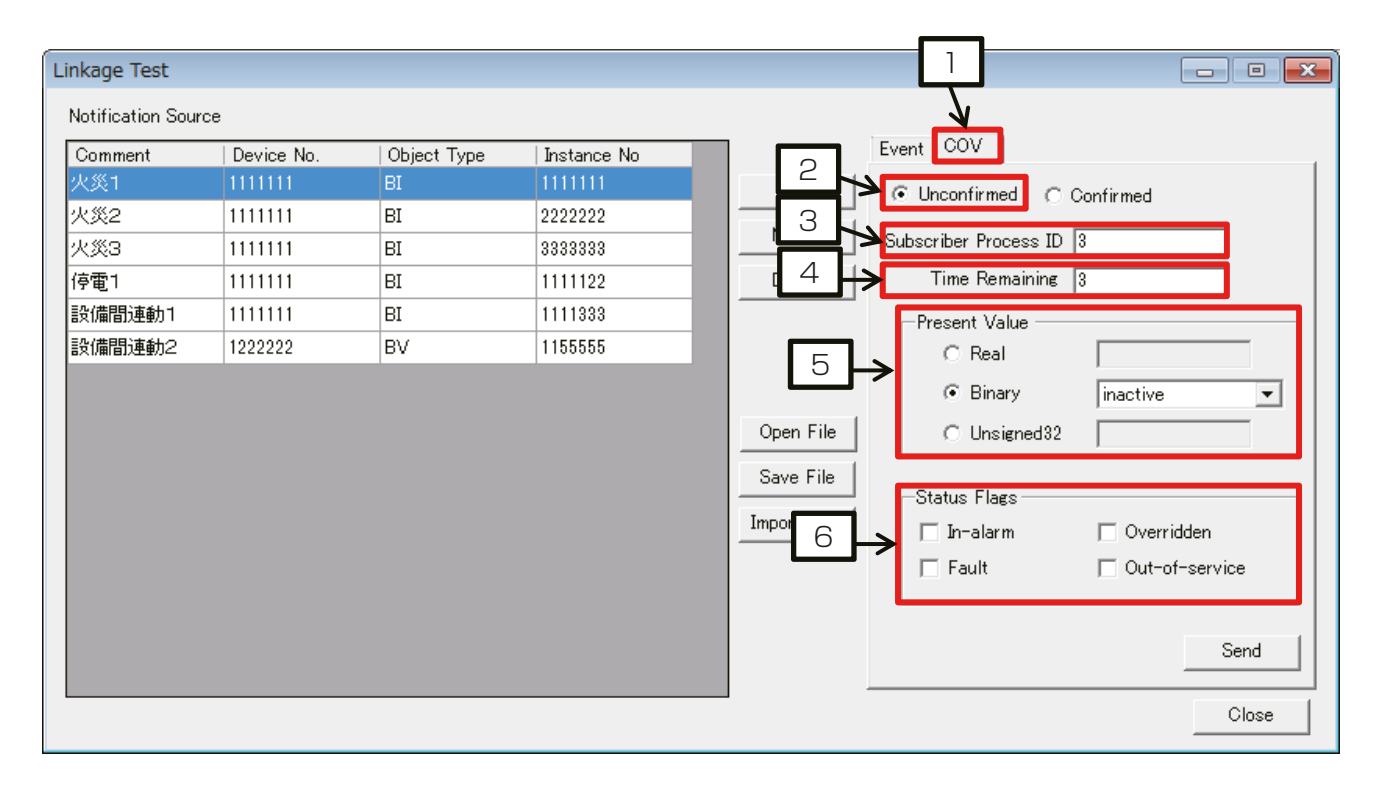

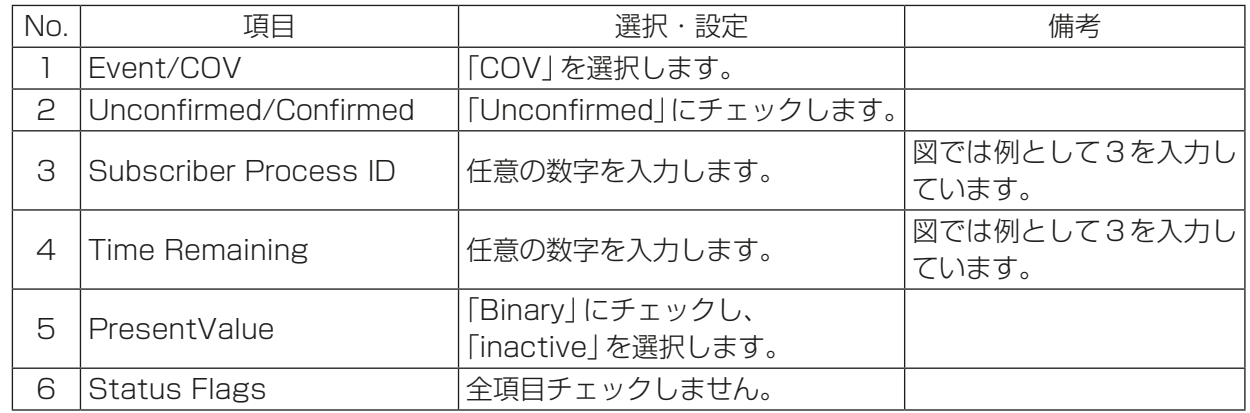

② [Send]ボタンをクリックし、通告(連動信号)を送信する。

#### ③ 連動制御が実行されたかObject Viewer(ON LINE)で確認する。

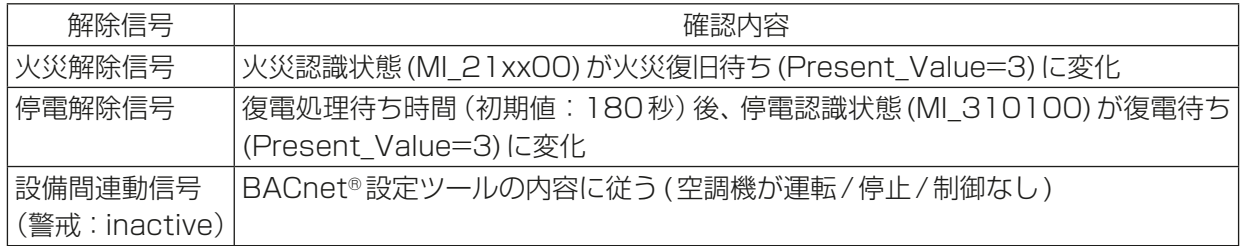

■Event通告の場合

① Event通告の設定をする。

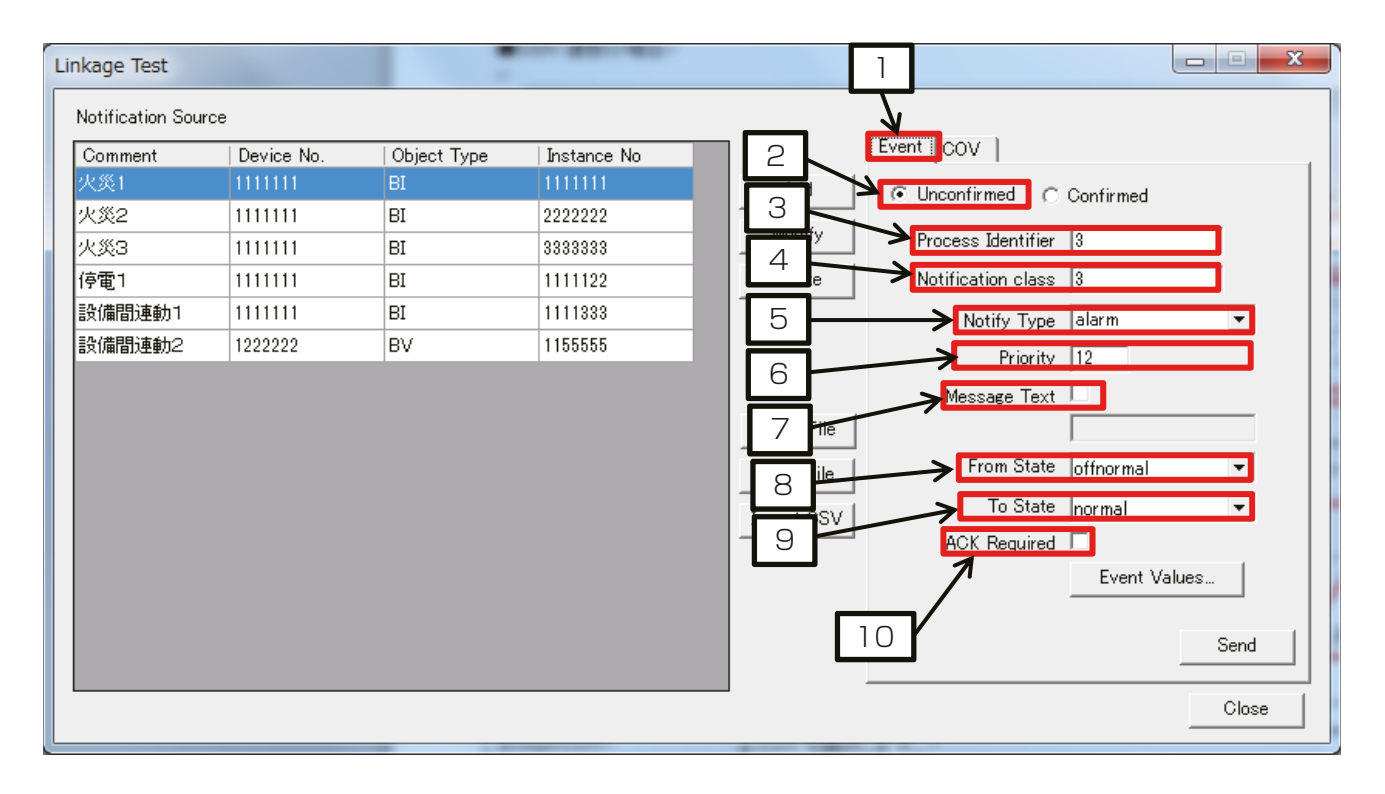

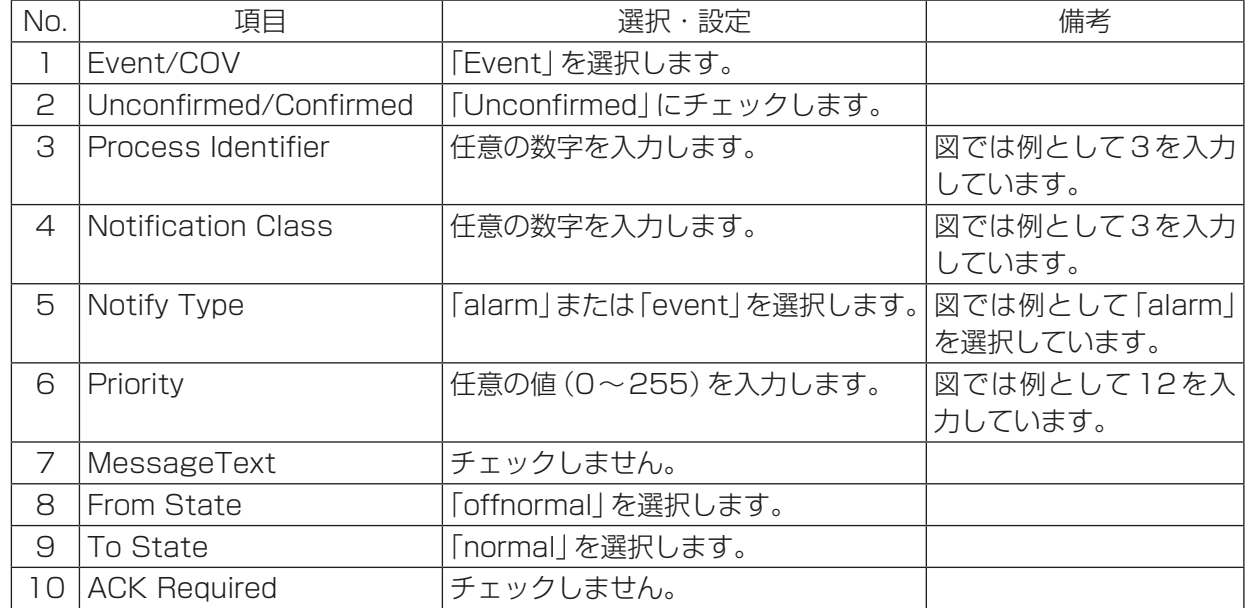

② [Event Values]ボタンをクリックし、「Notificaction Parameters」画面の「change-of-state」を選 択する。

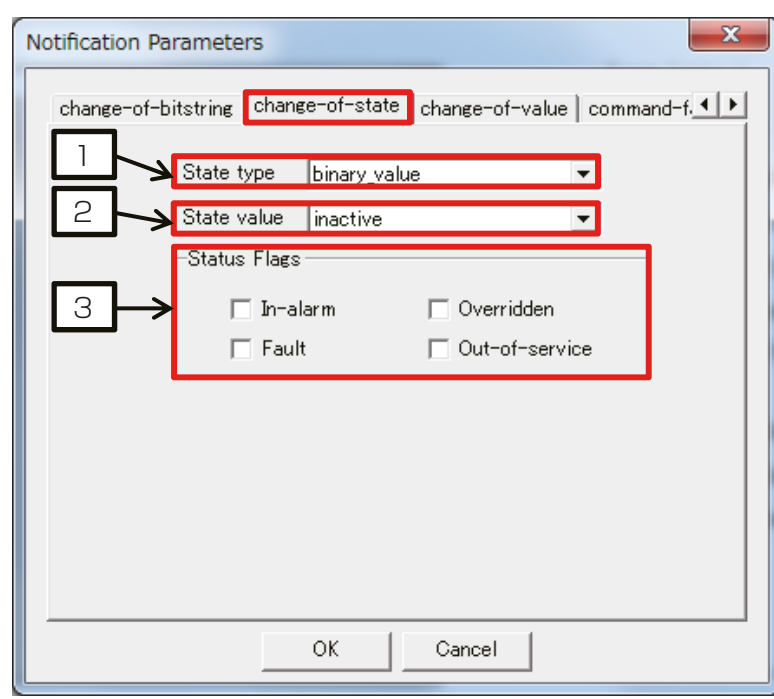

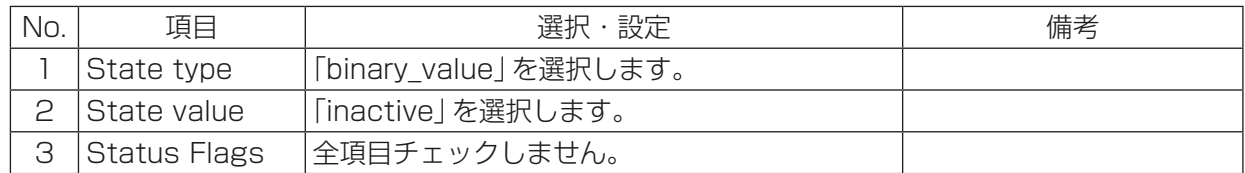

- ③ [OK]ボタンをクリックする。
- ④ 「Linkage Test」画面の[Send]ボタンをクリックし、通告(連動信号)を送信する。
- ⑤ 連動制御が実行されたかObject Viewer(ON LINE)で確認する。

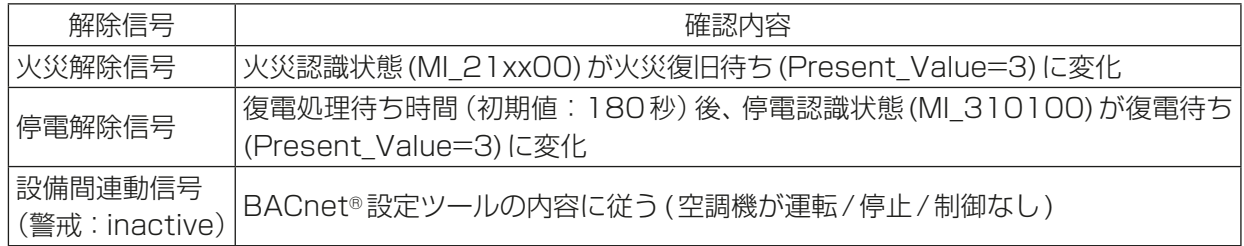

5. 復旧指令

火災制御の場合は火災解除後に、火災復旧指令を、Object Viewer(ON LINE)から送信します。 停電制御の場合は停電解除後に、復電指令を、Object Viewer(ON LINE)から送信します。 設備間連動の場合は復旧指令は不要です。

※ 事前に確認ください。

設定画面のIPアドレスが正しいこと

- ※ PCのネットワーク設定でIPv6が有効、もしくは複数のIPアドレスを設定していると動作しない可 能性があります。
- 「4-1. Object Viewer(ON LINE)」を参照して以下の操作を行ってください。
- 火災復旧指令: BV 219901を「1」(復旧)にする。
- 停電復旧指令:BV\_319901を「1」(復旧)にする。

# **MEMO**

# **MEMO**

 本社 〒100-8310 東京都千代田区丸の内2-7-3(東京ビル) 冷熱システム製作所 〒640-8686 和歌山市手平6-5-66

WT08328X05 2022年5月作成

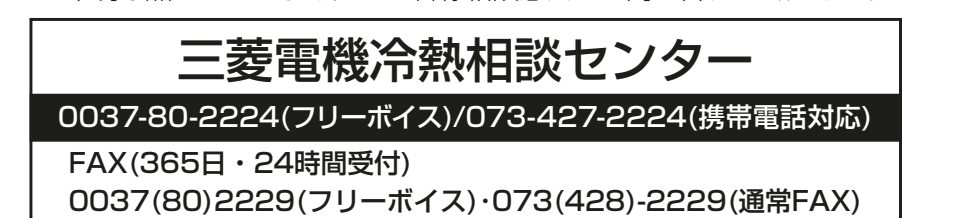

**讀機株式会社** 

ご不明な点がございましたらお客様相談窓口にお問い合わせください。

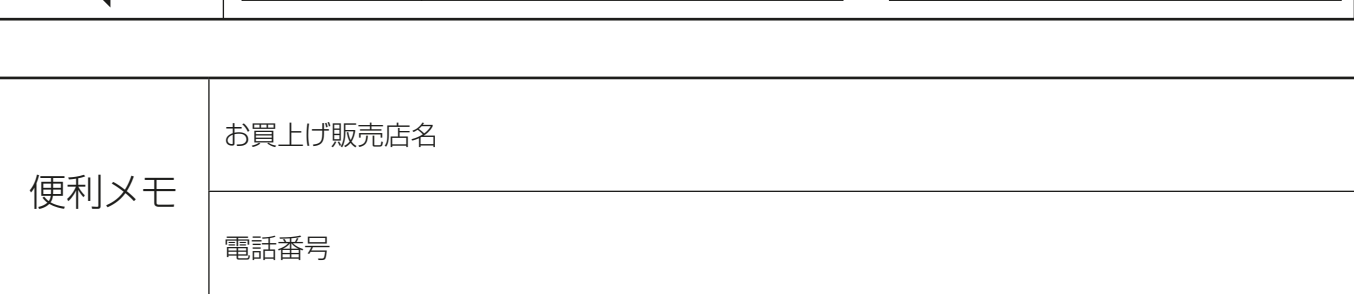

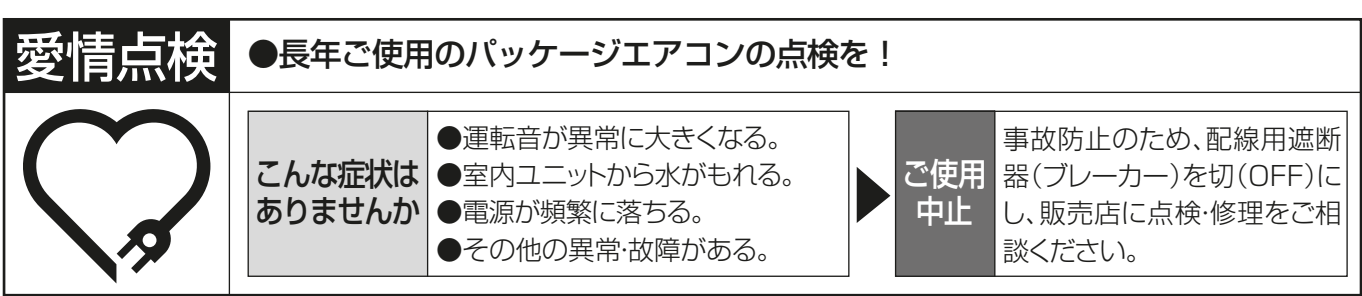